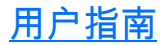

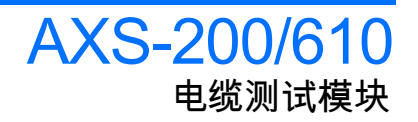

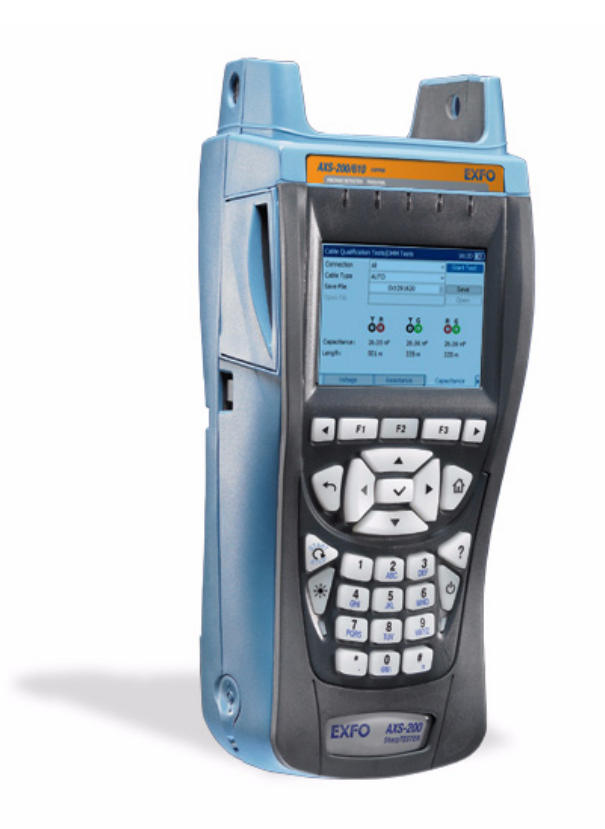

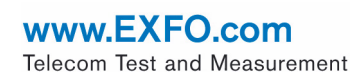

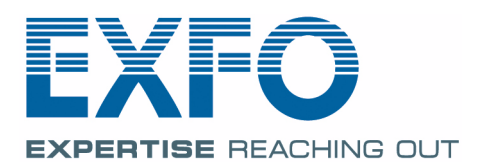

版权所有 ©2008 EXFO Electro-Optical Engineering Inc. 保留所有权利。未经 EXFO Electro-Optical Engineering Inc. (EXFO) 的事先书面许可, 对本手册 中的任何内容均不得加以复制、存储在检索系统中或以任何方式进行传播, 包括采用各种电子的、机械的或复印、记录等其它方式。

EXFO 提供的信息是准确可靠的。但是, EXFO 不承担因使用此类信息或由 使用此类信息而可能引起的任何侵犯第三方专利以及其它权益的责任。 EXFO 不暗示或以其它方式授予对其任何专利权的许可。

EXFO 在北大西洋公约组织 (NATO) 内的商业和政府实体 (CAGE) 代码为 0L8C3。

本手册中包含的信息如有更改,恕不另行通知。

商标

EXFO 的 商标已经认定。但是,无论此类标识出现与否均不影响任何商标的 合法地位。

测量单位

本手册中所使用的测量单位符合 SI 标准与惯例。

版本号:1.0.0

## 目录

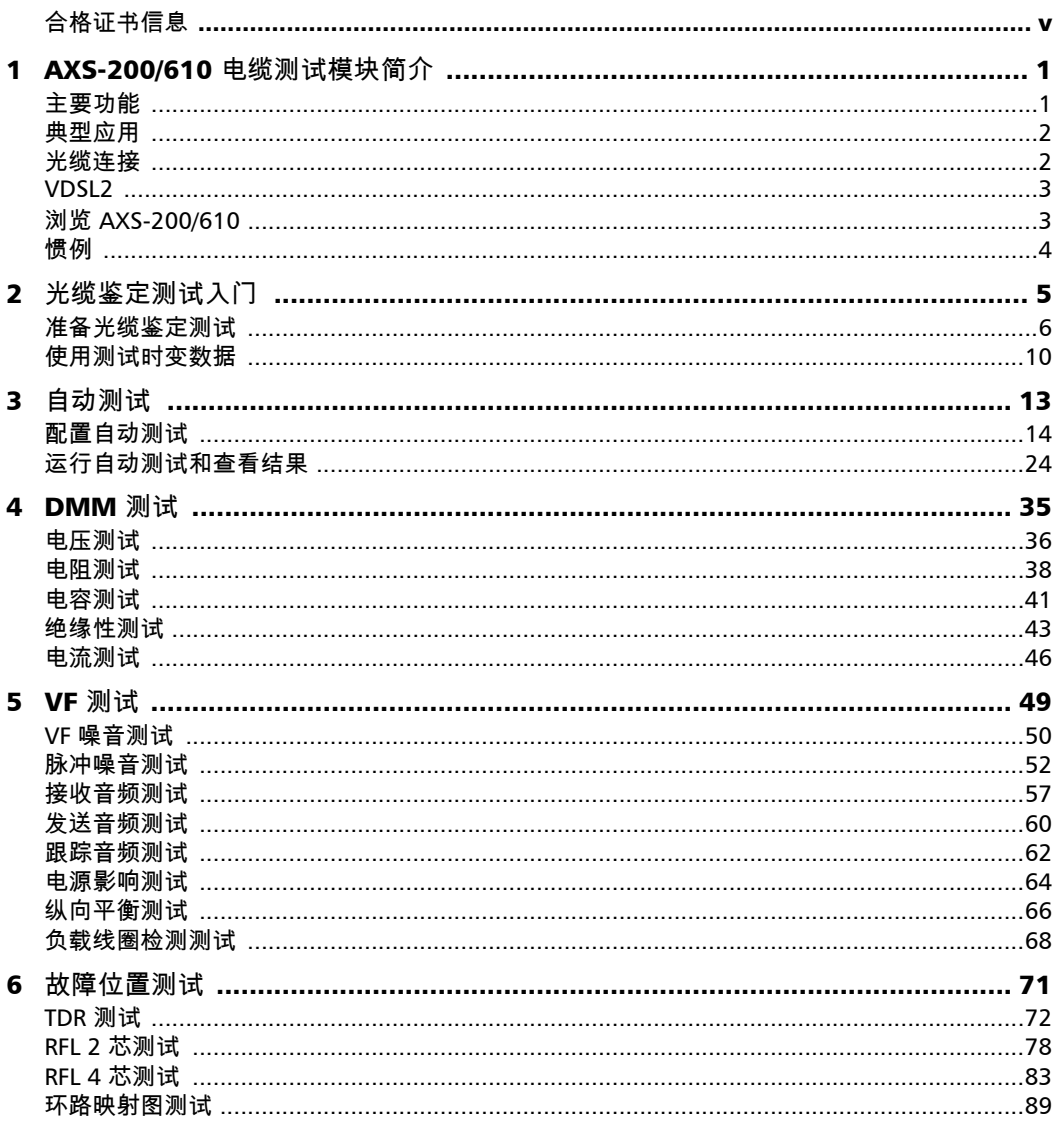

 $\sim$ 

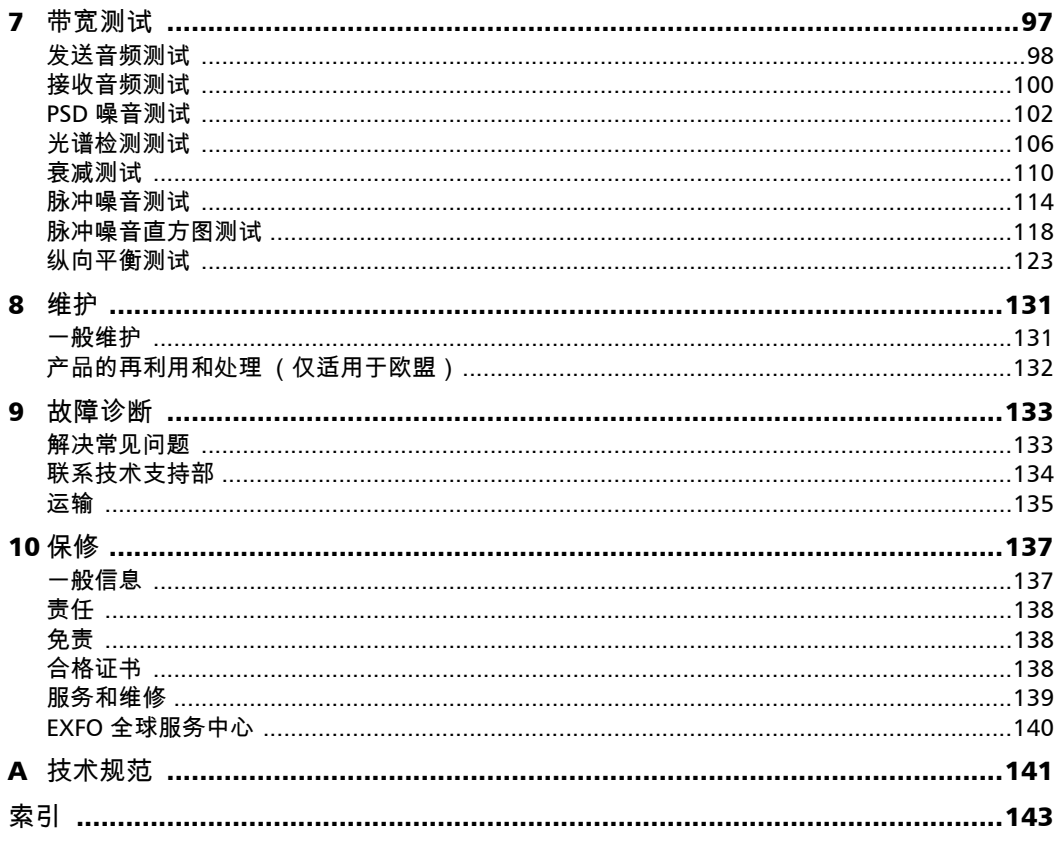

**Contract Contract** ÷

## <span id="page-4-0"></span>合格证书信息

#### F.C.C. 信息

本电子测试设备在美国豁免 第 15 部分符合性 (FCC) 的认证。但是,大多数 EXFO 设备都进行了系统的符合性验证测试。

## 信息

电子测试设备服从欧盟 EMC 指令。 EN61326 标准规定了实验室、测量和控 制设备的发射和抗干扰性要求。本设备按照欧盟指令和标准进行了严格的测 试。

# EXFO C E DECLARATION OF CONFORMITY

Manufacturer's Address: 400 Godin Avenue,

Trade Name/Model No.:

Application of Council Directive(s): 73/23/EEC - The Low Voltage Directive 89/336/EEC - The EMC Directive And their amendments Manufacturer's Name: EXFO Electro-Optical Engineering Inc. Quebec (Quebec) Canada G1M 2K2 (418) 683-0211 Equipment Type/Environment:<br>Trade Name/Model No.: Test & Measurement / Industrial<br>AXS-200/610 30 MHz Copper Test Set

#### **Standard(s) to which Conformity is Declared:**

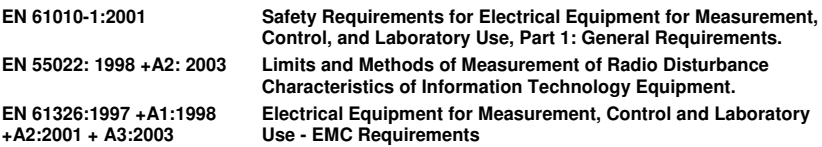

I, the undersigned, hereby declare that the equipment specified above conforms to the above Directive and Standards.

**Manufacturer** Signature:

Full Name: Stephen Bull, E. Eng<br>Position: Vice-President Res Vice-President Research and Development Address: 400 Godin Avenue, Quebec (Quebec), Canada, G1M 2K2 Date: January 16, 2008

# <span id="page-6-0"></span>*1 AXS-200/610* 电缆测试模块简介

AXS-200/610 电缆测试模块是一款手持设备,专门用于测试基本的双绞线质 量,确定和定位故障,执行高级单端环路测试,以及全方位故障排除高达 30 MHz 的噪音和信号问题以支持 VDSL2 标准。这些测量提供快速、详尽的 方案来确定光缆是否能支持 xDSL 技术。此外, AXS-200/610 可利用噪音测 量、纵向平衡测试和功率谱密度测试协助进行铜质电缆的安装、维护和故障 排除。

#### <span id="page-6-1"></span>主要功能

- ³ 进行完整的 30 MHz 光谱分析
- > 利用干扰源自动识别进行光谱检测
- ³ 进行单端测试 无需任何远程设备
- ▶ 提供环路映射图 图形环路图示
- ▶ 具有提供图形分析的彩色显示屏
- ³ 利用通过 / 未通过分析进行全自动测试

## <span id="page-7-0"></span>典型应用

可以配置 AXS-200/610 运行如下一系列测试,以查看光缆是否适合使用数字 用户线 (DSL) 技术:

- > 自动测试
- > DMM 测试
- $\blacktriangleright$  VF 测试
- > 故障位置测试
- ³ 带宽测试

#### 光缆连接

下图显示了 AXS-200/610 设备上的连接器。

<span id="page-7-1"></span>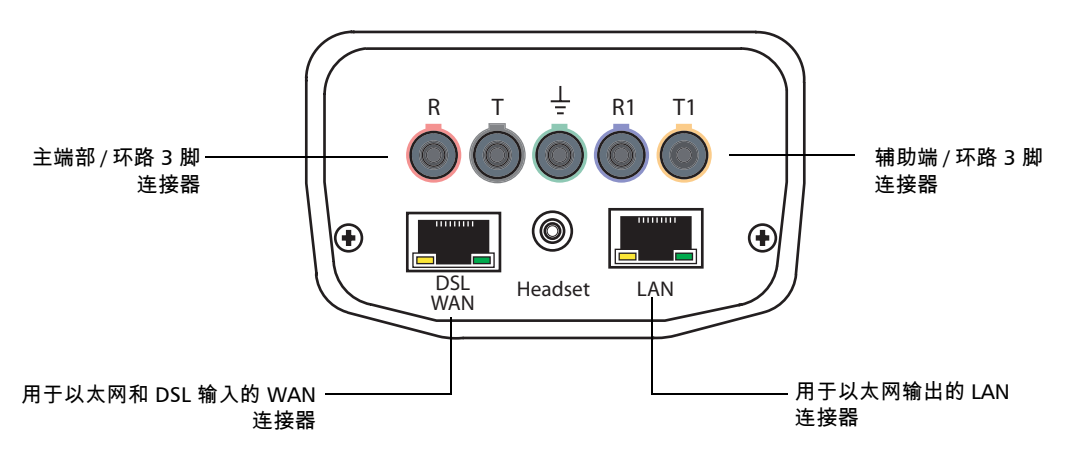

注意: 将 *DSL* 光缆与 *WAN* 连接器连接时,使用设备附带的 *26AWG* 光缆。

## <span id="page-8-0"></span>VDSL2

超高速数字用户线 (VDSL) 是一种新标准,允许通过现有铜质电缆进行超高 速 Internet 访问。 VDSL2 标准将光谱分配增加至 30 MHz 以获得比其处理器 VDSL1 更高的性能,并允许对称速度高达 100 Mbps (上行和下行)。 VDSL2 还需要使用现有铜质电话线基础设施支持多通道高清晰度 TV (HDTV)、视频点播、视频会议和 VoIP 等应用。而且,它还需要 ATM、以太 网和 IP 兼容性以及多模实施,以允许与现有 ADSL 设备进行互操作。

VDSL2 为运营商提供了强大的灵活性,以便快速启动 VDSL2 网络部署并提 供新的宽带服务,其中包括三重播放服务(HDTV、VoD、高速数据、VoIP、 高速 Internet 接入、视频会议、虚拟专用网络 (VPN)、 PBX 扩展和视频监 视),以与光缆公司进行竞争。 VDSL2 的光谱更宽且具有网格编码和多对接 线等功能,允许运营商为其大部分客户群提供全面的三重播放服务。

## <span id="page-8-1"></span>浏览 AXS-200/610

按照以下一般说明浏览 AXS-200/610 菜单和窗格:

- ▶ 要浏览菜单项,使用箭头键。
- ▶ 要确认选择或打开菜单,按 ◆ 。
- ▶ 要查看窗格或选项卡的内容,使用 F1、 F2 和 F3 键。要查看更多的可用 选项卡,请使用 F1 和 F3 键任一侧的功能箭头键。
- ▶ 要取消操作或返回前一项目或窗格,按 ♠ 。
- > 要返回主页窗格,按10。

惯例

<span id="page-9-0"></span>惯例

在使用本手册中所述的产品之前,应了解以下惯例:

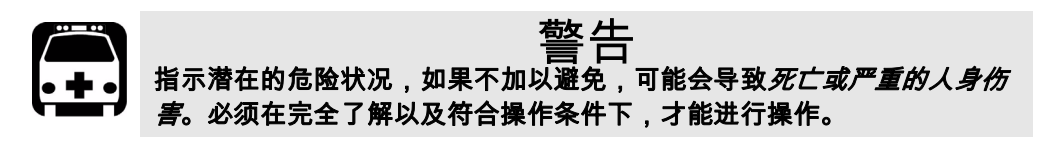

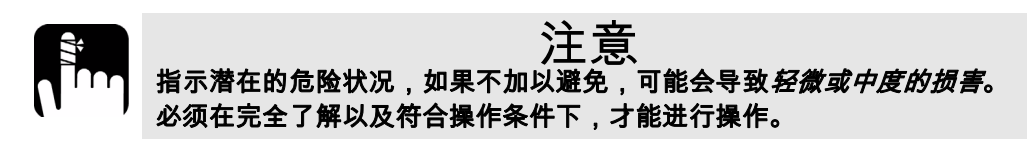

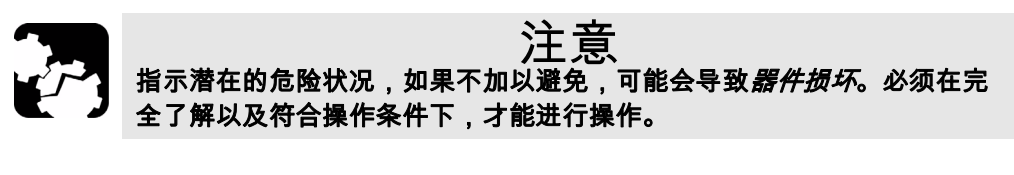

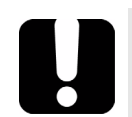

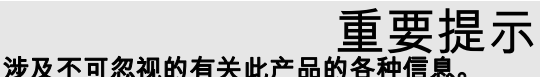

<span id="page-10-0"></span>*2* 光缆鉴定测试入门

*AXS-200/610* 专门用于测试基本双绞线质量,确定和定位故障,执行高级单 端环路测试,以及全方位故障排除高达 *30 MHz* 的噪音和信号问题以支持 *VDSL2* 标准。这些测量提供快速、详尽的方案来确定光缆是否能支持 *xDSL*  技术。此外,它还利用噪音测量、纵向平衡测试和功率谱密度测试协助进行 铜质电缆的安装、维护和故障排除。

访问光缆鉴定测试:

- *1.* 在主页窗格中,按向上 / 向下箭头 键突出显示光缆鉴定测试,然后按  $\boldsymbol{\checkmark}$
- *2.* 在光缆鉴定测试窗格中,突出显示 所需的菜单项,然后按❤✔。

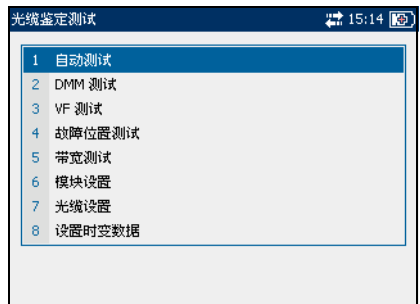

## <span id="page-11-0"></span>准备光缆鉴定测试

进行光缆鉴定测试前先为光缆设置默认软件设置和默认的参数值。

#### 默认软件设置

设备设置窗格允许您设置光缆鉴定测试 中所用某些参数的默认值。

各个参数的描述如下:

- **> 标准**允许您指定光缆鉴定测试是遵 循 **ITU** (国际电信)标准,还是遵 循 **ANSI** (美国国家标准协会)标 准。
- > 距离单位允许您, 指定距离的默认测 量单位 (英尺或公制)。

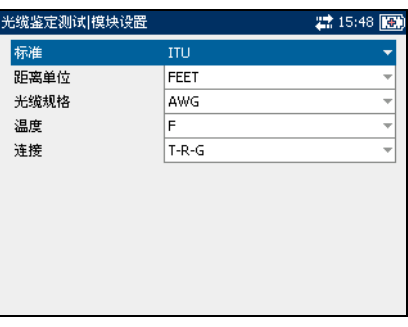

³ 光缆规格允许您指定测量电线尺寸的规格体系,以 **AWG** (美制电线规 格)或 **mm** (公制电线尺寸)为单位。

- **▶ 温度**允许您指定温度的测量单位,以 F (华氏温度)或 C (摄氏温度) 为单位。
- ³ 连接允许您将光缆连接的默认类型指定为 **T-R-G** 或 **A-B-E**。

选择默认的参数值:

- *1.* 按向上 / 向下箭头键突出显示所需的参数。
- 2. 按 <del>◆</del> 显示列表。
- 3. 使用向上 / 向下箭头键突出显示所需的值,然后按 ◆ 接受该值。

#### 默认光缆设置

光缆选择选项卡允许您设置光缆的默认 参数值。

各个参数或按钮的描述如下:

> 光缆类型用于定义正在使用的光缆 的规格。如果电线规格测量以美制 电线规格 (AWG) 为单位,可用的选 择项有:**AUTO**、 **19 AWG**、 **22 AWG**、 **24 AWG** 或 **26 AWG**。对 于 mm 规格的电线,可用的选择项 **0.80 mm**、 **0.90 mm** 或 **1.20 mm**。

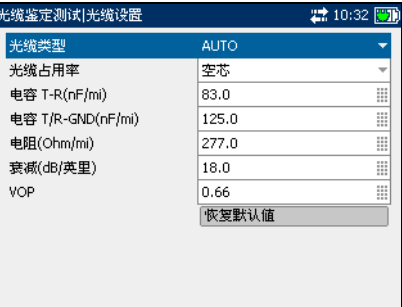

有:**AUTO**、 **0.32 mm**、 **0.40 mm**、 **0.50 mm**、 **0.60 mm**、 **0.65 mm**、

- > 光缆利用率允许您指定可填入光缆的材料类型。将选择项更改为 **AIRCORE**、**JELLY** 或 **PULP** 会影响每长度光缆电容,从而自动更新电容 **T/R-** 接地字段。
- ³ 电容 **T-R**(**nF/km** 或 **nF/mi**)允许您指定每长度电容常量值。
- ³ 电容 **T/R-** 接地(**nF/km** 或 **nF/mi**)允许您指定每长度接地电容常量值。
- **▶ 电阻 (Ohm/km 或 Ohm/mi)允许您指定光缆的电阻常量值。**
- **➢ 衰减 ( dB/km 或 dB/mi )** 允许您指定光缆信号强度或插入耗损的衰减 值。
- ³ **VOP** 允许您将光缆的传播速度设置为光速的比率。输入介于 **0.400** 和 **0.999** 之间的值。
- > 恢复默认值允许您将所选光缆的光缆值重置为标准值。

选择默认的参数值:

- *1.* 按向上 / 向下箭头键突出显示所需的参数。
- 2. 按 <del>◆</del> 显示列表或选择值。
- *3.* 按向上 / 向下箭头键突出显示所需的值。

或者

- *4.* 按向左箭头键清除现有值,然后使用字母数字键盘输入一个新值。要取 消输入,按 $\leftarrow$ 。
- 5. 按 ◆ 接受输入的值。

重置默认的光缆值:

- *1.* 按向上 / 向下箭头键突出显示光缆类型。
- 2. 按 <del>√</del> 显示列表。
- **3.** 使用向上 / 向下箭头键突出显示所需的光缆类型,然后按 ❤ 接受该选 择。
- 4. 按向上 / 向下箭头键突出显示**恢复默认值**按钮,然后按 ◆ 。 所选光缆的默认值即可恢复。

## <span id="page-15-0"></span>使用测试时变数据

AXS-200/610 允许您将标准的光缆鉴定测试参数设置保存到不同的时变数据 中,并根据需要重新使用这些设置。

#### 设置时变数据

设置时变数据选项卡允许您将测试参数 值保存到默认时变数据中或创建自定义 时变数据,以及打开先前保存的时变数 据。

各个参数或按钮的描述如下:

- > 当前时变数据名称显示当前活动时 变数据的名称。
- > 可用时变数据显示先前保存时变数 据的列表。

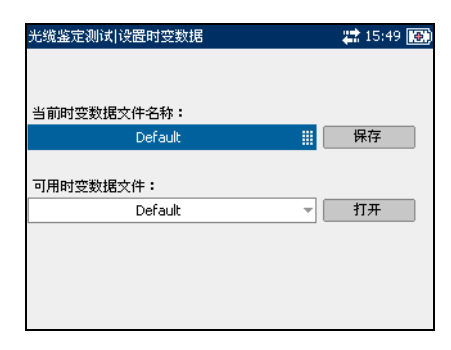

- ▶ 保存允许您将测试参数值保存到默认或自定义时变数据中。
- ▶ 打开允许您查看先前保存的时变数据。

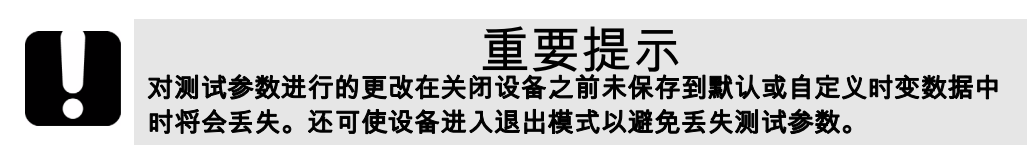

保存测试时变数据:

- *1.* 按向右箭头键突出显示保存按钮。
- 2. 如果需要,可使用向左箭头键突出显示时变数据名称来创建自定义时变 数据名称,然后按 ❤ 进行选择。根据需要修改时变数据名称。
- 3. 按 <del>√ 接</del>受输入。
- 4. 按向右箭头键突出显示**保存**按钮,然后按 ❤️保存时变数据。

所有标准的光缆鉴定测试参数值均保存到**当前时变数据名称**文本框中显 示的时变数据名称中。此时会显示弹出面板通知任务成功完成。按 F3 键 清除通知。

打开先前保存的时变数据:

- 1. 按向右箭头键,然后按向上 / 向下箭头键突出显示**打开**按钮。
- **2.** 使用向左箭头键突出显示时变数据名称,然后按 ❤️ 显示可用时变数据 的列表。
- **3.** 按向上 / 向下箭头键突出显示所需时变数据,然后按 ◆ 将其选中。
- 4. 按向右箭头键突出显示**打开**按钮,然后按 ◆ 打开所选时变数据。

<span id="page-18-0"></span>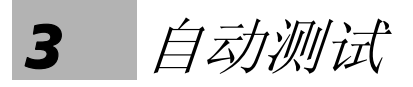

通过自动测试功能允许您自动运行在预鉴定、安装和维护不同电路类型 (从 POTS 到 VDSL2)时所使用的测试。自动测试包括各种不同的测试,用于将 测量结果与存储阈值进行比较,以提供通过或未通过结果。结果以文本和图 形两种形式显示。

以下测试可以包括在自动测试功能中:

- ▶ 交流 / 直流电压
- ³ 交流 / 直流电流
- ³ 电阻
- ³ 电容
- ³ 绝缘性
- > 负载线圈检测
- ³ 电源影响
- ▶ 音频 (VF) 纵向平衡
- **▶** 音频 (VF) 噪音
- **▶** 音频 (VF) 脉冲噪音
- ▶ 音频 (VF) 接收音频
- ▶ 宽带 (WB) 接收音频
- **▶** 宽带 (WB) 纵向平衡
- ▶ 功率谱密度 (PSD) 噪音
- ▶ 宽带 (WB) 脉冲噪音
- ³ 衰减
- $\blacktriangleright$  时域反射仪 (TDR)

## <span id="page-19-0"></span>配置自动测试

自动测试窗格选项卡中。

查看自动测试配置选项卡:

- *1.* 在自动测试窗格中,使用向上 / 向 下箭头键突出显示测试配置,然后  $\mathcal{B} \blacktriangledown$
- *2.* 按 F1、 F2 或 F3 键可查看各种选项 卡。要查看更多的可用选项卡,请 使用 F1 和 F3 键任一侧的功能箭头 键。

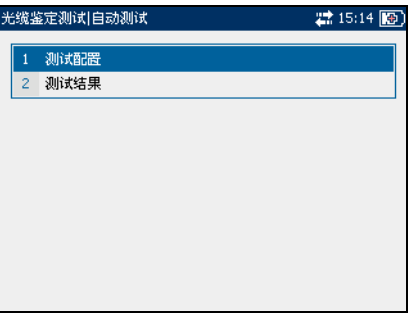

测试列表 1

测试列表 **1** 选项卡允许您选择要包括在自动测试功能中的测试的类型。

可用测试如下:

- ³ 交流 **/** 直流电压检测线路中的交流 RMS 电压和直流电压。在启用和禁 用之间切换。
- ³ 交流 **/** 直流电流检查线路中的交流 RMS 电流和直流电流。在启用和禁 用之间切换。

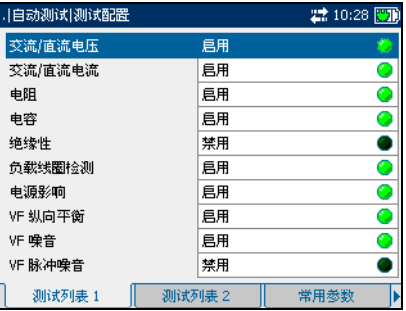

- > 电阳用于测量线与接地之间的绝缘 电阻。还可用于确定可能的故障,以及测量双绞线光缆的电阻以推测环 路的长度。在启用和禁用之间切换。
- > 电容用于测量光缆的电容以推测环路的长度。在启用和禁用之间切换。
- > 绝缘性用于测量电缆绝缘层或覆层的质量。
- > 负载线圈检测用于检测线路中是否存在负载线圈。在启用和禁用之间切 换。
- ▶ 电源影响用于测量 50 Hz 和 60 Hz 传输线路 (交流主线路) 干扰对被测 试电路的影响。在启用和禁用之间切换。
- ³ **VF** 纵向平衡在确定将受到串扰影响的环路时非常有用。在启用和禁用之 间切换。
- ³ **VF** 噪音用于测量线路中的 VF 噪音。在启用和禁用之间切换。
- ³ **VF** 脉冲噪音用于测量音频范围内具有随机振幅和光谱内容的随机出现的 能量峰值。

选择测试:

- *1.* 按向上 / 向下箭头键突出显示所需的测试。
- 2. 按◆ 在启用和禁用之间切换。
- *3.* 根据需要选择其他测试。

## 测试列表 2

测试列表 **2** 选项卡允许您选择要包括在 自动测试功能中的其他测试。

有以下可用的附加测试:

- ³ **VF** 接收音频用于测量外来音频信号 的级别和频率。
- ³ **WB** 接收音频用于测量外来宽带信 号的级别和频率。

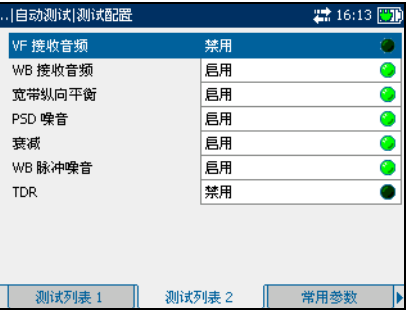

- 注意: *VF* 接收音频测试和 *WB* 接收音频测试相 互排斥。启用其中一个测试后,会自动禁用另一个。
	- ³ **WB** 纵向平衡用于验证宽带纵向平衡比是否符合适用的标准。
	- ³ **PSD** 噪音用于测量功率谱密度噪音。
	- > 衰减用于测量信号强度的衰减量。
	- ³ **WB** 脉冲噪音用于测量宽带范围内具有随机振幅和光谱内容的随机出现 的能量峰值。
	- **▶ TDR** 测试用于确定和定位各种类型的故障以及桥接抽头 (多种外观)和 负载线圈。

选择测试:

- *1.* 按向上 / 向下箭头键突出显示所需的测试。
- 2. 按◆ 在启用和禁用之间切换。
- *3.* 根据需要选择其他测试。

#### 常用参数

常用参数选项卡允许您设置对自动测试 功能中的所有测试功能通用的参数。

各个参数的描述如下:

> 光缆类型用于定义正在使用的光缆 的规格。如果在 AWG 设备中测量 电线规格,可用的选择项有: **AUTO**、 **19 AWG**、 **22 AWG**、 **24 AWG** 或 **26 AWG**。对于 mm 规 格的电线,可用的选择项有:

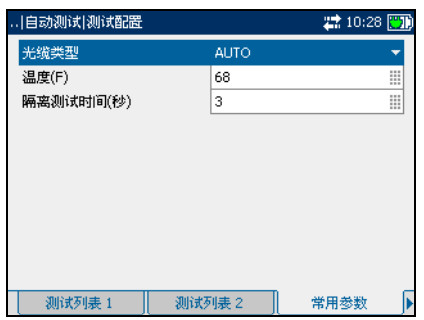

**AUTO**、 **0.32 mm**、 **0.40 mm**、 **0.50 mm**、 **0.60 mm**、 **0.80 mm**、 **0.90 mm** 或 **1.20 mm**。

- **➢ 温度**用于指定被测试光缆的温度,以 F (华氏温度)或 C (摄氏温度) 为单位。
- > 绝缘性测试时间 (秒)用于指定绝缘性测试的持续时间。

设置参数值:

- *1.* 按向上 / 向下箭头键突出显示所需的参数。
- 2. 按◆ 显示列表或选择值。
- *3.* 按向上 / 向下箭头键突出显示所需的值。

或者

- *4.* 按向左箭头键清除现有值,然后使用字母数字键盘输入一个新值。要取 消输入, 按气。
- 5. 按◆ 接受输入的值。

#### VF 测试参数

**VF** 测试参数选项卡允许您设置音频测试 中所使用的参数。

各个参数的描述如下:

³ **VF** 噪音过滤器用于定义音频噪音过 滤的级别。如果使用 ANSI 标准, 可 用的选择项有:无、 **C** 消息、 **C** 凹 槽、 **3 kHz** 平滑、 **D** 过滤器或 15 kHz。如果使用 ITU 标准,可用 的选择项有:无、噪声、 **P** 凹槽、 **3 kHz** 平滑、 **D** 过滤器或 **15 kHz**。

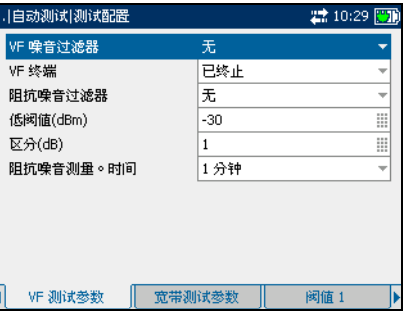

- ³ **VF** 终端用于定义设备使用内部终端还是采用外部设备终止光缆。对于内 部终端,选择桥接;对于外部终端,选择已终止。
- > 脉冲噪音过滤器用于定义要使用的噪音过滤类型。如果使用 ANSI 标准, 可用的选择项有:无、 **C** 消息、 **C** 凹槽或 **D** 过滤器。对于 ITU 标准,有 以下选择项:无、噪声、 **P** 凹槽或 **D** 过滤器
- **▶ 低阈值 (dBm)** 用于定义脉冲噪音的低阈值限制。指定介于 -40 和 10 之 间的值。
- **▶ 区分 (dB)** 用于定义低阈值、中阈值和高阈值之间的电平差 (以 dB 为单 位)。指定介于 **1** 和 **6** dB 之间的值。
- > 脉冲噪音测量时间用于定义测量脉冲噪音的持续时间。可用的选择项 有:**1** 分钟、 **5** 分钟、 **15** 分钟、 **60** 分钟或 **24** 小时。

设置参数值:

- *1.* 按向上 / 向下箭头键突出显示所需的参数。
- 2. 按◆ 显示列表或选择值。
- *3.* 按向上 / 向下箭头键突出显示所需的值。

或者

- *4.* 按向左箭头键清除现有值,然后使用字母数字键盘输入一个新值。要取 消输入, 按一。
- 5. 按◆ 接受输入的值。

宽带测试参数

宗带测试参数选项卡允许您设置带宽测 试中所使用的参数。

各个参数的描述如下:

> 宽带噪音过滤器用于定义宽带噪音 过滤的级别。可用的选择项有: 无、 **50 kbit**、 **ISDN-E**、 **HDSL-F**、 **ADSL-G**、 **ADSL**、 **ADSL2+**、 **VDSL**、 **VDSL2-8**、 **VDSL2-12**、 **VDSL2-17** 或 **VDSL2-30**。

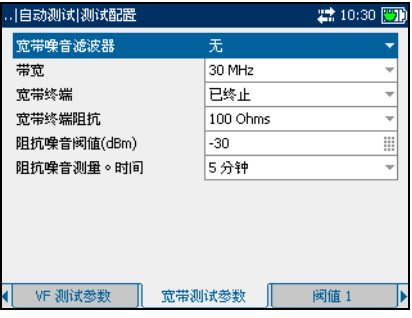

- 注意: *VDSL2-x* 过滤器仅在软件选项中启用 *VDSL2* 后才可用。
	- ³ 带宽用于指定测试的频率范围:**2.2 MHz**、 **12 MHz**、 **17 MHz** 或 **30 MHz**。
- 注意: 超过 *2.2 MHz* 的频带仅在软件选项中启用 *VDSL2* 后才会显示。
	- ▶ 宽带终端用于定义设备使用内部终端还是采用外部设备终止光缆。对于 内部终端,选择桥接;对于外部终端,选择已终止。
	- > 宽带终端阻抗用于定义连接到线路的虚拟负载的阻抗。选择以下其中一 项:**100 Ohms** 或 **135 Ohms**。
	- ³ 脉冲噪音阈值 **(dBm)** 是最大脉冲噪音级别。指定介于 **-50** 和 **0** 之间的 值。
	- > 脉冲噪音测量时间用于定义测量脉冲噪音的持续时间。可用的选择项 有:**1** 分钟、 **5** 分钟、 **15** 分钟、 **60** 分钟或 **24** 小时。

设置参数值:

- *1.* 按向上 / 向下箭头键突出显示所需的参数。
- 2. 按◆ 显示列表或选择值。
- *3.* 按向上 / 向下箭头键突出显示所需的值。

或者

- *4.* 按向左箭头键清除现有值,然后使用字母数字键盘输入一个新值。要取 消输入, 按一。
- 5. 按◆ 接受输入的值。

#### 阈值 1

阈值 **1** 选项卡允许您设置自动测试的阈 值。

各个参数的描述如下:

- ³ 最大交流电压 **T-R (V)** 用于定义电 路 T-R 引线的最大交流阈值电压。 指定介于 **1** 和 **30** 之间的值。
- ³ 对地的最大交流电压 **(V)** 用于定义 电路对地的最大交流阈值电压。指 定介于 **1** 和 **30** 之间的值。

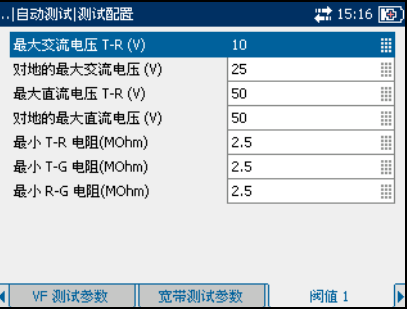

- ³ 最大直流电压 **T-R (V)** 用于定义电路 T-R 引线的最大直流阈值电压。指 定介于 **1** 和 **200** 之间的值。
- ³ 对地的最大直流电压 **(V)** 用于定义电路对地的最大直流阈值电压。指定 介于 **1** 和 **200** 之间的值。
- ³ 最小 **T-R** 电阻 **(MOhm)** 用于定义电路 T-R 引线的最小阈值电阻。指定介 于 **0.0** 和 **30.0** 之间的值。
- ³ 最小 **T-G** 电阻 **(MOhm)** 用于定义电路 T-G 引线的最小阈值电阻。指定介 于 **0.0** 和 **30.0** 之间的值。
- **▶ 最小 R-G 电阻 (MOhm)** 用于定义电路 R-G 引线的最小阈值电阻。指定 介于 **0.0** 和 **30.0** 之间的值。

设置阈值:

- *1.* 按向上 / 向下箭头键突出显示所需的参数。
- 2. 按 <del>数</del> 选择值。
- *3.* 按向左箭头键清除现有值,然后使用字母数字键盘输入一个新值。要取 消输入, 按◆。
- *4.* 按 接受输入的值。

#### 阈值 2

阈值 **2** 选项卡允许您设置更多阈值。 各个参数的描述如下:

- **▶ 最小 VF 纵向平衡 (dB)** 用于定义最 小音频阈值纵向平衡级别。指定介 于 **10** 和 **80** 之间的值。
- ³ 最大 **VF RMS** 噪音 **(dBm)** 用于定义 最大阈值 RMS 噪音能量级别。指定 介于 **50** 和 **100** 之间的值。

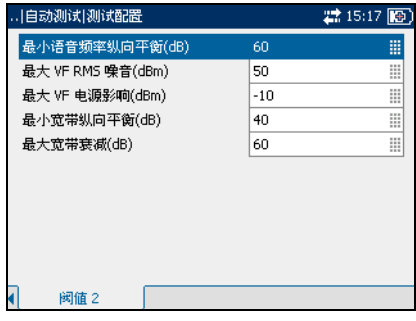

- ³ 最大 **VF** 电源影响 **(dBm)** 用于定义电路中的最大阈值电源影响级别。指 定介于 **70** 和 **120** 之间的值。
- ³ 最小宽带纵向平衡 **(dB)** 用于定义最小阈值宽带纵向平衡级别。指定介于 **10** 和 **80** 之间的值。
- **▶ 300 kHz (dB) 处的最大宽带衰减**用于确定最大阈值宽带衰减级别。指定 介于 **0** 和 **80** 之间的值。

设置阈值:

- *1.* 按向上 / 向下箭头键突出显示所需的参数。
- 2. 按 <del>文</del> 选择值。
- *3.* 按向左箭头键清除现有值,然后使用字母数字键盘输入一个新值。要取 消输入,按1。
- *4.* 按 接受输入的值。

## <span id="page-29-0"></span>运行自动测试和查看结果

自动测试窗格选项卡上。

查看自动测试结果选项卡:

- *1.* 在自动测试窗格中,使用向上 / 向 下箭头键突出显示测试结果,然后  $\mathcal{B} \blacktriangledown$
- *2.* 按 F1、 F2 或 F3 键可查看各种选项 卡。要查看更多的可用选项卡,请 使用 F1 和 F3 键任一侧的功能箭头 键。

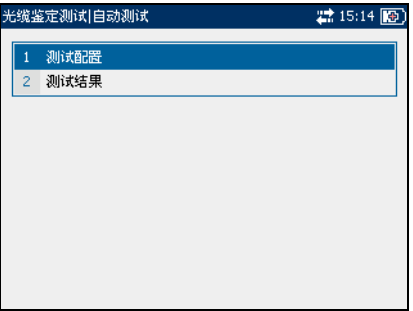

测试状态

测试状态选项卡允许您启动或停止自动测试,保存结果以及打开先前保存的 结果。

选项卡上的各个按钮描述如下:

- > 开始测试允许您开始自动测试。
- > 保存允许您保存自动测试的结果。
- > 打开允许您查看先前已保存自动测 试的结果。

开始或停止测试:

*1.* 按向上 / 向下箭头键突出显示开始 测试按钮,然后按

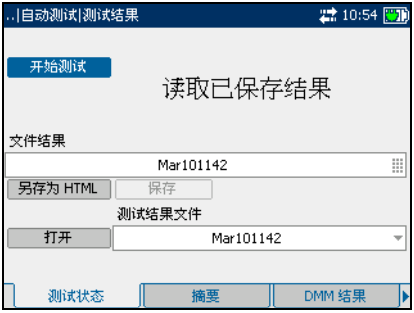

按钮名称切换为显示**停止测试,**按钮保持突出显示。测试状态显示在屏 幕上。

 $2.$  要停止测试, 按

保持测试结果:

- *1.* 按向上 / 向下箭头键突出显示保存按钮。 默认文件名是自动分配的,其中包含日期和时间。
- *2.* 如果需要,可使用向左 / 向右箭头键突出显示文件名来指定自定义文件 名, 然后按 √ 进行选择。根据需要修改文件名。
- 3. 按◆ 接受输入。
- 4. 按向左 / 向右箭头键突出显示保存按钮, 然后按 ◆ 保存测试结果。

如果文件名已存在,弹出面板将显示一条警告消息。按 F2 键覆盖同名文 件,或按 F3 键修改文件名。保存测试结果后,会显示弹出面板通知成功 完成任务。按 F3 键清除通知。

打开先前保存的测试结果:

*1.* 按向上 / 向下箭头键突出显示打开按钮。

默认显示上次读取测试结果的文件名。

- *2.* 如果需要一组不同的测试结果,请使用向左 / 向右箭头键突出显示文件 名, 然后按 √ 显示可用文件的列表。
- 3. 按向上 / 向下箭头键突出显示所需文件名, 然后按◆ 进行选择。
- 4. 按向左 / 向右箭头键突出显示打开按钮, 然后按 ◆ 显示所选测试结 果。

#### 摘要

摘要选项卡显示选择用于自动测试的所 有测试的总体通过或未通过状态。

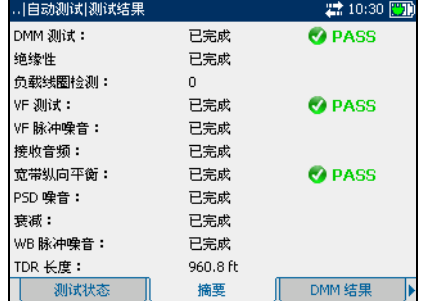

## DMM 结果

**DMM** 结果选项卡显示每个数字万用表 (DMM) 测试的测量值和通过或未通过状 态。

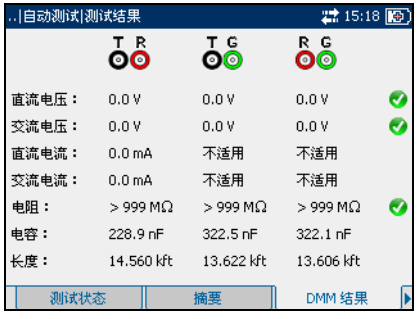

绝缘性

绝缘性选项卡显示来自绝缘性测试的测 量值。

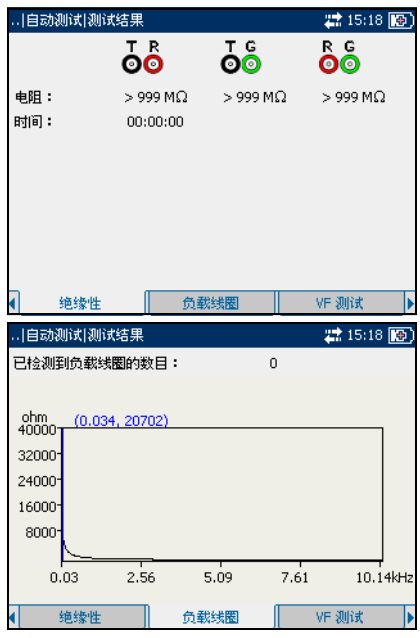

负载线圈

负载线圈选项卡显示线路中负载线圈的 数目,以及以图形方式显示负载线圈检 测测试的测量值。

移动屏幕指针:

## VF 测试

**VF** 测试选项卡显示音频测试的测量值和 通过或未通过状态。

VF 脉冲噪音

**VF** 脉冲噪音选项卡显示音频脉冲噪音测 试的测量值。

接收音频

接收音频选项卡显示接收音频测试的测 量值。

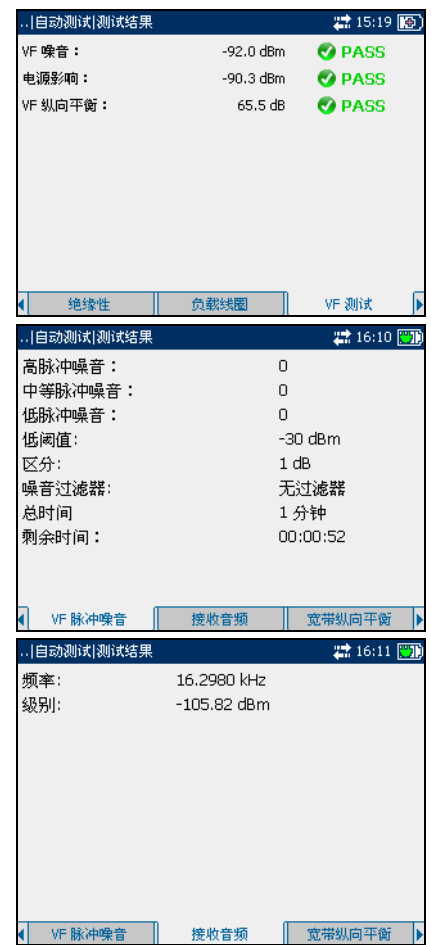

宽带纵向平衡

宗带纵向平衡选项卡以图形方式显示宽 带纵向平衡测试的测量值。

该选项卡上的列表和按钮描述如下:

- > (缩放功能列表)允许您选择所需 的缩放功能水平缩放或垂直缩放。 所选功能显示在框中。
- > 放大允许您增加所选缩放功能的缩 放级别。
- > 缩小允许您减小所选缩放功能的缩放级别。

放大或缩小:

- 1. 按◆ 显示缩放功能列表。
- *2.* 按向上 / 向下箭头键突出显示所需的缩放功能。
- *3.* 按 选择缩放功能。
- 4. 根据需要按向左 / 向右箭头键突出显示放大或缩小按钮, 然后按 ◆ 图形显示将相应地放大或缩小。
- 5. 按◆ 重复进行缩放。

移动屏幕指针:

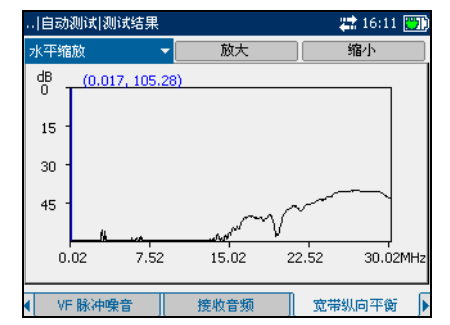

## PSD 噪音

**PSD** 噪音选项卡以文本和图形两种方式 显示功率谱密度 (PSD) 噪音测试的测量 值。

该选项卡上的列表和按钮描述如下:

- ³ (缩放功能列表)允许您选择所需 的缩放功能:水平缩放或垂直缩 放。所选功能显示在框中。
- > 放大允许您增加所选缩放功能的缩 放级别。
- > 缩小允许您减小所选缩放功能的缩放级别。

放大或缩小:

- 1. 按◆ 显示缩放功能列表。
- *2.* 按向上 / 向下箭头键突出显示所需的缩放功能。
- 3. 按◆ 选择缩放功能。
- 4. 根据需要按向左 / 向右箭头键突出显示放大或缩小按钮, 然后按 ◆ 图形显示将相应地放大或缩小。
- 5. 按◆ 重复进行缩放。

移动屏幕指针:

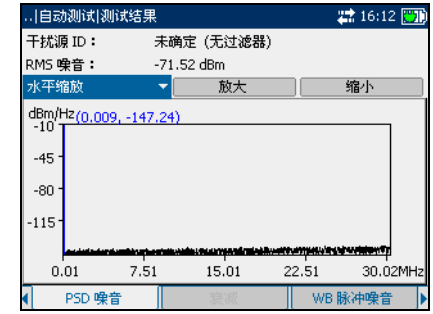

#### 衰减

衰减选项卡以图形方式显示衰减测试的 测量值。

该选项卡上的列表和按钮描述如下:

- ³ (缩放功能列表)允许您选择所需 的缩放功能: 水平缩放或垂直缩 放。所选功能显示在框中。
- > 放大允许您增加所选缩放功能的缩 放级别。
- > 缩小允许您减小所选缩放功能的缩放级别。

放大或缩小:

- 1. 按◆ 显示缩放功能列表。
- *2.* 按向上 / 向下箭头键突出显示所需的缩放功能。
- 3. 按◆ 选择缩放功能。
- 4. 根据需要按向左 / 向右箭头键突出显示放大或缩小按钮, 然后按 ◆ 图形显示将相应地放大或缩小。
- 5. 按◆ 重复进行缩放。

移动屏幕指针:

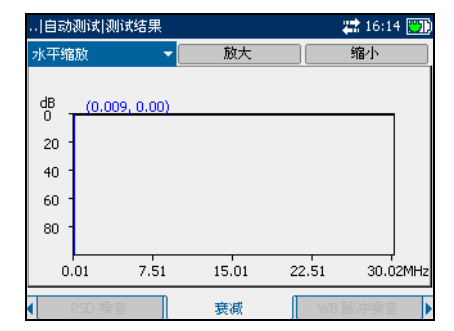
### WB 脉冲噪音

**WB** 脉冲噪音选项卡显示宽带脉冲噪音 测试的测量值。

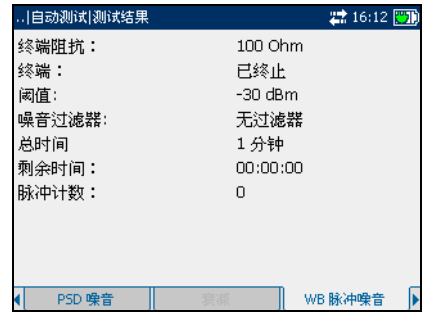

# **TDR**

**TDR** 选项卡以文本和图形两种方式显示 时域反射仪测试的测量值。

该选项卡上的列表和按钮描述如下:

- ³ (缩放功能列表)允许您选择所需 的缩放功能:水平缩放或垂直缩 放。所选功能显示在框中。
- > 放大允许您增加所选缩放功能的缩 放级别。

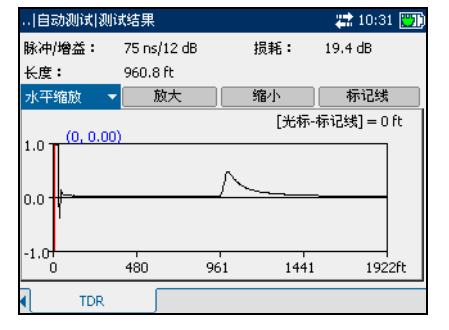

- > 缩小允许您减小所选缩放功能的缩放级别。
- ³ 标记线 **/** 光标允许您在光标和标记线之间切换屏幕指针。

放大或缩小:

- 1. 按◆ 显示缩放功能列表。
- *2.* 按向上 / 向下箭头键突出显示所需的缩放功能。
- 3. 按◆ 选择缩放功能。
- 4. 根据需要按向左 / 向右箭头键突出显示放大或缩小按钮, 然后按 ◆。 图形显示将相应地放大或缩小。
- 5. 按◆ 重复进行缩放。

测量反射之间的距离:

1. 按向左 / 向右箭头键并突出显示标记线 / 光标按钮, 然后按 ◆ 切换按 钮并选择屏幕指针。

按钮标签在标记线和光标之间切换。当指针设置为光标时,屏幕指针坐 标的颜色变为红色;设置为标记线时,变为蓝色。移动指针时,值动态 更新。

- *2.* 按向下箭头键并突出显示图形,然后按向左 / 向右箭头键将屏幕指针移 动到第一个反射。
- 3. 按向上箭头键并突出显示标记线 / 光标按钮, 然后按 ◆ 切换按钮。
- *4.* 再次按向下箭头键并突出显示图形,然后按向左 / 向右箭头键将屏幕指 针移动到下一个反射。

光标位置和标记线位置之间的差值显示在上面的图形上。

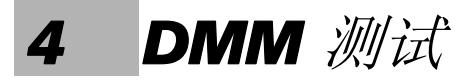

数字万用表 (DMM) 测试功能用于检测交流 / 直流电压和电流, 以及测量环路 中的电阻和电容。这些测试允许您进行基本的电气安全检查 (交流电压), 检查 "交叉"或耦合电池电压,使用电阻测量评估基本的环路连续性和质 量,以及利用电容测量总电气长度。

DMM 测试包括以下各项:

- ▶ 电压
- > 电阻 (也称为短测量表)
- > 电容 (也称为打开仪表)
- > 绝缘性 (也称为压力 / 漏电)
- ³ 电流

要查看 *DMM* 测试选项卡:

在 **DMM** 测试窗格中,按 F1、 F2 或 F3 键查看各个选项卡。要查看更多的可 用选项卡,请使用 F1 和 F3 键任一侧的功能箭头键。

# 电压测试

电压测试允许您测量端点、环路和接地 (A/B/ 接地)上的交流电压和直流电 压。

### 电压

电压选项卡允许您运行电压测试、保存 结果和打开先前保存的测试结果。

该选项卡上的各个参数或按钮描述如 下:

- > 连接用于定义要测试的连接类型。 可用的选择项有:端点 **-** 环路、端 点 **-** 接地、环路 **-** 接地、全部。
- > 输入阻抗用于显示环路中的输入阻 抗。可用的选择项有:**1 MOhm**、 **100 kOhm**。
- > 开始测试允许您开始或停止电压测试。
- > 保存允许您保存电压测试的结果。
- ³ 打开允许您查看先前已保存电压测试的结果。

开始 */* 停止测试:

- *1.* 按向上 / 向下箭头键突出显示所需的测试参数。
- 2. 按◆ 打开列表。
- 3. 按向上 / 向下箭头键突出显示所需的值,然后按◆ 将其选中。
- *4.* 根据需要选择其他参数。
- 5. 按向左 / 向右箭头键突出显示开始测试按钮, 然后按 ◆ 按钮名称切换为显示停止测试,按钮保持突出显示。完成测试后,屏幕 上会显示测试结果。
- $6.$  要停止测试, 按 $\blacktriangledown$ 。

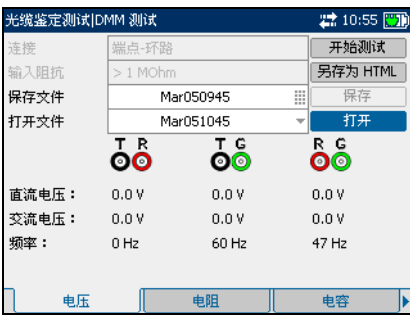

保持测试结果:

*1.* 按向上 / 向下箭头键突出显示保存按钮。默认文件名是自动分配的,其 中包含日期和时间。

要分配自定义名称, 使用向左 / 向右箭头键突出显示文件名。按◆ 即 可选择文件名。使用向左箭头键可清除必要的字符。然后按与要输入的 字符对应的键。重复按以滚动到键上的其他可用字符。使用向右箭头键 切换到下一个字符,或使用向左箭头键清除上一个字符,然后根据需要 输入其他字符。

按◆ 接受输入。然后按向左 / 向右箭头键突出显示保存按钮。

2. 按◆ 即可保存测试结果。

如果文件名已存在,弹出面板将显示一条警告消息。按 F2 键覆盖同名文 件,或按 F3 键修改文件名。保存测试结果后,会显示弹出面板通知成功 完成任务。按 F3 键清除通知。

打开先前保存的测试结果:

*1.* 按向上 / 向下箭头键突出显示打开按钮。默认显示上次读取测试结果的 文件名。

要选择一组不同的测试结果,请使用向左 / 向右箭头键突出显示文件名, 然后按◆ 显示可用文件的列表。按向上 / 向下箭头键突出显示所需的 文件名,然后按◆ 将其选中。

使用向左 / 向右箭头键突出显示打开按钮。

2. 按◆ 即可显示所选测试结果。

# 电阻测试

电阻测试允许您可以测量电缆中的电阻并估计环路的长度。

### 电阻

电阻选项卡允许您运行电阻测试、保存 结果和打开先前保存的测试结果。

注意: 如果使用ANSI 标准,选项卡名称电阻 更改为短测量表。

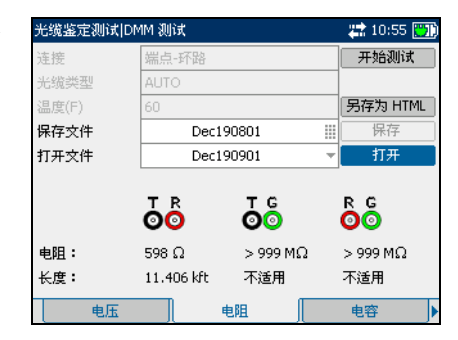

该选项卡上的各个参数或按钮描述如 下:

- > 连接用于定义要测试的连接类型。 可用的选择项有:端点 **-** 环路、端 点 **-** 接地、环路 **-** 接地、全部。
- > 光缆类型用于定义正在使用的光缆 的规格。如果在 AWG 设备中测量 电线规格,可用的选择项有: **AUTO**、 **19 AWG**、 **22 AWG**、

光缆鉴定测试 DMM 测试 22 11:07 開拓 端点-环路 开始测试 车榜 光绪类型 温度(F) 另存为 HTML 保存文件 Dec190801 保存 打开 打开文件 Dec190901 စစ စစ် စ်စ် 电阻: 598 $\Omega$  $>999$  M $\Omega$  $>$  999 M $\Omega$ 长度: 11.406 kft 不适用 不适用 电压 短测量表 打开仪表

**24 AWG** 或 **26 AWG**。对于 mm 规格的电线,可用的选择项有:**AUTO**、 **0.32 mm**、 **0.40 mm**、 **0.50 mm**、 **0.60 mm**、 **0.80 mm**、 **0.90 mm** 或 **1.20 mm**。

- > 温度是光缆的温度。
- > 开始测试允许您开始或停止电阻测试。
- > 保存允许您保存电阻测试的结果。
- > 打开允许您查看先前已保存电阻测试的结果。

开始 */* 停止测试:

- *1.* 按向上 / 向下箭头键突出显示所需的测试参数。
- 2. 按◆ 打开列表或选择值。
- *3.* 按向上 / 向下箭头键突出显示所需的值。

或者

- *4.* 按向左 / 向右箭头键清除现有值,然后使用字母数字键盘输入一个新值。 要取消输入,按一。
- 5. 按◆ 接受输入的值。
- *6.* 根据需要选择其他参数。
- 7. 按向左 / 向右箭头键突出显示开始测试按钮, 然后按 ◆。 按钮名称切换为显示停止测试,按钮保持突出显示。完成测试后,屏幕 上会显示测试结果。
- $8.$  要停止测试, 按  $\blacktriangledown$ 。

保持测试结果:

*1.* 按向上 / 向下箭头键突出显示保存按钮。默认文件名是自动分配的,其 中包含日期和时间。

要分配自定义名称, 使用向左 / 向右箭头键突出显示文件名。按◆ 即 可选择文件名。使用向左箭头键可清除必要的字符。然后按与要输入的 字符对应的键。重复按以滚动到键上的其他可用字符。使用向右箭头键 切换到下一个字符,或使用向左箭头键清除上一个字符,然后根据需要 输入其他字符。

按◆ 接受输入。然后按向左 / 向右箭头键突出显示保存按钮。

2. 按◆ 即可保存测试结果。

如果文件名已存在,弹出面板将显示一条警告消息。按 F2 键覆盖同名文 件,或按 F3 键修改文件名。保存测试结果后,会显示弹出面板通知成功 完成任务。按 F3 键清除通知。

打开先前保存的测试结果:

*1.* 按向上 / 向下箭头键突出显示打开按钮。默认显示上次读取测试结果的 文件名。

要选择一组不同的测试结果,请使用向左 / 向右箭头键突出显示文件名, 然后按 √ 显示可用文件的列表。按向上 / 向下箭头键突出显示所需的 文件名,然后按◆ 将其选中。

使用向左 / 向右箭头键突出显示打开按钮。

2. 按◆ 即可显示所选测试结果。

# 电容测试

电容测试允许您测量环路的电容并估计环路的长度。

### 电容

电容选项卡允许您运行电容测试、保存 结果和打开先前保存的测试结果。

### 注意: 如果使用ANSI 标准, 选项卡名称**电容** 更改为打开仪表。

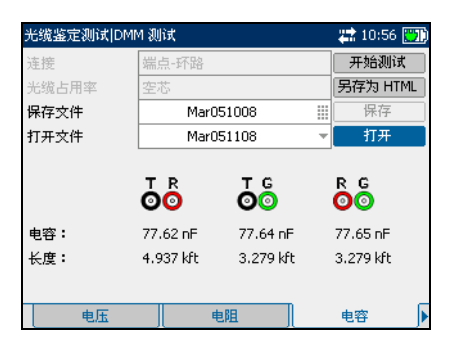

该选项卡上的各个参数或按钮描述如 下:

- > 连接用于定义要测试的连接类型。 可用的选择项有:端点 **-** 环路、端 点 **-** 接地、环路 **-** 接地、全部。
- > 光缆类型用于定义正在使用的光缆 的规格。如果在 AWG 设备中测量 电线规格,可用的选择项有: **AUTO**、 **19 AWG**、 **22 AWG**、

光缆鉴定测试 DMM 测试 22:11:07 團 端点·环路 开始测试 连接 另存为 HTML 光缆占用率 空芯 保存文件 Mar051008 保存 E. 打开文件 Mar051108 打开  $\bar{\mathbf{0}}$  $\bar{\mathbf{0}}$ စ်စီ 电容: 77.62 nE 77.64 nF 77.65 nF 长度: 4.937 kft 3.279 kft 3.279 kft 电压 短测量表 打开仪表

**24 AWG** 或 **26 AWG**。对于 mm 规格的电线,可用的选择项有:**AUTO**、 **0.32 mm**、 **0.40 mm**、 **0.50 mm**、 **0.60 mm**、 **0.80 mm**、 **0.90 mm** 或 **1.20 mm**。

- > 开始测试允许您开始或停止电容测试。
- > 保存允许您保存电容测试的结果。
- > 打开允许您杳看先前已保存电容测试的结果。

开始 */* 停止测试:

- *1.* 按向上 / 向下箭头键突出显示所需的测试参数。
- 2. 按◆ 打开列表。
- 3. 按向上 / 向下箭头键突出显示所需的值,然后按 ◆ 将其选中。
- *4.* 根据需要选择其他参数。
- 5. 按向左 / 向右箭头键突出显示开始测试按钮, 然后按 ◆

按钮名称切换为显示**停止测试**, 按钮保持突出显示。完成测试后, 屏幕 上会显示测试结果。

 $6.$  要停止测试, 按

保持测试结果:

*1.* 按向上 / 向下箭头键突出显示保存按钮。默认文件名是自动分配的,其 中包含日期和时间。

要分配自定义名称, 使用向左 / 向右箭头键突出显示文件名。按◆ 即 可选择文件名。使用向左箭头键可清除必要的字符。然后按与要输入的 字符对应的键。重复按以滚动到键上的其他可用字符。使用向右箭头键 切换到下一个字符,或使用向左箭头键清除上一个字符,然后根据需要 输入其他字符。

按 ◆ 接受输入。然后按向左 / 向右箭头键突出显示保存按钮。

2. 按◆ 即可保存测试结果。

如果文件名已存在,弹出面板将显示一条警告消息。按 F2 键覆盖同名文 件, 或按 F3 键修改文件名。保存测试结果后, 会显示弹出面板通知成功 完成任务。按 F3 键清除通知。

打开先前保存的测试结果:

*1.* 按向上 / 向下箭头键突出显示打开按钮。默认显示上次读取测试结果的 文件名。

要选择一组不同的测试结果,请使用向左 / 向右箭头键突出显示文件名, 然后按 ◆ 显示可用文件的列表。按向上 / 向下箭头键突出显示所需的 文件名, 然后按◆ 将其选中。

使用向左 / 向右箭头键突出显示打开按钮。

2. 按◆ 即可显示所选测试结果。

绝缘性测试

绝缘性测试允许您运行电阻测试一段时间来查找高电阻故障。此方法还可以 发现不良的电线绝缘层。

绝缘性

绝缘性选项卡允许您运行绝缘性测试、 保存结果和打开先前保存的测试结果。

注意: 如果使用 *ANSI* 标准,选项卡名称绝缘 性会更改为压力 */* 漏电。

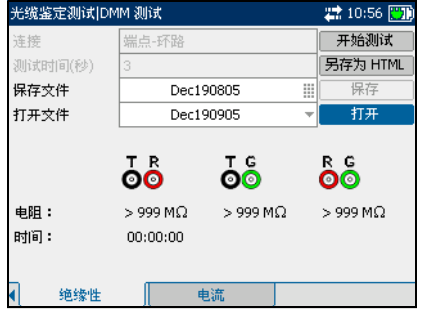

该选项卡上的各个参数或按钮描述如 下:

- > 连接用于定义要测试的连接类型。 可用的选择项有:端点 **-** 环路、端 点 **-** 接地、环路 **-** 接地、全部。
- > 测试类型用于指定绝缘性测试的持 续时间。
- > 开始测试允许您开始或停止绝缘性 测试。
- > 保存允许您保存绝缘性测试的结果。
- > 打开允许您杳看先前已保存绝缘性测试的结果。

开始 */* 停止测试:

- *1.* 按向上 / 向下箭头键突出显示所需的测试参数。
- 2. 按◆ 打开列表或选择值。
- *3.* 按向上 / 向下箭头键突出显示所需的值。 或者
- *4.* 按向左 / 向右箭头键清除现有值,然后使用字母数字键盘输入一个新值。 要取消输入, 按1。
- 5. 按◆ 接受输入的值。
- *6.* 根据需要选择其他参数。
- 7. 按向左 / 向右箭头键突出显示开始测试按钮, 然后按 ◆ 按钮名称切换为显示停止测试, 按钮保持突出显示。完成测试后, 屏幕 上会显示测试结果。
- $8.$  要停止测试, 按  $\blacktriangleright$ 。

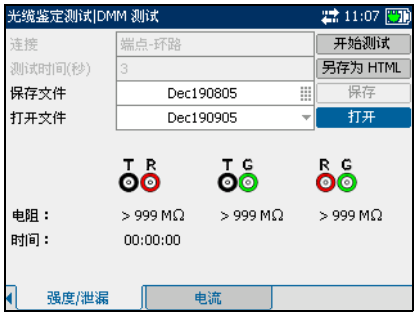

保持测试结果:

*1.* 按向上 / 向下箭头键突出显示保存按钮。默认文件名是自动分配的,其 中包含日期和时间。

要分配自定义名称, 使用向左 / 向右箭头键突出显示文件名。按◆ 即 可选择文件名。使用向左箭头键可清除必要的字符。然后按与要输入的 字符对应的键。重复按以滚动到键上的其他可用字符。使用向右箭头键 切换到下一个字符,或使用向左箭头键清除上一个字符,然后根据需要 输入其他字符。

按◆ 接受输入。然后按向左 / 向右箭头键突出显示保存按钮。

2. 按◆ 即可保存测试结果。

如果文件名已存在,弹出面板将显示一条警告消息。按 F2 键覆盖同名文 件,或按 F3 键修改文件名。保存测试结果后,会显示弹出面板通知成功 完成任务。按 F3 键清除通知。

打开先前保存的测试结果:

*1.* 按向上 / 向下箭头键突出显示打开按钮。默认显示上次读取测试结果的 文件名。

要选择一组不同的测试结果,请使用向左 / 向右箭头键突出显示文件名, 然后按◆ 显示可用文件的列表。按向上 / 向下箭头键突出显示所需的 文件名,然后按◆ 将其选中。

使用向左 / 向右箭头键突出显示打开按钮。

2. 按◆ 即可显示所选测试结果。

# 电流测试

电流测试允许您测量环路中的交流电流和直流电流。

### 电流

电流选项卡允许您运行电流测试、保存 结果和打开先前保存的测试结果。

该选项卡上的各个按钮描述如下:

- > 开始测试允许您开始或停止电流测 试。
- > 保存允许您保存电流测试的结果。
- > 打开允许您查看先前已保存电流测 试的结果。

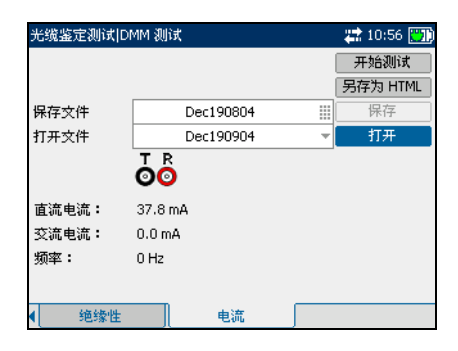

开始 */* 停止测试:

- 1. 按向上 / 向下箭头键突出显示开始测试按钮, 然后按 ◆。 按钮名称切换为显示停止测试,按钮保持突出显示。此时屏幕上会显示 测试状态。
- $2.$  要停止测试, 按  $\blacktriangledown$ 。

保持测试结果:

*1.* 按向上 / 向下箭头键突出显示保存按钮。默认文件名是自动分配的,其 中包含日期和时间。

要分配自定义名称, 使用向左 / 向右箭头键突出显示文件名。按◆ 即 可选择文件名。使用向左箭头键可清除必要的字符。然后按与要输入的 字符对应的键。重复按以滚动到键上的其他可用字符。使用向右箭头键 切换到下一个字符,或使用向左箭头键清除上一个字符,然后根据需要 输入其他字符。

按◆ 接受输入。然后按向左 / 向右箭头键突出显示保存按钮。

2. 按◆ 即可保存测试结果。

如果文件名已存在,弹出面板将显示一条警告消息。按 F2 键覆盖同名文 件,或按 F3 键修改文件名。保存测试结果后,会显示弹出面板通知成功 完成任务。按 F3 键清除通知。

打开先前保存的测试结果:

*1.* 按向上 / 向下箭头键突出显示打开按钮。默认显示上次读取测试结果的 文件名。

要选择一组不同的测试结果,请使用向左 / 向右箭头键突出显示文件名, 然后按◆ 显示可用文件的列表。按向上 / 向下箭头键突出显示所需的 文件名,然后按◆ 将其选中。

使用向左 / 向右箭头键突出显示打开按钮。

2. 按◆ 即可显示所选测试结果。

# **5 VF** 测试

音频 (VF) 测试的目的是执行 VF 频段噪音和级别测量以及对负载线圈计数。 AXS-200/610 使用以下类型的 VF 测试:

- $\triangleright$  VF 噪音
- ³ 脉冲噪音
- > 接收音频
- > 发送音频
- > 跟踪音频
- ³ 电源影响
- ³ 纵向平衡
- > 负载线圈检测

要查看 *VF* 测试窗格或选项卡:

- *1.* 在 **VF** 测试窗格中,按向上 / 向下箭 头键突出显示所需的测试,然后按  $\boldsymbol{\bigvee}$
- *2.* 按 F1、 F2 或 F3 键可查看可用选项 卡。要查看更多的可用选项卡,请 使用 F1 和 F3 键任一侧的功能箭头 键。

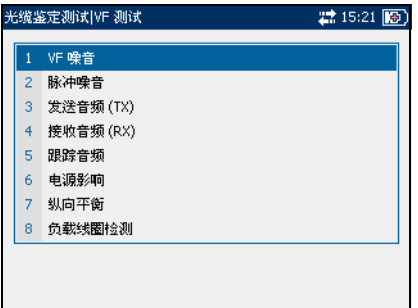

### VF 噪音测试

VF 噪音测试允许您测量从人为源和自然源引入环路的多余或干扰能量的量。

### VF 噪音

**VF** 噪音窗格允许您配置和运行 VF 噪音 测试、保存结果和打开先前保存的测试 结果。

该窗格上的各个参数或按钮描述如下:

▶ 终端用干定义设备使用内部终端, 还是采用外部设备终止光缆。对于 内部终端,选择**桥接**;对于外部终 端, 选择已终止。

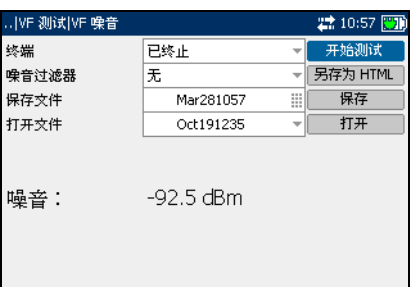

- ▶ 噪音过滤器用于定义要使用的噪音过滤类型。如果使用 ANSI 标准,可用 的选择项有:无、 **C** 消息、 **C** 凹槽、 **3 kHz** 平滑、 **D** 过滤器或 **15 kHz**。 对于 ITU 标准,有以下选择项:无、噪声、 **P** 凹槽、 **3 kHz** 平滑、 **D** 过 滤器或 **15 kHz**。
- ³ 开始测试允许您开始或停止 VF 噪音测试。
- > 保存允许您保存 VF 噪音测试的结果。
- ▶ 打开允许您查看先前已保存 VF 噪音测试的结果。

开始 */* 停止测试:

- *1.* 按向上 / 向下箭头键突出显示所需的测试参数。
- 2. 按 <del>◆ 打开列表</del>。
- *3.* 按向上 / 向下箭头键突出显示所需的值,然后按 ❤️ 将其选中。
- *4.* 根据需要选择其他参数。
- 5. 按向左 / 向右箭头键突出显示**开始测试**按钮,然后按 ◆ 。

按钮名称切换为显示**停止测试**,按钮保持突出显示。完成测试后,屏幕 上会显示测试结果。

#### 6. 要停止测试,按◆。

保持测试结果:

*1.* 按向上 / 向下箭头键突出显示保存按钮。默认文件名是自动分配的,其 中包含日期和时间。

要分配自定义名称,使用向左 / 向右箭头键突出显示文件名。按 ❤ 即 可选择文件名。使用向左箭头键可清除必要的字符。然后按与要输入的 字符对应的键。重复按以滚动到键上的其他可用字符。使用向右箭头键 切换到下一个字符,或使用向左箭头键清除上一个字符,然后根据需要 输入其他字符。

按 ◆ 接受输入。然后按向左 / 向右箭头键突出显示保存按钮。

2. 按  $\sqrt{\sin(\pi k)}$ 赋试结果。

如果文件名已存在,弹出面板将显示一条警告消息。按 F2 键覆盖同名文 件,或按 F3 键修改文件名。保存测试结果后,会显示弹出面板通知成功 完成任务。按 F3 键清除通知。

**打开先前保存的测试结果**:

*1.* 按向上 / 向下箭头键突出显示打开按钮。默认显示上次读取测试结果的 文件名。

要选择一组不同的测试结果,请使用向左 / 向右箭头键突出显示文件名, 然后按 ❤✔ 显示可用文件的列表。按向上 / 向下箭头键突出显示所需的 文件名,然后按 ◆ 将其选中。

使用向左 / 向右箭头键突出显示打开按钮。

 $2.$  按  $\sqrt{\frac{1}{100}}$  即可显示所选测试结果。

# 脉冲噪音测试

脉冲噪音测试允许您测量被测试电路中的脉冲噪音。

### 测试配置

测试配置窗格允许您配置脉冲噪音测试的参数。

*杳看测试配置窗格:* 

在脉冲噪音窗格中,按向上 / 向下箭头 键突出显示**测试配置**,然后按  $\blacktriangledown$ 。

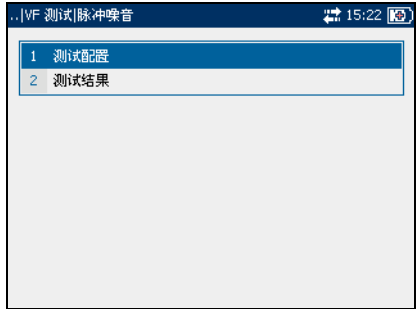

该窗格上的各个参数描述如下:

- > 终端用于定义设备使用内部终端, 还是采用外部设备终止光缆。对于 内部终端,选择桥接;对于外部终 端,选择已终止。
- > 噪音过滤器用于定义正在使用的噪 音过滤类型。如果使用 ANSI 标准, 可用的选择项有:无、 **C** 消息、 **C** 凹槽或 **D** 过滤器。对于 ITU 标 准,有以下选择项:无、噪声、 **P** 凹槽或 **D** 过滤器

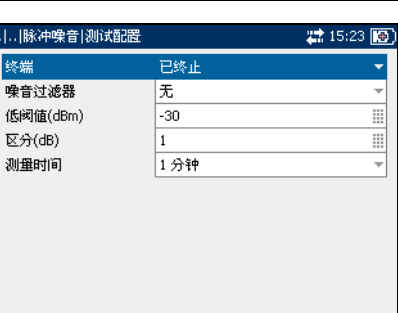

**▶ 低阈值 (dBm)** 用于定义脉冲噪音测试的低阈值限制。指定介于 -**40** 和 **10** 之间的值。

- ³ 区分 **(dB)** 用于定义低阈值、中阈值和高阈值之间的级别差异 (dB)。指 定介于 **1** 和 **6** dB 之间的值。
- ³ 测量时间用于定义脉冲噪音测试的持续时间。可用的选择项有:**1** 分钟、 **5** 分钟、 **15** 分钟、 **60** 分钟或 **24** 小时。

设置参数值:

- *1.* 按向上 / 向下箭头键突出显示所需的参数。
- 2. 按 <del>◆</del> 显示列表或选择值。
- *3.* 按向上 / 向下箭头键突出显示所需的值。

或者

- *4.* 按向左箭头键清除现有值,然后使用字母数字键盘输入一个新值,要取 消输入,按 $\leftarrow$ 。
- 5. 按◆ 接受输入的值。

测试状态

**测试状态**选项卡允许您运行脉冲噪音测试、保存结果和打开先前保存的测试 结果。

查看脉冲噪音结果选项卡:

- *1.* 在脉冲噪音窗格中,按向上 / 向下 **箭头键突出显示测试结果**,然后按  $\boldsymbol{\bigvee}$
- *2.* 按 F1 或 F2 键可查看选项卡。

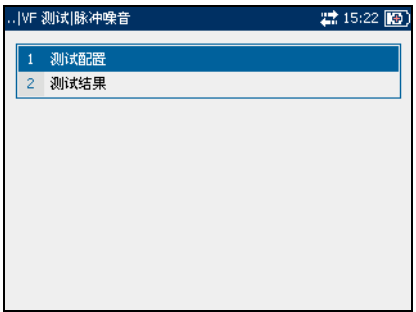

该选项卡上的各个按钮描述如下:

- > 开始测试允许您开始或停止脉冲噪 音测试。
- **> 保存**按钮允许您保存脉冲噪音测试 的结果。
- ▶ 打开按钮允许您查看先前已保存脉 冲噪音测试的结果。

… |… ||脉冲噪音||測试结果 22:10:57 图形 开始测试 读取已保存结果 文件结果 Mar060740 W. 另存为 HTML 保存 测试结果文件 打开 Mar060840 测试状态 脉冲噪音

开始 */* 停止测试:

1. 按向上 / 向下箭头键突出显示**开始测试**按钮,然后按 ❤️。

按钮名称切换为显示**停止测试**,按钮保持突出显示。此时屏幕上会显示 测试状态。

2. 要停止测试,按◆。

保持测试结果:

*1.* 按向上 / 向下箭头键突出显示保存按钮。默认文件名是自动分配的,其 中包含日期和时间。

要分配自定义名称,使用向左 / 向右箭头键突出显示文件名。按 ❤ 即 可选择文件名。使用向左箭头键可清除必要的字符。然后按与要输入的 字符对应的键。重复按以滚动到键上的其他可用字符。使用向右箭头键 切换到下一个字符,或使用向左箭头键清除上一个字符,然后根据需要 输入其他字符。

按 接受输入。然后按向左 / 向右箭头键突出显示保存按钮。

2. 按  $\bigvee$  即可保存测试结果。

如果文件名已存在,弹出面板将显示一条警告消息。按 F2 键覆盖同名文 件,或按 F3 键修改文件名。保存测试结果后,会显示弹出面板通知成功 完成任务。按 F3 键清除通知。

*打开先前保存的测试结果:* 

*1.* 按向上 / 向下箭头键突出显示打开按钮。默认显示上次读取测试结果的 文件名。

要选择一组不同的测试结果,请使用向左 / 向右箭头键突出显示文件名, 然后按 ❤✔ 显示可用文件的列表。按向上 / 向下箭头键突出显示所需的 文件名,然后按 ◆ 将其选中。

使用向左 / 向右箭头键突出显示打开按钮。

 $2.$  按  $\sqrt{\frac{1}{100}}$  即可显示所选测试结果。

VF 测试 脉冲噪音测试

### 脉冲噪音

脉冲噪音选项卡允许您查看 VF 脉冲噪 音测试的结果。

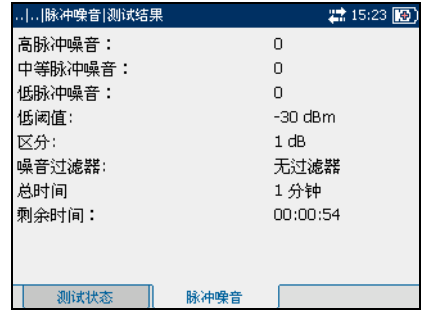

# 接收音频测试

接收音频测试允许您测量外来信号的级别和频率。

### 接收音频 (RX)

接收音频 **(RX)** 窗格允许您配置和运行接收音频测试、保存结果和打开先前 保存的测试结果。

该窗格上的各个参数或按钮描述如下:

- > 终端用于定义设备使用内部终端, 还是采用外部设备终止光缆。对于 内部终端,选择桥接;对于外部终 端,选择已终止。
- > 开始测试允许您开始或停止接收音 频测试。
- > 保存允许您保存接收音频测试的结 果。

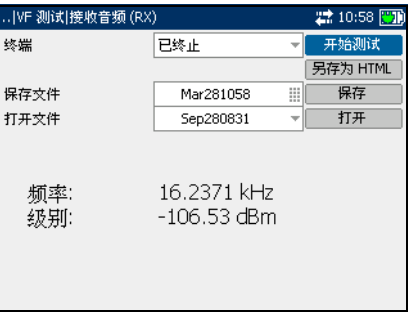

▶ 打开允许您查看先前已保存接收音频测试的结果。

开始 */* 停止测试:

- *1.* 按向上 / 向下箭头键突出显示所需的测试参数。
- 2. 按 <del>√ </del> 打开列表。
- **3.** 按向上 / 向下箭头键突出显示所需的值,然后按 ❤ 将其选中。
- *4.* 根据需要选择其他参数。
- 5. 按向左 / 向右箭头键突出显示**开始测试**按钮,然后按 ◆

按钮名称切换为显示**停止测试**,按钮保持突出显示。完成测试后,屏幕 上会显示测试结果。

 $6.$  要停止测试, 按  $\sqrt{s}$ 

保持测试结果:

*1.* 按向上 / 向下箭头键突出显示保存按钮。默认文件名是自动分配的,其 中包含日期和时间。

要分配自定义名称,使用向左 / 向右箭头键突出显示文件名。按 ❤ 即 可选择文件名。使用向左箭头键可清除必要的字符。然后按与要输入的 字符对应的键。重复按以滚动到键上的其他可用字符。使用向右箭头键 切换到下一个字符,或使用向左箭头键清除上一个字符,然后根据需要 输入其他字符。

按 ◆ 接受输入。然后按向左 / 向右箭头键突出显示保存按钮。

2. 按◆ 即可保存测试结果。

如果文件名已存在,弹出面板将显示一条警告消息。按 F2 键覆盖同名文 件,或按 F3 键修改文件名。保存测试结果后,会显示弹出面板通知成功 完成任务。按 F3 键清除通知。

打开先前保存的测试结果:

*1.* 按向上 / 向下箭头键突出显示打开按钮。默认显示上次读取测试结果的 文件名。

要选择一组不同的测试结果,请使用向左 / 向右箭头键突出显示文件名, 然后按 ❤ 显示可用文件的列表。按向上 / 向下箭头键突出显示所需的 文件名,然后按 ◆ 将其选中。

使用向左 / 向右箭头键突出显示打开按钮。

 $2.$  按  $\checkmark$  即可显示所选测试结果。

# 发送音频测试

发送音频测试允许您将音频传输到环路中的下行设备。

### 发送音频 (TX)

发送音频 **(TX)** 窗格允许您配置和运行 发送音频测试。

该窗格上的各个参数或按钮描述如下:

- ³ 频率 **(Hz)** 是传输音频的频率。指定 介于 **200** 和 **20000** 之间的值。
- ³ 级别 **(dBm)** 是音频幅值。指定介于 **-20** 和 **10** 之间的值。
- > 开始测试允许您开始或停止发送音 频测试。
- > 应用用于确认对参数值进行的所有更改。

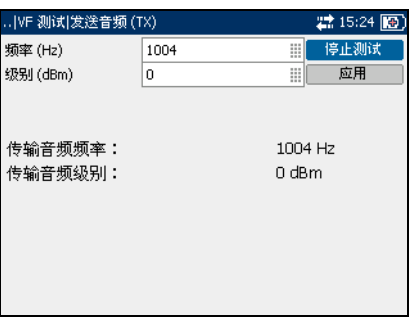

*开始 | 停止测试:* 

- *1.* 按向上 / 向下箭头键突出显示所需的测试参数。
- 2. 按 <del>◆ 选择</del>值。
- *3.* 按向左箭头键清除现有值,然后使用字母数字键盘输入一个新值。要取 消输入,按十。
- 4. 按 ◆ 接受输入的值。
- *5.* 根据需要更改其他参数值。
- 6. 按向右箭头键,然后按向上 / 向下箭头键突出显示**应用**按钮,按 ❤ 确 认所有更改。
- 7. 按向上 / 向下箭头键突出显示**开始测试**按钮,然后按 ◆ 。 按钮名称切换为显示**停止测试**,按钮保持突出显示。完成测试后,屏幕 上会显示测试结果。
- 8. 要停止测试,按 **◆**。

# 跟踪音频测试

跟踪音频测试允许您定位线路中的连续音频以跟踪远端的线对。

### 跟踪音频

跟踪音频窗格允许您配置和运行跟踪音 频测试。

该窗格上的各个参数或按钮描述如下:

- ³ 频率 **(Hz)** 是传输音频的频率。
- ³ 级别 **(dBm)** 是音频幅值。指定介于 **-20** 和 **10** 之间的值。
- > 开始测试允许您开始或停止发送音 频测试。
- > 应用用于确认对参数值进行的所有更改。

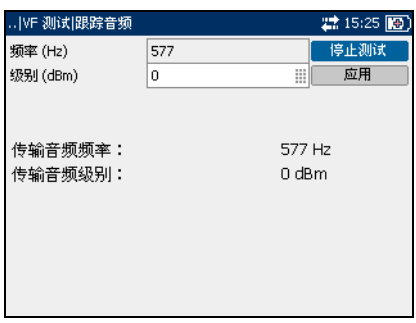

*开始 | 停止测试:* 

- *1.* 按向上 / 向下箭头键突出显示所需的测试参数。
- 2. 按 <del>◆ 选择</del>值。
- *3.* 按向左箭头键清除现有值,然后使用字母数字键盘输入一个新值。要取 消输入,按 $\leftarrow$ 。
- 4. 按 ◆ 接受输入的值。
- *5.* 根据需要更改其他参数值。
- 6. 按向右箭头键,然后按向上 / 向下箭头键突出显示**应用**按钮,按 ❤ 确 认所有更改。
- 7. 按向上 / 向下箭头键突出显示**开始测试**按钮,然后按 ◆ 。 按钮名称切换为显示**停止测试**,按钮保持突出显示。完成测试后,屏幕 上会显示测试结果。
- 8. 要停止测试,按 **◆**。

### 电源影响测试

电源影响测试允许您测量 50 Hz 或 60 Hz 电源线 (交流主线)对被测试电路 的干扰影响。

测试状态

测试状态选项卡允许您运行电源影响测试、保存结果和打开先前保存的测试 结果。

..|VF 测试|电源影响

开始测试

另存为 HTML

打开

测试状态

文件结果

该选项卡上的各个按钮描述如下:

- > 开始测试允许您开始或停止电源影 响测试。
- > 保存允许您保存电源影响测试的结 果。
- ³ 打开允许您查看先前已保存电源影 响测试的结果。

开始 */* 停止测试:

1. 按向上 / 向下箭头键突出显示**开始测试**按钮,然后按 ❤️。

按钮名称切换为显示**停止测试**,按钮保持突出显示。此时屏幕上会显示 测试状态。

2. 要停止测试,按◆

保持测试结果:

*1.* 按向上 / 向下箭头键突出显示保存按钮。默认文件名是自动分配的,其 中包含日期和时间。

要分配自定义名称,使用向左 / 向右箭头键突出显示文件名。按 ❤ 即 可选择文件名。使用向左箭头键可清除必要的字符。然后按与要输入的 字符对应的键。重复按以滚动到键上的其他可用字符。使用向右箭头键 切换到下一个字符,或使用向左箭头键清除上一个字符,然后根据需要 输入其他字符。

按 接受输入。然后按向左 / 向右箭头键突出显示保存按钮。

2 10:58 图

9

读取已保存结果

Dec171159

Dec171059

| 电源影响

保存

测试结果文件

2. 按 ◆ 即可保存测试结果。

如果文件名已存在,弹出面板将显示一条警告消息。按 F2 键覆盖同名文 件,或按 F3 键修改文件名。保存测试结果后,会显示弹出面板通知成功 完成任务。按 F3 键清除通知。

打开先前保存的测试结果:

*1.* 按向上 / 向下箭头键突出显示打开按钮。默认显示上次读取测试结果的 文件名。

要选择一组不同的测试结果,请使用向左 / 向右箭头键突出显示文件名, 然后按 ❤ 显示可用文件的列表。按向上 / 向下箭头键突出显示所需的 文件名,然后按 ◆ 将其选中。

使用向左 / 向右箭头键突出显示打开按钮。

 $2.$  按  $\sqrt{\frac{1}{100}}$  即可显示所选测试结果。

电源影响

电源影响选项卡允许您以图形方式查看电源 影响测试结果。最多显示到第 31 个奇谐 波。

移动屏幕指针:

按向左 / 向右箭头键移动屏幕指针。指针值 动态更新。

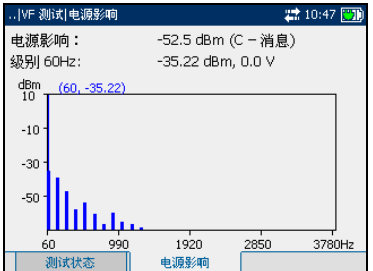

# 纵向平衡测试

VF 纵向平衡测试允许您检测双绞线的纵向平衡比是否符合适用的标准,以便 降低常见模式电压对地的影响。线对的纵向平衡越好, dB 读数越高。

纵向平衡

纵向平衡窗格允许您配置和运行 VF 纵 向平衡测试、保存结果和打开先前保存 的测试结果。

该窗格上的各个按钮描述如下:

- > 开始测试允许您开始或停止 VF 纵向 测试。
- > 保存允许您保存 VF 纵向测试的结 果。

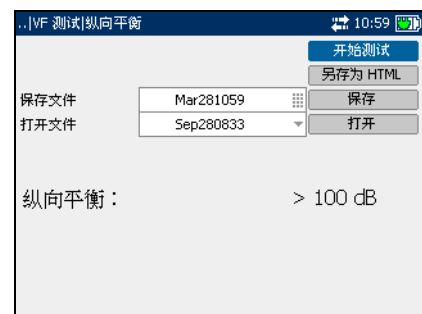

³ 打开允许您查看先前已保存 VF 纵向测试的结果。

开始 */* 停止测试:

- 1. 按向上 / 向下箭头键突出显示**开始测试**按钮,然后按 ◆ 。 按钮名称切换为显示**停止测试**,按钮保持突出显示。此时屏幕上会显示 测试状态。
- 2. 要停止测试,按◆。
保持测试结果:

*1.* 按向上 / 向下箭头键突出显示保存按钮。默认文件名是自动分配的,其 中包含日期和时间。

要分配自定义名称,使用向左 / 向右箭头键突出显示文件名。按 ❤ 即 可选择文件名。使用向左箭头键可清除必要的字符。然后按与要输入的 字符对应的键。重复按以滚动到键上的其他可用字符。使用向右箭头键 切换到下一个字符,或使用向左箭头键清除上一个字符,然后根据需要 输入其他字符。

按 接受输入。然后按向左 / 向右箭头键突出显示保存按钮。

2. 按  $\bigvee$  即可保存测试结果。

如果文件名已存在,弹出面板将显示一条警告消息。按 F2 键覆盖同名文 件,或按 F3 键修改文件名。保存测试结果后,会显示弹出面板通知成功 完成任务。按 F3 键清除通知。

*打开先前保存的测试结果:* 

*1.* 按向上 / 向下箭头键突出显示打开按钮。默认显示上次读取测试结果的 文件名。

要选择一组不同的测试结果,请使用向左 / 向右箭头键突出显示文件名, 然后按 ❤✔ 显示可用文件的列表。按向上 / 向下箭头键突出显示所需的 文件名,然后按 ◆ 将其选中。

使用向左 / 向右箭头键突出显示打开按钮。

 $2.$  按  $\sqrt{\frac{1}{100}}$  即可显示所选测试结果。

## 负载线圈检测测试

负载线圈检测测试允许您检测是否存在负载线圈,这对线路中使用的 DSL 技 术是不利的。如果检测到负载线圈,请使用时域反射仪 (TDR) 测试快速找到 并将其从光缆中移除。

#### 测试状态

**测试状态**选项卡允许您运行负载线圈检 测测试、保存结果和打开先前保存的测 试结果。

该选项卡上的各个按钮描述如下:

- > 开始测试允许您开始或停止负载线 圈检测测试。
- > 保存允许您保存负载线圈检测测试 的结果。

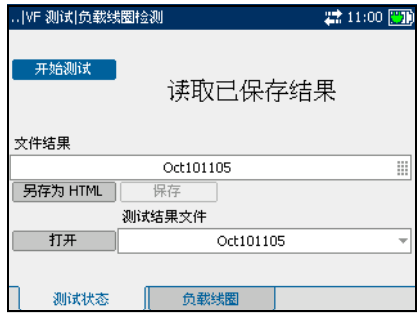

▶ 打开允许您查看先前已保存负载线圈检测测试的结果。

开始 */* 停止测试:

1. 按向上 / 向下箭头键突出显示**开始测试**按钮,然后按 ❤️。

按钮名称切换为显示**停止测试**,按钮保持突出显示。此时屏幕上会显示 测试状态。

2. 要停止测试,按 **◆**。

保持测试结果:

*1.* 按向上 / 向下箭头键突出显示保存按钮。默认文件名是自动分配的,其 中包含日期和时间。

要分配自定义名称,使用向左 / 向右箭头键突出显示文件名。按 ❤ 即 可选择文件名。使用向左箭头键可清除必要的字符。然后按与要输入的 字符对应的键。重复按以滚动到键上的其他可用字符。使用向右箭头键 切换到下一个字符,或使用向左箭头键清除上一个字符,然后根据需要 输入其他字符。

按 接受输入。然后按向左 / 向右箭头键突出显示保存按钮。

2. 按  $\bigvee$  即可保存测试结果。

如果文件名已存在,弹出面板将显示一条警告消息。按 F2 键覆盖同名文 件,或按 F3 键修改文件名。保存测试结果后,会显示弹出面板通知成功 完成任务。按 F3 键清除通知。

*打开先前保存的测试结果:* 

*1.* 按向上 / 向下箭头键突出显示打开按钮。默认显示上次读取测试结果的 文件名。

要选择一组不同的测试结果,请使用向左 / 向右箭头键突出显示文件名, 然后按 ❤✔ 显示可用文件的列表。按向上 / 向下箭头键突出显示所需的 文件名,然后按 ◆ 将其选中。

使用向左 / 向右箭头键突出显示打开按钮。

 $2.$  按  $\sqrt{\frac{1}{100}}$  即可显示所选测试结果。

### 负载线圈

负载线圈选项卡允许您以图形方式查看 负载线圈检测测试结果。

移动屏幕指针:

按向左 / 向右箭头键移动屏幕指针。指 针值动态更新。

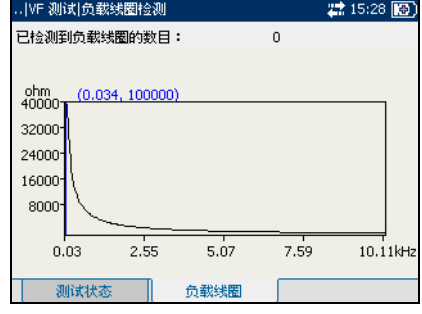

# *6* 故障位置测试

故障位置测试用于定位环路中的故障。 AXS-200/610 使用以下类型的故障位 置测试:

- $\blacktriangleright$  TDR
- $\blacktriangleright$  RFL 2 芯
- $\blacktriangleright$  RFL 4 芯
- > 环路映射图

查看故障位置测试窗格或选项卡:

- *1.* 在故障位置窗格中,按向上 / 向下 箭头键突出显示所需的测试,然后 按◆。
- *2.* 按 F1、 F2 或 F3 键可查看可用选项 卡。要查看更多的可用选项卡,请 使用 F1 和 F3 键任一侧的功能箭头 键。

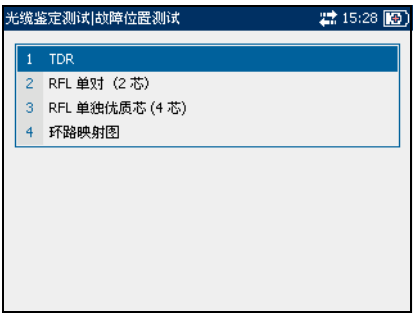

## TDR 测试

时域反射仪 (TDR) 测试允许您轻松定位光缆中的桥接抽头 (多种外观)、光 缆末端、开口端、短路端、熔接点、劈分线对和潮湿区域。还允许您推测光 缆的长度。

TDR 测试沿光缆发射一个快速脉冲, 然后将结果反射脉冲测量为时间的函 数,并将结果显示为光缆长度或时间的函数。

测试配置

测试配置窗格允许您为配置 TDR 测试的 参数。

查看 *TDR* 测试配置窗格:

在 **TDR** 窗格中,按向上 / 向下箭头键突 出显示测试配置,然后按V。

该窗格上的各个参数描述如下:

- > 测试类型允许您设置 TDR 测试以在 自动或手动模式下运行。自动 TDR 测试是定位故障的快速测试,而手 动 TDR 测试是被测试的双绞电缆物 理方面的更详细呈现。
- > 光缆类型用于定义正在使用的光缆 的规格。如果在 AWG 设备中测量 电线规格,可用的选择项有:

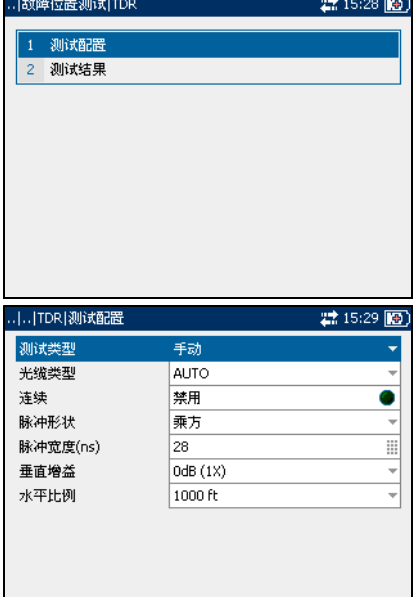

**AUTO**、 **19 AWG**、 **22 AWG**、 **24 AWG** 或 **26 AWG**。对于 mm 规格的电 线,可用的选择项有:**AUTO**、 **0.32 mm**、 **0.40 mm**、 **0.50 mm**、 **0.60 mm**、 **0.80 mm**、 **0.90 mm** 或 **1.20 mm**。

> 连续用于定义测试模式。启用该项后, TDR 测量将连续运行。在启用和 禁用之间切换。

- > 脉冲形状用于定义发出脉冲的形状。选择方波、正弦半波、正弦补 偿 **50%**、正弦补偿 **75%** 或正弦全波。此参数仅在选择手动 TDR 测试后 才可用。
- ³ 脉冲宽度 **(ns)** 是介于 **15** 和 **20000** 之间的值。此参数仅在选择手动 TDR 测试后才可用。
- ³ 垂直增益是输出与输入的比值。选择 **0 dB (1X)**、 **12 dB (4X)**、 **24 dB (16X)** 或 **36 dB (64X)**。此参数仅在选择手动 TDR 测试后才可 用。
- > 水平比例是 X 轴显示的比例。如果选择英制单位,有以下选择项: **1000 ft**、 **2000 ft**、 **5000 ft**、 **10000 ft**、 **20000 ft**、 **45000 ft** 或 **50000 ft**。如果选择公制单位,有以下选择项:**300 m**、 **600 m**、 **1500 m**、**3000 m**、**6000 m**、**13500 m** 或 **15000 m**。此参数仅在选择手 动 TDR 测试后才可用。

设置参数值:

- *1.* 按向上 / 向下箭头键突出显示所需的参数。
- 2. 按◆ 显示列表或选择值。
- *3.* 按向上 / 向下箭头键突出显示所需的值。 或者
- *4.* 按向左箭头键清除现有值,然后使用字母数字键盘输入一个新值,要取 消输入, 按◆。
- 5. 按◆ 接受输入的值。

### 测试状态

测试状态选项卡允许您运行 TDR 测试、 保存结果和打开先前保存的测试结果。

查看 *TDR* 测试结果选项卡:

- *1.* 在 **TDR** 窗格中,按向上 / 向下箭头 键突出显示测试结果, 然后按 ◆。
- *2.* 按 F1 或 F2 键可查看选项卡。

该选项卡上的各个按钮描述如下:

- > 开始测试允许您开始或停止 TDR 测 试。
- > 保存允许您保存 TDR 测试的结果。
- > 打开允许您查看先前已保存 TDR 测 试的结果。

开始 */* 停止测试:

*1.* 按向上 / 向下箭头键突出显示开始 测试按钮,然后按

> 按钮名称切换为显示停止测试,按钮保持突出显示。此时屏幕上会显示 测试状态。

 $2.$  要停止测试, 按  $\blacktriangledown$ 。

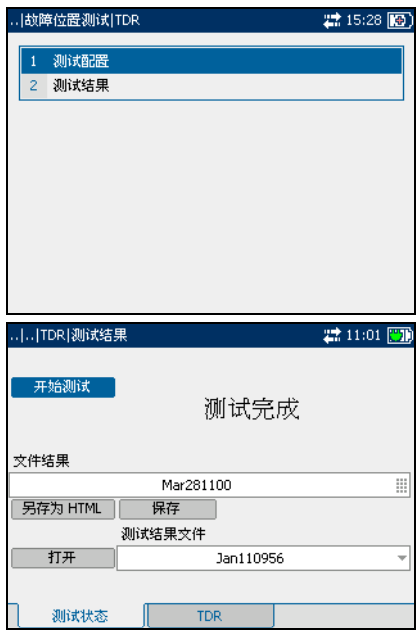

保持测试结果:

*1.* 按向上 / 向下箭头键突出显示保存按钮。默认文件名是自动分配的,其 中包含日期和时间。

要分配自定义名称, 使用向左 / 向右箭头键突出显示文件名。按◆ 即 可选择文件名。使用向左箭头键可清除必要的字符。然后按与要输入的 字符对应的键。重复按以滚动到键上的其他可用字符。使用向右箭头键 切换到下一个字符,或使用向左箭头键清除上一个字符,然后根据需要 输入其他字符。

按◆ 接受输入。然后按向左 / 向右箭头键突出显示保存按钮。

2. 按◆ 即可保存测试结果。

如果文件名已存在,弹出面板将显示一条警告消息。按 F2 键覆盖同名文 件,或按 F3 键修改文件名。保存测试结果后,会显示弹出面板通知成功 完成任务。按 F3 键清除通知。

打开先前保存的测试结果:

*1.* 按向上 / 向下箭头键突出显示打开按钮。默认显示上次读取测试结果的 文件名。

要选择一组不同的测试结果,请使用向左 / 向右箭头键突出显示文件名, 然后按◆ 显示可用文件的列表。按向上 / 向下箭头键突出显示所需的 文件名,然后按◆ 将其选中。

使用向左 / 向右箭头键突出显示打开按钮。

2. 按◆ 即可显示所选测试结果。

## TDR

**TDR** 选项卡允许您以图形方式查看 TDR 测试结果,以及测量反射之间的距离。

该选项卡上的列表和按钮描述如下:

- ³ (缩放功能列表)允许您选择所需 的缩放功能: 水平缩放或垂直缩 放。所选功能显示在框中。
- > 放大允许您增加所选缩放功能的缩 放级别。

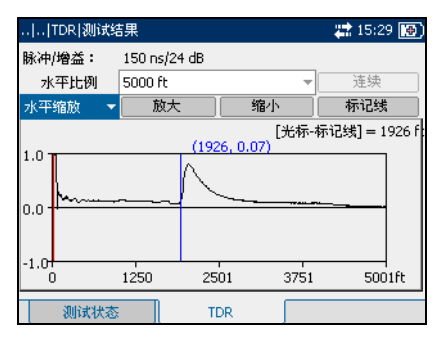

- > 缩小允许您减小所选缩放功能的缩放级别。
- ³ 标记线 **/** 光标允许您在光标和标记线之间切换屏幕指针。
- ▶ 连续允许您连续测量 TDR 值。一旦启用此按钮, 即使禁用"连续"模式 也会完成第一次 TDR 测量。

放大**/** 缩小:

- 1. 按◆ 显示缩放功能列表。
- *2.* 按向上 / 向下箭头键突出显示所需的缩放功能。
- 3. 按◆ 选择缩放功能。
- 4. 根据需要按向左 / 向右箭头键突出显示放大或缩小按钮, 然后按 ◆。
- 5. 图形显示将相应的放大或缩小。按◆ 重复进行缩放。

测量反射之间的距离 */* 持续时间:

1. 按向左 / 向右箭头键,然后按向上箭头键突出显示(比例)按钮。按 ◆ 切换按钮, 选择所需的比例。

按钮标签在 **ns** 和 **ft** 或 **m** 之间切换,具体取决于设备的设置。

2. 按向下箭头键突出显示标记线 / 光标按钮。按 ◆ 切换按钮, 选择屏幕 指针。

按钮标签在**标记线**和光标之间切换。指针设置为光标时,屏幕指针坐标 变为红色;设置为标记线时,变为蓝色。移动指针时,值动态更新。

- *3.* 按向下箭头键并突出显示图形。按向左 / 向右箭头键将屏幕指针移动到 第一个反射。
- 4. 按向上箭头键突出显示标记线 / 光标按钮。按◆ 切换按钮。
- *5.* 再次按向下箭头键并突出显示图形。按向左 / 向右箭头键将屏幕指针移 动到下一个反射。
- *6.* 光标位置和标记线位置之间的差值显示在上面的图形上。

## **RFL 2** 芯测试

电阻故障定位仪 (RFL) 测试是用于定位端点到环路、端点到接地或环路到接 地之间短路故障的强大方法。 RFL 2 芯测试 (也称为 RFL 单对测试) 允许您 定位端点到环路、端点或环路到接地之间的电阻故障或相邻负载线对。

注意: 执行 *RFL* 测试之前,在光缆的另一端安装母线。

测试配置

测试配置窗格允许您配置 RFL 2 芯测试 的参数。

查看 *RFL 2* 芯测试配置窗格:

在 **RFL 2** 芯窗格中,按向上 / 向下箭头 键突出显示测试配置, 然后按 ◆。

该窗格上的各个参数描述如下:

> 区域表明光缆中的区域编号。将光 缆的相应部分选择为启用或禁用。

> 光缆类型用于定义正在使用的光缆 的规格。如果在 AWG 设备中测量 电线规格,可用的选择项有: **AUTO**、 **19 AWG**、 **22 AWG**、 **24 AWG** 或 **26 AWG**。对于 mm 规 格的电线,可用的选择项有:

. |故障位置測试|RFL-2 芯 22 15:30 图 1 测试配置 2 测试结果 2. 15:30 | [6] ..|..|RFL-2 芯|测试配置 区域 光缆类型 Ohm/mi 温度(F) 负载线圈 长度(ft)  $1 \odot$  AUTO  $277.0$   $\Box$ 0 86 ⊞ ⊞香 2 AUTO  $277.0$ 68 3 AUTO 4 **AUTO** 68 否 5 **O** AUTO 68

**AUTO**、 **0.32 mm**、 **0.40 mm**、 **0.50 mm**、 **0.60 mm**、 **0.80 mm**、 **0.90 mm** 或 **1.20 mm**。

- ³ **Ohm/mi** 或 **Ohm/km** 是每单位长度光缆的电阻常量。
- ³ 长度是被测试光缆的长度。指定最大长度为 4 个字符。
- ▶ 温度是被测试光缆的温度。指定最大长度为 3 个字符。
- > 负载线圈用于指定光缆区域中是否存在负载线圈。选择是或否。

设置参数值:

*1.* 要配置光缆区域进行测试,请按向上 / 向下箭头键突出显示区域图标, 然后按◆ 即可启用该区域。

要禁用某个区域,突出显示区域图标,然后按◆。

- 2. 使用向左 / 向右箭头键突出显示每个参数, 然后按◆ 打开列表或选择 值。
- *3.* 按向上 / 向下箭头键突出显示所需的值。

或者

- *4.* 按向左箭头键清除现有值,然后使用字母数字键盘输入一个新值。要取 消输入,按1。
- 5. 按◆ 接受输入的值。
- *6.* 根据需要设置其他参数。
- *7.* 根据需要配置光缆的其他区域。

#### 测试状态

测试状态选项卡允许您运行 RFL 2 芯测 试、保存结果和打开先前保存的测试结 果。

查看 *RFL 2* 芯测试结果选项卡:

- *1.* 在 **RFL 2** 芯窗格中,按向上 / 向下 箭头键突出显示测试结果,然后按  $\blacktriangledown$  .
- *2.* 按 F1、 F2 或 F3 键可查看选项卡。

该选项卡上的各个按钮描述如下:

- > 开始测试允许您开始或停止 RFL 2 芯测试。
- > 保存允许您保存 RFL 2 芯测试的结 果。
- > 打开允许您查看先前已保存 RFL 2 芯测试的结果。

开始 */* 停止测试:

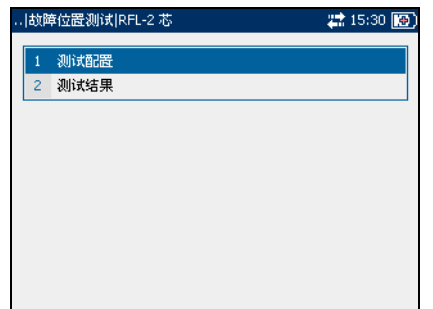

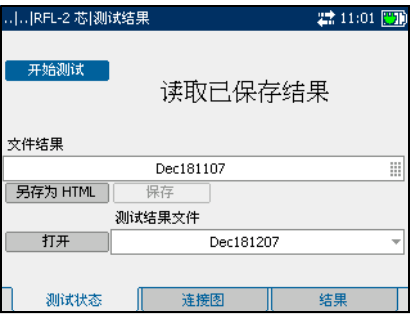

1. 按向上/向下箭头键突出显示开始测试按钮,然后按◆。

此时会显示弹出面板提示您依据显示的连接图验证连接 (也可以通过使 用 F2 键访问此选项卡)。按 F3 键清除通知。

- 2. 验证连接,然后按**继续**按钮继续测试。
- $3.$  要停止测试, 按  $\blacktriangledown$ 。

保持测试结果:

*1.* 按向上 / 向下箭头键突出显示保存按钮。默认文件名是自动分配的,其 中包含日期和时间。

要分配自定义名称, 使用向左 / 向右箭头键突出显示文件名。按◆ 即 可选择文件名。使用向左箭头键可清除必要的字符。然后按与要输入的 字符对应的键。重复按以滚动到键上的其他可用字符。使用向右箭头键 切换到下一个字符,或使用向左箭头键清除上一个字符,然后根据需要 输入其他字符。

按◆ 接受输入。然后按向左 / 向右箭头键突出显示保存按钮。

2. 按◆ 即可保存测试结果。

如果文件名已存在,弹出面板将显示一条警告消息。按 F2 键覆盖同名文 件,或按 F3 键修改文件名。保存测试结果后,会显示弹出面板通知成功 完成任务。按 F3 键清除通知。

打开先前保存的测试结果:

*1.* 按向上 / 向下箭头键突出显示打开按钮。默认显示上次读取测试结果的 文件名。

要选择一组不同的测试结果,请使用向左 / 向右箭头键突出显示文件名, 然后按◆ 显示可用文件的列表。按向上 / 向下箭头键突出显示所需的 文件名,然后按◆ 将其选中。

使用向左 / 向右箭头键突出显示打开按钮。

2. 按◆ 即可显示所选测试结果。

#### 连接图

连接图选项卡允许您查看 RFL 2 芯测试 的布线图。

继续允许您在验证连接后继续测试。

#### 结果

结果选项卡允许您查看 RFL 2 芯测试的 详细结果。

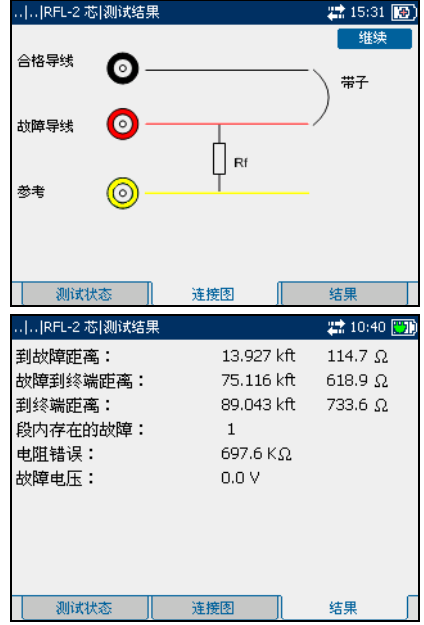

## **RFL 4** 芯测试

RFL 4 芯测试 (也称为 RFL 单独优质线对测试) 允许您使用单独优质线对确 定到故障光缆中短路、接地或电池交叉位置的距离。

注意: 执行 *RFL* 测试之前,在光缆的另一端安装母线。

测试配置

测试配置窗格允许您配置 RFL 4 芯测试 的参数。

查看 *RFL 4* 芯测试配置窗格:

在 **RFL 4** 芯窗格中,按向上 / 向下箭头 键突出显示测试配置, 然后按 ◆。

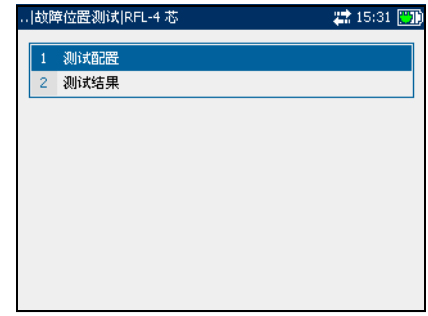

该窗格上的各个参数描述如下:

- > 区域表明光缆中的区域编号。将光 缆的相应部分选择为启用或禁用。
- > 光缆类型用于定义正在使用的光缆 的规格。如果在 AWG 设备中测量 电线规格,可用的选择项有:

**AUTO**、 **19 AWG**、 **22 AWG**、 **24 AWG** 或 **26 AWG**。对于 mm 规 格的电线,可用的选择项有:

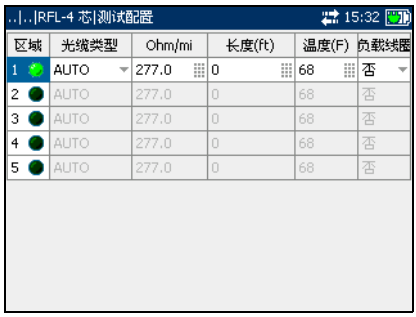

**AUTO**、 **0.32 mm**、 **0.40 mm**、 **0.50 mm**、 **0.60 mm**、 **0.80 mm**、 **0.90 mm** 或 **1.20 mm**。

- ³ **Ohm/mi** 或 **Ohm/km** 是每单位长度光缆的电阻常量。指定最大长度为 5 个字符。
- ▶ 长度是被测试光缆的长度。指定最大长度为 4 个字符。
- ▶ 温度是被测试光缆的温度。指定最大长度为 3 个字符。
- > 负载线圈用于指定光缆区域中是否存在负载线圈。选择项有是或否。

设置参数值:

*1.* 要配置光缆区域进行测试,请按向上 / 向下箭头键突出显示区域图标, 然后按◆ 即可启用该区域。

要禁用某个区域,突出显示区域图标,然后按◆。

- 2. 使用向左 / 向右箭头键突出显示每个参数, 然后按 ◆ 打开列表或选择 值。
- *3.* 按向上 / 向下箭头键突出显示所需的值。

或者

- *4.* 按向左箭头键清除现有值,然后使用字母数字键盘输入一个新值。要取 消输入, 按1。
- 5. 按◆ 接受输入的值。
- *6.* 根据需要设置其他参数。
- *7.* 根据需要配置光缆的其他区域。

#### 测试状态

测试状态选项卡允许您运行 RFL 4 芯测 试、保存结果和打开先前保存的测试结 果。

查看 *RFL 4* 芯测试结果选项卡:

- *1.* 在 **RFL 4** 芯窗格中,按向上 / 向下 箭头键突出显示测试结果,然后按  $\blacktriangledown$  .
- *2.* 按 F1、 F2 或 F3 键可查看选项卡。

该选项卡上的各个按钮描述如下:

- > 开始测试允许您开始或停止 RFL 4 芯测试。
- > 保存允许您保存 RFL 4 芯测试的结 果。
- > 打开允许您查看先前已保存 RFL 4 芯测试的结果。

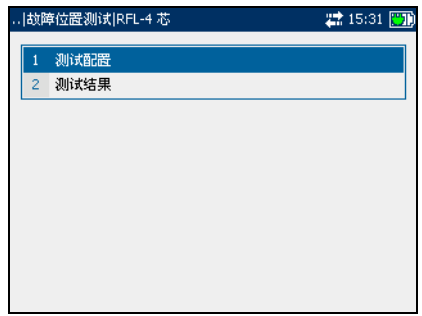

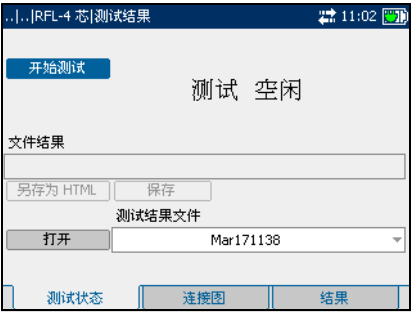

开始 */* 停止测试:

1. 按向上 / 向下箭头键突出显示开始测试按钮, 然后按 ◆。

此时会显示弹出面板提示您依据显示的连接图验证连接 (也可以通过使 用 F2 键访问此选项卡)。按 F3 键清除通知。

- 2. 验证连接,然后按**继续**按钮继续测试。
- $3.$  要停止测试, 按  $\blacktriangledown$ 。

保持测试结果:

*1.* 按向上 / 向下箭头键突出显示保存按钮。默认文件名是自动分配的,其 中包含日期和时间。

要分配自定义名称, 使用向左 / 向右箭头键突出显示文件名。按◆ 即 可选择文件名。使用向左箭头键可清除必要的字符。然后按与要输入的 字符对应的键。重复按以滚动到键上的其他可用字符。使用向右箭头键 切换到下一个字符,或使用向左箭头键清除上一个字符,然后根据需要 输入其他字符。

按◆ 接受输入。然后按向左/向右箭头键突出显示保存按钮。

2. 按◆ 即可保存测试结果。

如果文件名已存在,弹出面板将显示一条警告消息。按 F2 键覆盖同名文 件, 或按 F3 键修改文件名。保存测试结果后, 会显示弹出面板通知成功 完成任务。按 F3 键清除通知。

打开先前保存的测试结果:

*1.* 按向上 / 向下箭头键突出显示打开按钮。默认显示上次读取测试结果的 文件名。

要选择一组不同的测试结果,请使用向左 / 向右箭头键突出显示文件名, 然后按 √ 显示可用文件的列表。按向上 / 向下箭头键突出显示所需的 文件名,然后按◆ 将其选中。

使用向左 / 向右箭头键突出显示打开按钮。

2. 按◆ 即可显示所选测试结果。

#### 连接图

连接图选项卡允许您查看 RFL 4 芯测试 的布线图。

继续允许您在验证连接后继续测试。

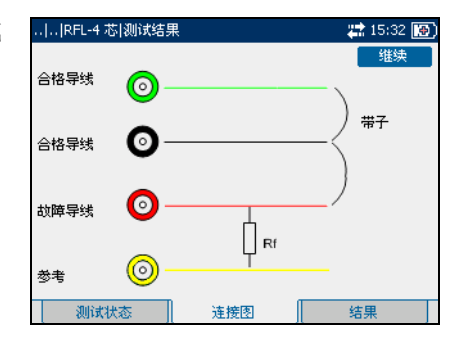

结果

结果选项卡允许您查看 RFL 4 芯测试的 详细结果。

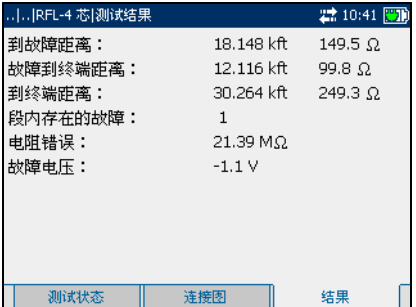

## 环路映射图测试

通过环路映射图测试允许您使用时域反射仪 (TDR) 和频域反射仪 (FDR) 通过 提高分辨率轻松地确定光缆中的故障。此测试在定位桥接抽头和光缆末端时 极为有用。使用 FDR 测试提高的分辨率可以轻松找到开口端和短路端等故 障。

注意: 此测试仅在软件选项中启用环路映射图后才可用。

测试配置

测试配置窗格允许您配置环路映射图测 试的参数。

查看测试配置窗格:

在环路映射图窗格中,按向上 / 向下箭 头键突出显示测试配置, 然后按 ◆。

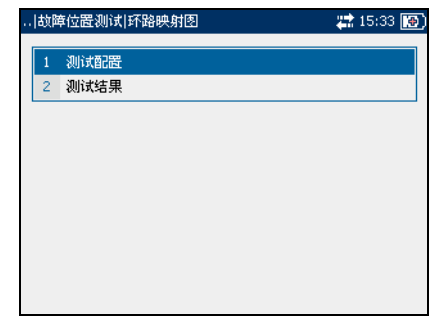

该窗格上的各个参数描述如下:

> 光缆类型用于定义正在使用的光缆 的规格。如果在 AWG 设备中测量 电线规格,可用的选择项有: **AUTO**、 **19 AWG**、 **22 AWG**、 **24 AWG** 或 **26 AWG**。对于 mm 规 格的电线,可用的选择项有: **AUTO**、 **0.32 mm**、 **0.40 mm**、 **0.50 mm**、 **0.60 mm**、 **0.80 mm**、 **0.90 mm** 或 **1.20 mm**。

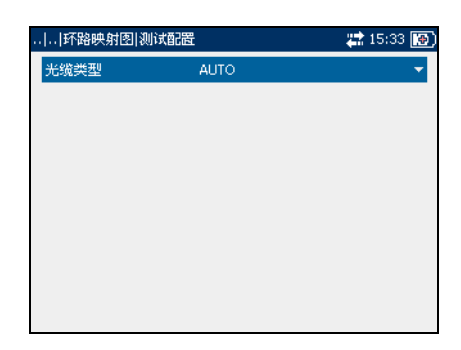

选择默认参数值:

- *1.* 按向上 / 向下箭头键突出显示所需的参数。
- 2. 按 <del>√</del> 显示列表。
- 3. 使用向上 / 向下箭头键突出显示所需的值, 然后按◆ 接受该值。

测试状态

测试状态选项卡允许您运行环路映射图 测试、保存结果和打开先前保存的测试 结果。

查看环路映射图测试结果选项卡:

- *1.* 在环路映射图窗格中,按向上 / 向 下箭头键突出显示测试结果,然后 按◆。
- *2.* 按 F1、 F2 或 F3 键可查看选项卡。 要查看更多选项卡,请使用 F1 和 F3 键任一侧的功能箭头键。

该选项卡上的各个按钮描述如下:

- > 开始测试允许您开始或停止环路映 射图测试。
- > 保存允许您保存环路映射图测试的 结果。
- > 打开允许您查看先前已保存环路映 射图测试的结果。

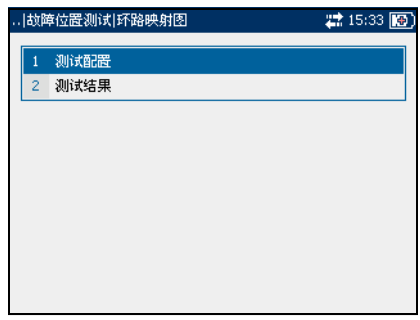

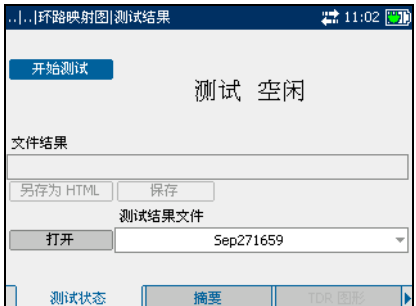

开始 */* 停止测试:

- 1. 按向上 / 向下箭头键突出显示开始测试按钮, 然后按 ◆ 按钮名称切换为显示**停止测试,**按钮保持突出显示。此时屏幕上会显示 测试状态。
- $2.$  要停止测试, 按  $\blacktriangleright$ 。

保持测试结果:

*1.* 按向上 / 向下箭头键突出显示保存按钮。默认文件名是自动分配的,其 中包含日期和时间。

要分配自定义名称, 使用向左 / 向右箭头键突出显示文件名。按◆ 即 可选择文件名。使用向左箭头键可清除必要的字符。然后按与要输入的 字符对应的键。重复按以滚动到键上的其他可用字符。使用向右箭头键 切换到下一个字符, 或使用向左箭头键清除上一个字符, 然后根据需要 输入其他字符。

按◆ 接受输入。然后按向左/向右箭头键突出显示保存按钮。

2. 按◆ 即可保存测试结果。

如果文件名已存在,弹出面板将显示一条警告消息。按 F2 键覆盖同名文 件,或按 F3 键修改文件名。保存测试结果后,会显示弹出面板通知成功 完成任务。按 F3 键清除通知。

打开先前保存的测试结果:

*1.* 按向上 / 向下箭头键突出显示打开按钮。默认显示上次读取测试结果的 文件名。

要选择一组不同的测试结果,请使用向左 / 向右箭头键突出显示文件名, 然后按 ◆ 显示可用文件的列表。按向上 / 向下箭头键突出显示所需的 文件名,然后按 将其选中。

使用向左 / 向右箭头键突出显示打开按钮。

2. 按◆ 即可显示所选测试结果。

#### 摘要

摘要选项卡允许您查看图形和文本两种 形式的环路映射图结果。

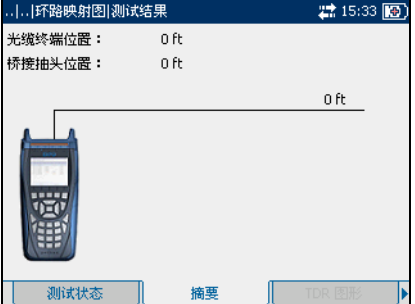

#### TDR 图形

**TDR** 图形选项卡允许您查看环路映射图 测试中所用高分辨率 TDR 测试方法的结 果。

该选项卡上的列表和按钮描述如下:

³ (缩放功能列表)允许您选择所需 的缩放功能:水平缩放或垂直缩 放。所选功能显示在框中。

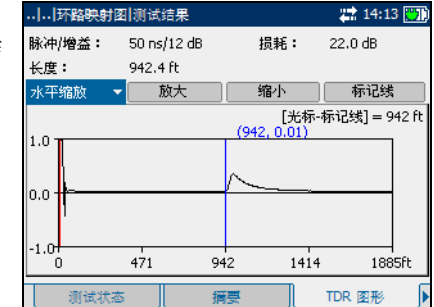

- > 放大允许您增加所选缩放功能的缩 放级别。
- > 缩小允许您减小所选缩放功能的缩放级别。
- ³ 标记线 **/** 光标允许您在光标和标记线之间切换屏幕指针。
- ▶ (比例) 允许您将 X 轴比例更改为长度单位或时间单位 (ns)。

放大 / 缩小:

- 1. 按◆ 显示缩放功能列表。
- *2.* 按向上 / 向下箭头键突出显示所需的缩放功能。
- 3. 按◆ 选择缩放功能。
- 4. 根据需要按向左 / 向右箭头键突出显示放大或缩小按钮, 然后按 ◆
- 5. 图形显示将相应的放大或缩小。按◆ 重复进行缩放。

测量反射之间的距离 */* 持续时间:

1. 按向左 / 向右箭头键, 然后按向上箭头键突出显示 (比例) 按钮。按 ◆ 切换按钮, 选择所需的比例。

按钮标签在 **ns** 和 **ft** 或 **m** 之间切换,具体取决于设备的设置。

2. 按向下箭头键突出显示标记线 / 光标按钮。按 ◆ 切换按钮, 选择屏幕 指针。

按钮标签在标记线和光标之间切换。指针设置为光标时,屏幕指针坐标 变为红色;设置为标记线时,变为蓝色。移动指针时,值动态更新。

- *3.* 按向下箭头键并突出显示图形。按向左 / 向右箭头键将屏幕指针移动到 第一个反射。
- 4. 按向上箭头键突出显示标记线 / 光标按钮。按◆ 切换按钮。
- *5.* 再次按向下箭头键并突出显示图形。按向左 / 向右箭头键将屏幕指针移 动到下一个反射。
- *6.* 光标位置和标记线位置之间的差值显示在上面的图形上。

#### FDR 图形

**FDR** 图形选项卡允许您查看环路映射图 测试中所用高分辨率 FDR 测试方法的结 果。

该选项卡上的列表和按钮描述如下:

- ³ (缩放功能列表)允许您选择所需 的缩放功能:水平缩放或垂直缩 放。所选功能显示在框中。
- > 放大允许您增加所选缩放功能的缩 放级别。
- > 缩小允许您减小所选缩放功能的缩放级别。

放大 / 缩小:

- 1. 按◆ 显示缩放功能列表。
- *2.* 按向上 / 向下箭头键突出显示所需的缩放功能。
- 3. 按◆ 选择缩放功能。
- 4. 根据需要按向左 / 向右箭头键突出显示放大或缩小按钮, 然后按 ◆
- 5. 图形显示将相应的放大或缩小。按◆ 重复进行缩放。

#### 移动屏幕指针:

按向左 / 向右箭头键移动屏幕指针。指针值动态更新。

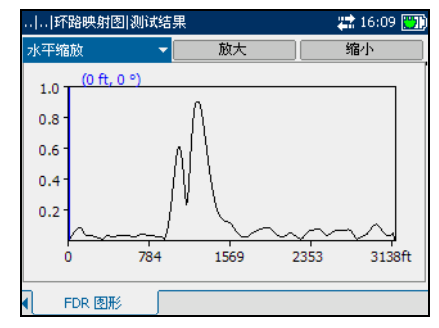

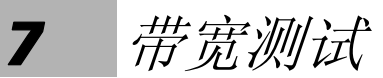

带宽测试允许您对 20 kHz 以上频率范围内的电路执行光缆鉴定检查。带宽测 试包括以下各项:

- ³ 发送音频
- > 接收音频
- ▶ PSD 噪音
- > 光谱检测
- ³ 衰减
- ³ 脉冲噪音
- > 脉冲噪音直方图
- > 纵向平衡
- 注意: 仅在安装 *VDSL2WB* 选件之后才可进行 *2.2 MHz* 以上的测试。

查看带宽测试选项卡:

- *1.* 在带宽测试窗格中,使用向上 / 向 下箭头键突出显示所需的测试,然 后按 →。
- *2.* 按 F1、 F2 或 F3 键可查看可用选项 卡。要查看更多的可用选项卡,请 使用 F1 和 F3 键任一侧的功能箭头 键。

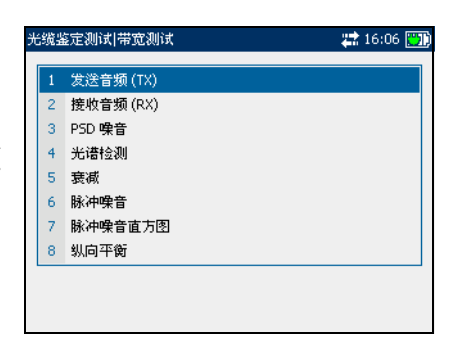

## 发送音频测试

带宽发送音频测试允许您将音频传输到环路中的下行设备。

#### 发送音频 (TX)

发送音频 **(TX)** 窗格允许您配置参数以 及开始或停止发送音频测试。

该窗格上的各个参数或按钮描述如下:

- > 频率是传输音频的频率。指定介于 **0** 和 **30000** 之间的值。
- **▶ 级别 (dBm)** 是音频幅值。指定介于 **-10** 和 **10** 之间的值。
- > 终端阻抗用于定义连接到线路的虚 拟负载的阻抗。选择以下其中一项:**100** 或 **135**。
- > 开始测试允许您开始或停止发送音频测试。
- > 应用用于确认对参数值进行的所有更改。

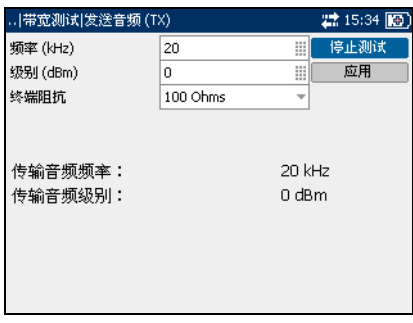

开始 */* 停止测试:

- *1.* 按向上 / 向下箭头键突出显示所需的测试参数。
- 2. 按 <del>文</del> 选择值。
- *3.* 按向左箭头键清除现有值,然后使用字母数字键盘输入一个新值。要取 消输入, 按◆。
- *4.* 按 接受输入的值。
- *5.* 根据需要更改其他参数值。
- 6. 按向右箭头键,然后按向上/向下箭头键突出显示应用按钮,按◆ 确 认所有更改。
- 7. 按向上 / 向下箭头键突出显示开始测试按钮, 然后按 ◆。 按钮名称切换为显示**停止测试,**按钮保持突出显示。完成测试后,屏幕 上会显示测试结果。
- $8.$  要停止测试, 按  $\blacktriangledown$ 。

## 接收音频测试

带宽接收音频测试允许您测量外来信号的级别和频率。

#### 接收音频 (RX)

接收音频 **(RX)** 窗格允许您配置和运行 接收音频测试、保存结果和打开先前保 存的测试结果。

该窗格上的各个参数或按钮描述如下:

> 终端用干定义连接到光缆的负载是 使用内部终端,还是采用外部设备 终止光缆。对于内部终端, 洗择桥 接:对于外部终端,选择已终止。

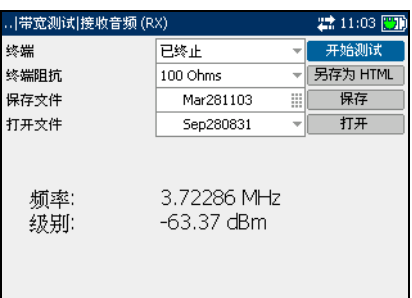

- > 终端阻抗用于定义连接到线路的虚拟负载的阻抗。选择以下其中一项: **100 Ohms** 或 **135 Ohms**。
- > 开始测试允许您开始或停止接收音频测试。
- > 保存允许您保存接收音频测试的结果。
- ³ 打开允许您查看先前已保存接收音频测试的结果。

开始 */* 停止测试:

- *1.* 按向上 / 向下箭头键突出显示所需的测试参数。
- 2. 按◆ 打开列表。
- 3. 按向上 / 向下箭头键突出显示所需的值,然后按 ◆ 将其选中。
- *4.* 根据需要选择其他参数。
- 5. 按向左 / 向右箭头键突出显示开始测试按钮, 然后按 ◆ 按钮名称切换为显示**停止测试**, 按钮保持突出显示。完成测试后, 屏幕 上会显示测试结果。
- $6.$  要停止测试, 按

保持测试结果:

*1.* 按向上 / 向下箭头键突出显示保存按钮。默认文件名是自动分配的,其 中包含日期和时间。

要分配自定义名称, 使用向左 / 向右箭头键突出显示文件名。按◆ 即 可选择文件名。使用向左箭头键可清除必要的字符。然后按与要输入的 字符对应的键。重复按以滚动到键上的其他可用字符。使用向右箭头键 切换到下一个字符,或使用向左箭头键清除上一个字符,然后根据需要 输入其他字符。

按◆ 接受输入。然后按向左 / 向右箭头键突出显示保存按钮。

2. 按◆ 即可保存测试结果。

如果文件名已存在,弹出面板将显示一条警告消息。按 F2 键覆盖同名文 件,或按 F3 键修改文件名。保存测试结果后,会显示弹出面板通知成功 完成任务。按 F3 键清除通知。

打开先前保存的测试结果:

*1.* 按向上 / 向下箭头键突出显示打开按钮。默认显示上次读取测试结果的 文件名。

要选择一组不同的测试结果,请使用向左 / 向右箭头键突出显示文件名, 然后按◆ 显示可用文件的列表。按向上 / 向下箭头键突出显示所需的 文件名,然后按◆ 将其选中。

使用向左 / 向右箭头键突出显示打开按钮。

2. 按◆ 即可显示所选测试结果。

## PSD 噪音测试

带宽功率谱密度 (PSD) 噪音测试用于测量噪音频谱中某一点的噪音能量。此 测试以噪音频谱中某一点的每赫兹功率表示。

测试配置

测试配置窗格允许您配置带宽 PSD 噪音 川帯宽測试JPSD 噪音 22:15:35 图 测试的参数。 1 测试配置 2 测试结果 查看测试配置窗格: 在 **PSD** 噪音窗格中,按向上 / 向下箭头 键突出显示测试配置, 然后按 ◆。 该窗格上的各个参数描述如下: ..|..|PSD 噪音|測试配置 22 15:36 图 30 MHz 带宽 > 带宽用于指定测试的频率范围。选 终端 已终止 终端阻抗  $100$  Ohms 择 **2.2 MHz**、**12 MHz**、**17 MHz** 或 噪音过滤器 无 **30 MHz**。 注意: 仅在软件选项中启用 *VDSL2WB* 后才显 示超过 *2.2 MHz* 的频带。

- > 终端用于定义设备使用内部终端, 还是采用外部设备终止光缆。对于 内部终端, 选择桥接: 对于外部终端, 选择已终止。
- > 终端阻抗用于定义连接到线路的虚拟负载的阻抗。选择以下其中一项: **100 Ohms** 或 **135 Ohms**。
- > 噪音过滤器用于定义带宽噪音过滤的级别。可用的选择项有:无、 **50 kbit**、 **ISDN-E**、 **HDSL-F**、 **ADSL-G**、 **ADSL**、 **ADSL2+**、 **VDSL**、 **VDSL2-8**、 **VDSL2-12**、 **VDSL2-17** 或 **VDSL2-30**。
- 注意: *VDSL2-x* 过滤器仅在软件选项中启用 *VDSL2WB* 后才可用。
#### 选择默认参数值:

- *1.* 按向上 / 向下箭头键突出显示所需的参数。
- 2. 按 <del>√</del> 显示列表。

3. 使用向上 / 向下箭头键突出显示所需的值,然后按◆ 接受该值。

#### 测试状态

测试状态选项卡允许您运行带宽 PSD 噪 音测试、保存结果和打开先前保存的测 试结果。

查看 *PSD* 噪音测试结果选项卡:

- *1.* 在 **PSD** 噪音窗格中,按向上 / 向下 箭头键突出显示测试结果,然后按  $\boldsymbol{\checkmark}$
- *2.* 按 F1 或 F2 键可查看选项卡。

该选项卡上的各个按钮描述如下:

- > 开始测试允许您开始或停止带宽 PSD 噪音测试。
- > 保存允许您保存带宽 PSD 噪音测试 的结果。
- > 打开允许您查看先前已保存带宽 PSD 噪音测试的结果。

#### 开始 */* 停止测试:

1. 按向上 / 向下箭头键突出显示开始测试按钮, 然后按 ◆。

按钮名称切换为显示**停止测试**, 按钮保持突出显示。此时屏幕上会显示 测试状态。

 $2.$  要停止测试, 按

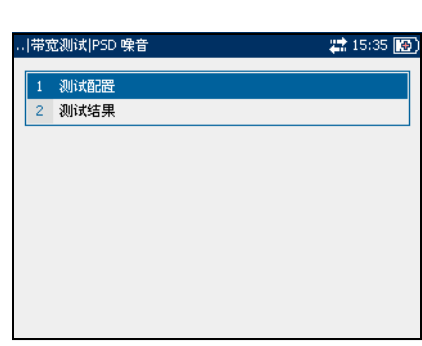

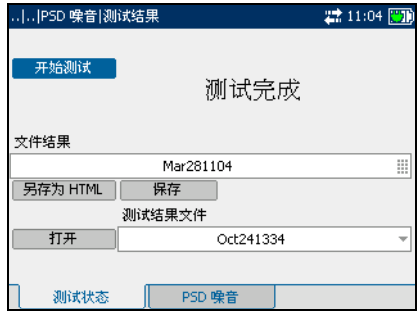

*1.* 按向上 / 向下箭头键突出显示保存按钮。默认文件名是自动分配的,其 中包含日期和时间。

要分配自定义名称, 使用向左 / 向右箭头键突出显示文件名。按◆ 即 可选择文件名。使用向左箭头键可清除必要的字符。然后按与要输入的 字符对应的键。重复按以滚动到键上的其他可用字符。使用向右箭头键 切换到下一个字符,或使用向左箭头键清除上一个字符,然后根据需要 输入其他字符。

按◆ 接受输入。然后按向左 / 向右箭头键突出显示保存按钮。

2. 按◆ 即可保存测试结果。

如果文件名已存在,弹出面板将显示一条警告消息。按 F2 键覆盖同名文 件,或按 F3 键修改文件名。保存测试结果后,会显示弹出面板通知成功 完成任务。按 F3 键清除通知。

打开先前保存的测试结果:

*1.* 按向上 / 向下箭头键突出显示打开按钮。默认显示上次读取测试结果的 文件名。

要选择一组不同的测试结果,请使用向左 / 向右箭头键突出显示文件名, 然后按◆ 显示可用文件的列表。按向上 / 向下箭头键突出显示所需的 文件名,然后按◆ 将其选中。

使用向左 / 向右箭头键突出显示打开按钮。

2. 按◆ 即可显示所选测试结果。

## PSD 噪音

 **PSD** 噪音选项卡允许您以图形和文本两 种方式查看带宽 PSD 噪音测试。

该选项卡上的列表和按钮描述如下:

- ³ (缩放功能列表)允许您选择所需 的缩放功能: 水平缩放或垂直缩 放。所选功能显示在框中。
- > 放大允许您增加所选缩放功能的缩 放级别。
- > 缩小允许您减小所选缩放功能的缩放级别。
- > 峰值允许您测量 PSD 噪音峰值,将该峰值与上一个值进行比较并显示最 大值。在峰值和正常之间切换。

放大1 缩小:

- 1. 按◆ 显示缩放功能列表。
- *2.* 按向上 / 向下箭头键突出显示所需的缩放功能。
- 3. 按◆ 选择缩放功能。
- 4. 根据需要按向左 / 向右箭头键突出显示放大或缩小按钮, 然后按 ◆
- 5. 图形显示将相应的放大或缩小。按◆ 重复进行缩放。

移动屏幕指针:

按向左 / 向右箭头键移动屏幕指针。指针值动态更新。

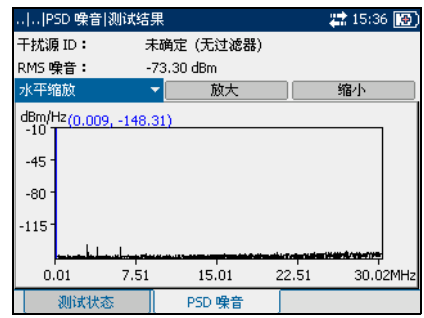

# 光谱检测测试

带宽光谱检测测试允许您桥接到现用电路以测量线路的 PSD 噪音。光谱检测 测试可测量高达 2.2 MHz 的光谱 (或者使用 VDSL2WB 选件测量高达 30 MHz 的光谱), 因此您可以确定要通过线路传输的 xDSL 技术, 与传输技 术相关的功率以确保对相邻光缆和技术无干扰。

.|带宽测试|光谱检测

1 测试配置 2 测试结果

测试配置

测试配置窗格允许您配置带宽光谱检测 测试的参数。

查看测试配置窗格:

在光谱检测窗格中,按向上/向下箭头 键突出显示测试配置, 然后按 ◆。

该窗格上的各个参数描述如下:

- > 带宽用于指定测试的频率范围。选 择 **2.2 MHz**、**12 MHz**、**17 MHz** 或 **30 MHz**。
- 注意: 仅在软件选项中启用 *VDSL2WB* 后才显 示超过 *2.2 MHz* 的频带。

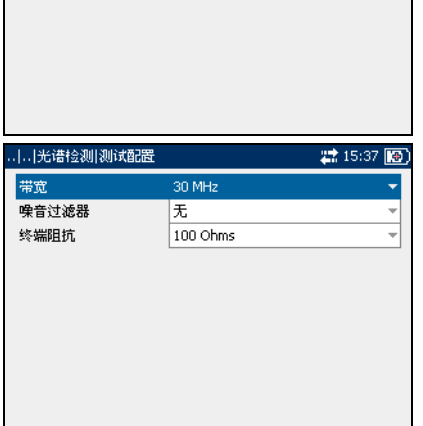

- > 噪音过滤器用于定义带宽噪音过滤 的级别。可用的选择项有: 无、 **50 kbit**、 **ISDN-E**、 **HDSL-F**、 **ADSL-G**、 **ADSL**、 **ADSL2+**、 **VDSL**、 **VDSL2-8**、 **VDSL2-12**、 **VDSL2-17** 或 **VDSL2-30**。
- 注意: *VDSL2-x* 过滤器仅在软件选项中启用 *VDSL2WB* 后才可用。
	- > 终端阻抗用于定义连接到线路的虚拟负载的电阻阻抗。选择以下其中一 项:**100 Ohms** 或 **135 Ohms**。

22 15:37 图

#### 选择默认参数值:

- *1.* 按向上 / 向下箭头键突出显示所需的参数。
- 2. 按 <del>√</del> 显示列表。

3. 使用向上 / 向下箭头键突出显示所需的值,然后按◆ 接受该值。

#### 测试状态

测试状态选项卡允许您运行带宽光谱检 测测试、保存结果和打开先前保存的测 试结果。

查看光谱检测测试结果选项卡:

- 1. 在光谱检测窗格中, 按向上/向下 箭头键突出显示测试结果,然后按  $\boldsymbol{\bigvee}$
- *2.* 按 F1 或 F2 键可查看选项卡。

该选项卡上的各个按钮描述如下:

- > 开始测试允许您开始或停止光谱检 测测试。
- > 保存允许您保存光谱检测测试的结 果。
- > 打开允许您查看先前已保存光谱检 测测试的结果。

开始 */* 停止测试:

1. 按向上 / 向下箭头键突出显示开始测试按钮, 然后按 ◆。

按钮名称切换为显示**停止测试**, 按钮保持突出显示。此时屏幕上会显示 测试状态。

 $2.$  要停止测试, 按  $\blacktriangledown$ 。

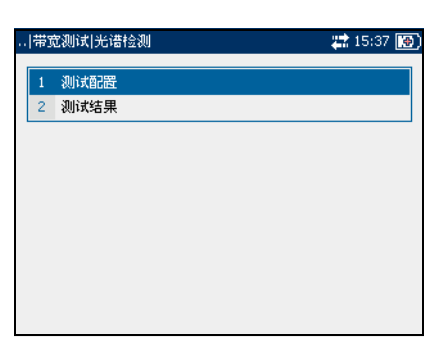

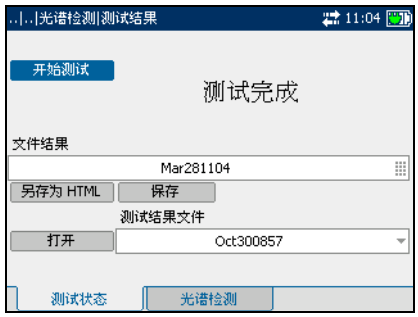

*1.* 按向上 / 向下箭头键突出显示保存按钮。默认文件名是自动分配的,其 中包含日期和时间。

要分配自定义名称, 使用向左 / 向右箭头键突出显示文件名。按◆ 即 可选择文件名。使用向左箭头键可清除必要的字符。然后按与要输入的 字符对应的键。重复按以滚动到键上的其他可用字符。使用向右箭头键 切换到下一个字符,或使用向左箭头键清除上一个字符,然后根据需要 输入其他字符。

按◆ 接受输入。然后按向左 / 向右箭头键突出显示保存按钮。

2. 按◆ 即可保存测试结果。

如果文件名已存在,弹出面板将显示一条警告消息。按 F2 键覆盖同名文 件,或按 F3 键修改文件名。保存测试结果后,会显示弹出面板通知成功 完成任务。按 F3 键清除通知。

打开先前保存的测试结果:

*1.* 按向上 / 向下箭头键突出显示打开按钮。默认显示上次读取测试结果的 文件名。

要选择一组不同的测试结果,请使用向左 / 向右箭头键突出显示文件名, 然后按◆ 显示可用文件的列表。按向上 / 向下箭头键突出显示所需的 文件名,然后按◆ 将其选中。

使用向左 / 向右箭头键突出显示打开按钮。

2. 按◆ 即可显示所选测试结果。

### 光谱检测

光谱检测选项卡允许您以图形和文本两 种方式查看带宽光谱检测测试结果。

该选项卡上的列表和按钮描述如下:

- ³ (缩放功能列表)允许您选择所需 的缩放功能:水平缩放或垂直缩 放。所选功能显示在框中。
- > 放大允许您增加所选缩放功能的缩 放级别。
- > 缩小允许您减小所选缩放功能的缩放级别。
- 放大 / 缩小:
- 1. 按◆ 显示缩放功能列表。
- *2.* 按向上 / 向下箭头键突出显示所需的缩放功能。
- 3. 按◆ 选择缩放功能。
- 4. 根据需要按向左 / 向右箭头键突出显示放大或缩小按钮, 然后按 ◆
- 5. 图形显示将相应的放大或缩小。按◆ 重复进行缩放。
- 移动屏幕指针:

按向左 / 向右箭头键移动屏幕指针。指针值动态更新。

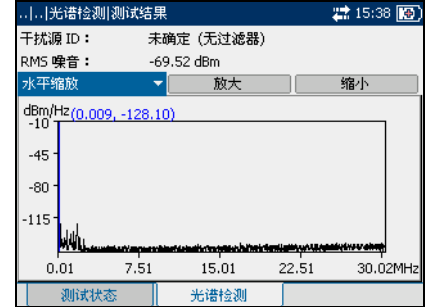

# 衰减测试

带宽衰减测试允许您测量传输信号沿铜质线缆传输时的功耗。

测试配置

测试配置窗格允许您配置带宽衰减测试 的参数。

查看测试配置窗格:

在**衰减**窗格中, 按向上 / 向下箭头键突 出显示测试配置, 然后按◆。

该窗格上的各个参数描述如下:

- > 带宽用于指定测试的频率范围。选 择 **2.2 MHz**、**12 MHz**、**17 MHz** 或 **30 MHz**。
- 注意: 仅在软件选项中启用 *VDSL2WB* 后才显 示超过 *2.2 MHz* 的频带。

选择默认参数值:

- *1.* 按向上 / 向下箭头键突出显示所需的参数。
- 2. 按◆显示列表。
- 3. 使用向上 / 向下箭头键突出显示所需的值, 然后按◆ 接受该值。

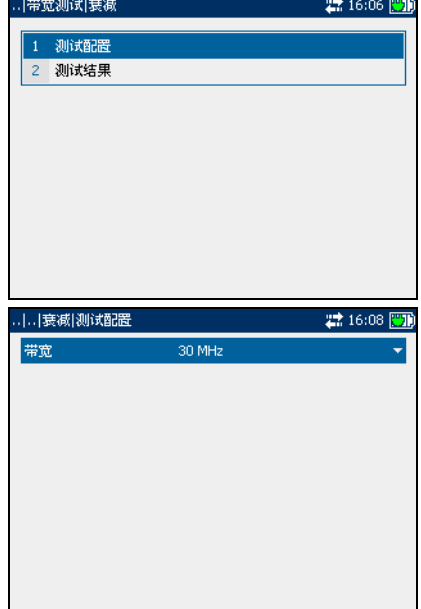

### 测试状态

测试状态选项卡允许您运行带宽衰减测 试、保存结果和打开先前保存的测试结 果。

查看衰减测试选项卡:

- 1. 在衰减窗格中, 按向上 / 向下箭头 键突出显示测试结果,然后按√。
- *2.* 按 F1 或 F2 键可查看选项卡。

该选项卡上的各个按钮描述如下:

- > 开始测试允许您开始或停止带宽衰 减测试。
- > 保存允许您保存带宽衰减测试的结 果。
- > 打开允许您查看先前已保存带宽衰 减测试的结果。

开始 */* 停止测试:

- 1. 按向上 / 向下箭头键突出显示开始测试按钮, 然后按 ◆。 按钮名称切换为显示停止测试, 按钮保持突出显示。此时屏幕上会显示 测试状态。
- $2.$  要停止测试, 按  $\blacktriangledown$ 。

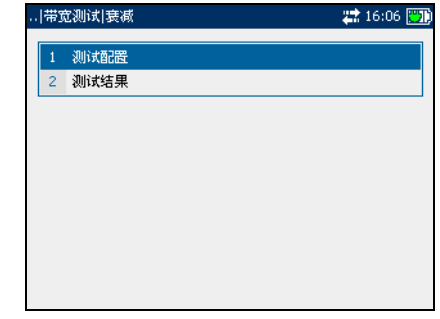

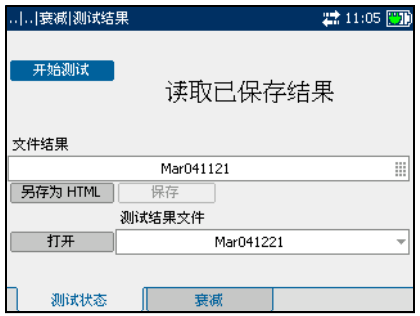

*1.* 按向上 / 向下箭头键突出显示保存按钮。默认文件名是自动分配的,其 中包含日期和时间。

要分配自定义名称, 使用向左 / 向右箭头键突出显示文件名。按◆ 即 可选择文件名。使用向左箭头键可清除必要的字符。然后按与要输入的 字符对应的键。重复按以滚动到键上的其他可用字符。使用向右箭头键 切换到下一个字符,或使用向左箭头键清除上一个字符,然后根据需要 输入其他字符。

按◆ 接受输入。然后按向左 / 向右箭头键突出显示保存按钮。

2. 按◆ 即可保存测试结果。

如果文件名已存在,弹出面板将显示一条警告消息。按 F2 键覆盖同名文 件,或按 F3 键修改文件名。保存测试结果后,会显示弹出面板通知成功 完成任务。按 F3 键清除通知。

打开先前保存的测试结果:

*1.* 按向上 / 向下箭头键突出显示打开按钮。默认显示上次读取测试结果的 文件名。

要选择一组不同的测试结果,请使用向左 / 向右箭头键突出显示文件名, 然后按◆ 显示可用文件的列表。按向上 / 向下箭头键突出显示所需的 文件名,然后按◆ 将其选中。

使用向左 / 向右箭头键突出显示打开按钮。

2. 按◆ 即可显示所选测试结果。

#### 衰减

衰减选项卡允许您以图形方式查看带宽 衰减测试结果。

该选项卡上的列表和按钮描述如下:

- ³ (缩放功能列表)允许您选择所需 的缩放功能:水平缩放或垂直缩 放。所选功能显示在框中。
- > 放大允许您增加所选缩放功能的缩 放级别。

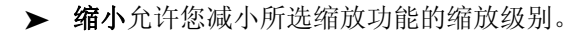

- 放大 / 缩小:
- 1. 按◆ 显示缩放功能列表。
- *2.* 按向上 / 向下箭头键突出显示所需的缩放功能。
- 3. 按◆ 选择缩放功能。
- 4. 根据需要按向左 / 向右箭头键突出显示放大或缩小按钮, 然后按 ◆
- 5. 图形显示将相应的放大或缩小。按◆ 重复进行缩放。

#### 移动屏幕指针:

按向左 / 向右箭头键移动屏幕指针。指针值动态更新。

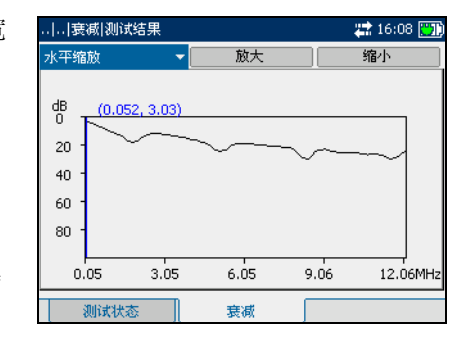

# 脉冲噪音测试

带宽脉冲噪音测试允许您测量被测试电路中的脉冲噪音。

测试配置

测试配置窗格允许您配置带宽脉冲噪音 测试的参数。

查看测试配置窗格:

在脉冲噪音窗格中,按向上/向下箭头 键突出显示测试配置, 然后按 ◆。

该窗格上的各个参数描述如下:

- > 终端用于定义设备使用内部终端, 还是采用外部设备终止光缆。对于 内部终端,选择桥接:对于外部终 端, 洗择已终止。
- > 终端阻抗用于定义连接到线路的虚 拟负载的阻抗。选择以下其中一 项:**100 Ohms** 或 **135 Ohms**。

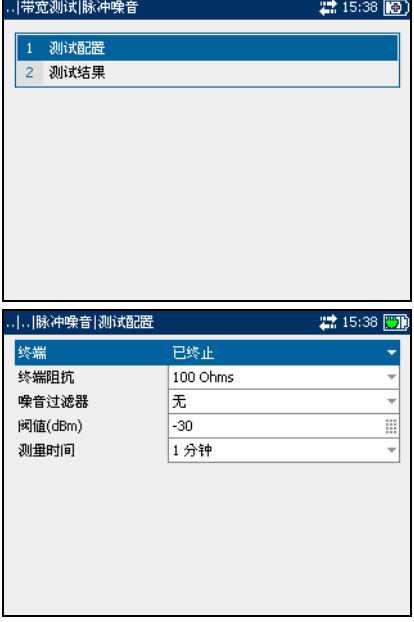

- > 噪音过滤器用于定义带宽噪音过滤的级别。可用的选择项有:无、 **50 kbit**、 **ISDN-E**、 **HDSL-F**、 **ADSL-G**、 **ADSL**、 **ADSL2+**、 **VDSL**、 **VDSL2-8**、 **VDSL2-12**、 **VDSL2-17** 或 **VDSL2-30**。
- 注意: *VDSL2-x* 过滤器仅在软件选项中启用 *VDSL2WB* 后才可用。
	- ³ 阈值是最大的脉冲噪音级别。指定介于 **-50** 和 **0** 之间的值。
	- ³ 测量时间用于定义脉冲噪音测试的持续时间。可用的选择项有:**1** 分钟、 **5** 分钟、 **15** 分钟、 **60** 分钟或 **24** 小时。

#### 选择默认参数值:

- *1.* 按向上 / 向下箭头键突出显示所需的参数。
- 2. 按 <del>√</del> 显示列表。

3. 使用向上 / 向下箭头键突出显示所需的值,然后按◆ 接受该值。

#### 测试状态

测试状态选项卡允许您运行带宽脉冲噪 音测试、保存结果和打开先前保存的测 试结果。

查看带宽脉冲噪音测试结果选项卡:

- 1. 在脉冲噪音窗格中, 按向上/向下 箭头键突出显示测试结果,然后按  $\boldsymbol{\checkmark}$
- *2.* 按 F1 或 F2 键可查看选项卡。 该选项卡上的各个按钮描述如下:
- > 开始测试允许您开始或停止脉冲噪 音测试。
- > 保存允许您保存脉冲噪音测试的结 果。
- > 打开允许您查看先前已保存测试的 结果。

开始 */* 停止测试:

1. 按向上 / 向下箭头键突出显示开始测试按钮, 然后按 ◆。

按钮名称切换为显示**停止测试**, 按钮保持突出显示。此时屏幕上会显示 测试状态。

 $2.$  要停止测试, 按  $\blacktriangledown$ 。

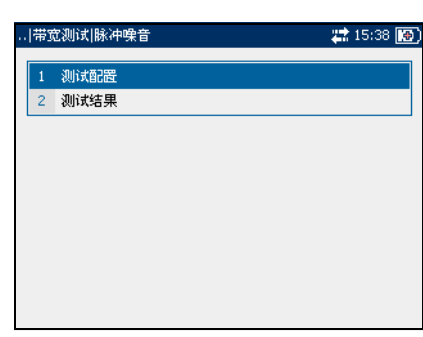

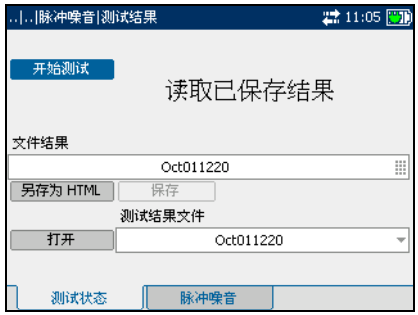

*1.* 按向上 / 向下箭头键突出显示保存按钮。默认文件名是自动分配的,其 中包含日期和时间。

要分配自定义名称, 使用向左 / 向右箭头键突出显示文件名。按◆ 即 可选择文件名。使用向左箭头键可清除必要的字符。然后按与要输入的 字符对应的键。重复按以滚动到键上的其他可用字符。使用向右箭头键 切换到下一个字符,或使用向左箭头键清除上一个字符,然后根据需要 输入其他字符。

按◆ 接受输入。然后按向左/向右箭头键突出显示保存按钮。

2. 按◆ 即可保存测试结果。

如果文件名已存在,弹出面板将显示一条警告消息。按 F2 键覆盖同名文 件,或按 F3 键修改文件名。保存测试结果后,会显示弹出面板通知成功 完成任务。按 F3 键清除通知。

打开先前保存的测试结果:

*1.* 按向上 / 向下箭头键突出显示打开按钮。默认显示上次读取测试结果的 文件名。

要选择一组不同的测试结果,请使用向左 / 向右箭头键突出显示文件名, 然后按 ◆ 显示可用文件的列表。按向上 / 向下箭头键突出显示所需的 文件名,然后按◆ 将其选中。

使用向左 / 向右箭头键突出显示打开按钮。

2. 按◆ 即可显示所选测试结果。

脉冲噪音

脉冲噪音选项卡允许您以文本方式查看 带宽脉冲噪音测试结果。

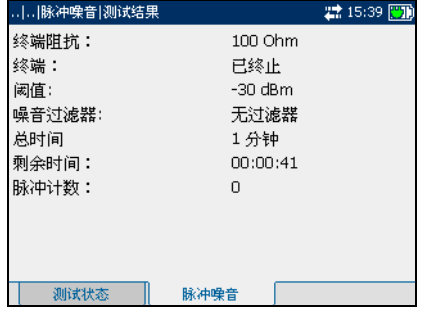

# 脉冲噪音直方图测试

带宽脉冲噪音直方图测试显示用户定义时间期间内脉冲噪音峰值的绘制间 隔。

测试配置

测试配置窗格允许您配置带宽脉冲噪音 直方图测试的参数。

查看测试配置窗格:

在脉冲噪音直方图窗格中,按向上 / 向 下箭头键突出显示测试配置,然后按  $\blacktriangledown$  .

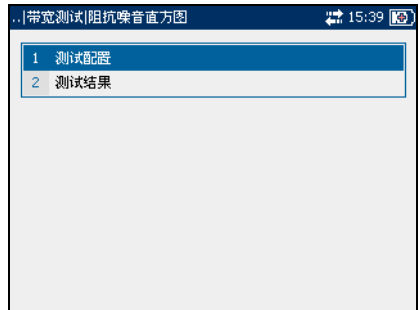

该窗格上的各个参数描述如下:

- > 终端用于定义设备使用内部终端, 还是采用外部设备终止光缆。对于 内部终端,选择桥接;对于外部终 端,选择已终止。
- > 终端阻抗用于定义连接到线路的虚 拟负载的阻抗。选择以下其中一 项:**100 Ohms** 或 **135 Ohms**。

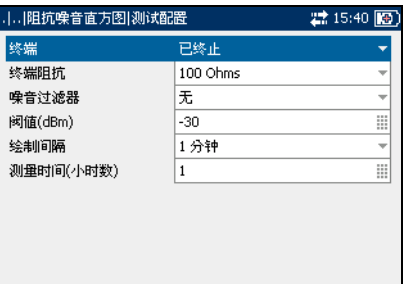

- > 噪音过滤器用于定义带宽噪音过滤的级别。可用的选择项有: 无、 **15 kHz**、 **50 kbit**、 **ISDN-E**、 **HDSL-F**、 **ADSL-G**、 **ADSL**、 **ADSL2+**、 **VDSL**、 **VDSL2-8**、 **VDSL2-12**、 **VDSL2-17** 或 **VDSL2-30**。
- 注意: *VDSL2-x* 过滤器仅在软件选项中启用 *VDSL2WB* 后才可用。
	- ³ 阈值是最大的脉冲噪音级别。指定介于 **-50** 和 **0** 之间的值。
	- > 绘制间隔用于定义测量脉冲噪音峰值的持续时间和表示绘制的分辨率。 选择以下其中一项:**1** 分钟、 **5** 分钟、 **15** 分钟或 **60** 分钟。
	- ³ 测量时间 **(** 小时 **)** 用于定义脉冲噪音直方图测试的持续时间。指定介于 **1** 和 **360** 小时之间的值。

选择默认参数值:

- *1.* 按向上 / 向下箭头键突出显示所需的参数。
- 2. 按 <del>√</del> 显示列表。
- 3. 使用向上 / 向下箭头键突出显示所需的值, 然后按◆ 接受该值。

## 测试状态

测试状态选项卡允许您运行带宽脉冲噪 音直方图测试、保存结果和打开先前保 存的测试结果。

查看脉冲噪音直方图测试结果选项卡:

- *1.* 在脉冲噪音直方图窗格中,按向上 / 向下箭头键突出显示测试结果,然 后按 ◆。
- *2.* 按 F1、 F2 或 F3 键可查看选项卡。

该选项卡上的各个按钮描述如下:

- > 开始测试允许您开始或停止脉冲噪 音直方图测试。
- > 保存允许您保存脉冲噪音直方图测 试的结果。
- > 打开允许您查看先前已保存脉冲噪 音直方图测试的结果。

开始 */* 停止测试:

- 1. 按向上 / 向下箭头键突出显示开始测试按钮, 然后按 ◆ 按钮名称切换为显示**停止测试**, 按钮保持突出显示。此时屏幕上会显示 测试状态。
- $2.$  要停止测试, 按

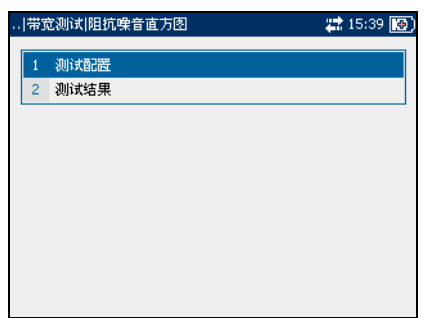

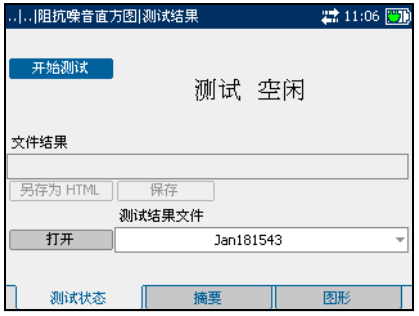

*1.* 按向上 / 向下箭头键突出显示保存按钮。默认文件名是自动分配的,其 中包含日期和时间。

要分配自定义名称, 使用向左 / 向右箭头键突出显示文件名。按◆ 即 可选择文件名。使用向左箭头键可清除必要的字符。然后按与要输入的 字符对应的键。重复按以滚动到键上的其他可用字符。使用向右箭头键 切换到下一个字符,或使用向左箭头键清除上一个字符,然后根据需要 输入其他字符。

按◆ 接受输入。然后按向左 / 向右箭头键突出显示保存按钮。

2. 按◆ 即可保存测试结果。

如果文件名已存在,弹出面板将显示一条警告消息。按 F2 键覆盖同名文 件,或按 F3 键修改文件名。保存测试结果后,会显示弹出面板通知成功 完成任务。按 F3 键清除通知。

打开先前保存的测试结果:

*1.* 按向上 / 向下箭头键突出显示打开按钮。默认显示上次读取测试结果的 文件名。

要选择一组不同的测试结果,请使用向左 / 向右箭头键突出显示文件名, 然后按◆ 显示可用文件的列表。按向上 / 向下箭头键突出显示所需的 文件名,然后按◆ 将其选中。

使用向左 / 向右箭头键突出显示打开按钮。

2. 按◆ 即可显示所选测试结果。

#### 摘要

摘要选项卡允许您以文本方式查看带宽 脉冲噪音直方图测试结果。

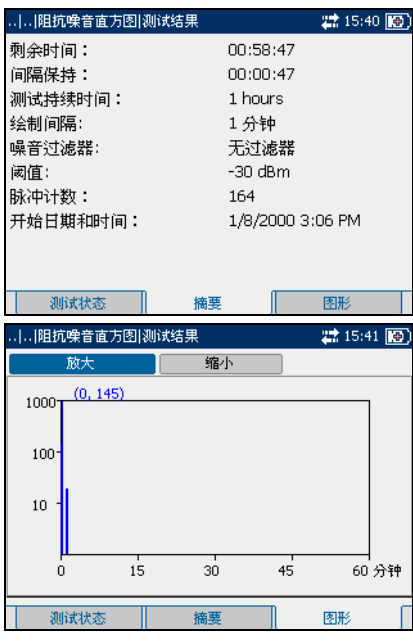

图形

图形选项卡允许您以图形方式查看带宽 脉冲噪音直方图测试结果。

该选项卡上的按钮描述如下:

- > 放大允许您增加所选缩放功能的缩 放级别。
- > 缩小允许您减小所选缩放功能的缩 放级别。

放大或缩小:

- 1. 根据需要按向左 / 向右箭头键突出显示放大或缩小按钮, 然后按 ◆。
- 2. 图形显示将相应地放大或缩小。按◆ 重复进行缩放。

移动屏幕指针:

按向左 / 向右箭头键移动屏幕指针。指针值动态更新。

# 纵向平衡测试

带宽纵向平衡测试可确保双绞线的纵向平衡比符合适用的标准,以便降低常 见模式电压对地的影响。线对的纵向平衡越好, dB 读数越高。

测试配置

测试配置窗格允许您配置带宽纵向平衡 测试的参数。

查看测试配置窗格:

在纵向平衡窗格中,按向上 / 向下箭头 键突出显示测试配置, 然后按 ◆。

该窗格上的各个参数描述如下:

- > 带宽用于指定测试的频率范围。选 择 **2.2 MHz**、**12 MHz**、**17 MHz** 或 **30 MHz**。
- 注意: 仅在软件选项中启用 *VDSL2WB* 后才显 示超过 *2.2 MHz* 的频带。
	- > 终端阻抗用于定义连接到线路的虚 拟负载的阻抗。选择以下其中一 项:**100 Ohms** 或 **135 Ohms**。

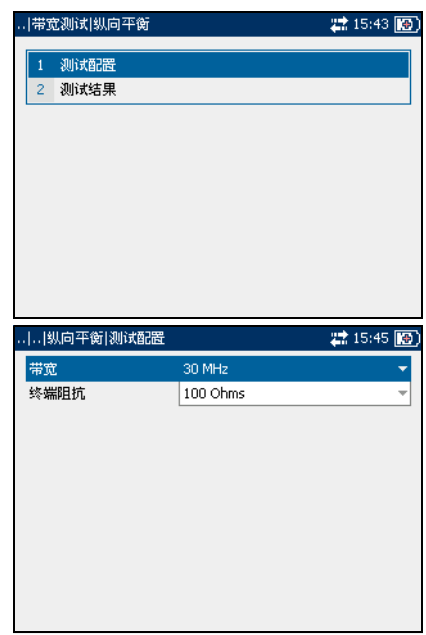

移动屏幕指针:

按向左 / 向右箭头键移动屏幕指针。指针值动态更新。

开始 */* 停止测试:

- 1. 按向上 / 向下箭头键突出显示开始测试按钮, 然后按 ◆。 按钮名称切换为显示**停止测试**, 按钮保持突出显示。此时屏幕上会显示 测试状态。
- 2. 要停止测试, 按 ◆。

#### 测试状态

测试状态选项卡允许您运行带宽纵向平 衡测试、保存结果和打开先前保存的测 试结果。

查看 *WB* 纵向平衡测试结果选项卡:

- 1. 在纵向平衡窗格中, 按向上 / 向下 箭头键突出显示测试结果,然后按  $\boldsymbol{\bigvee}$
- *2.* 按 F1 或 F2 键可查看选项卡。

该选项卡上的各个按钮描述如下:

- > 开始测试允许您开始或停止纵向平 衡测试。
- > 保存允许您保存纵向平衡测试的结 果。
- > 打开允许您查看先前已保存纵向平 衡测试的结果。

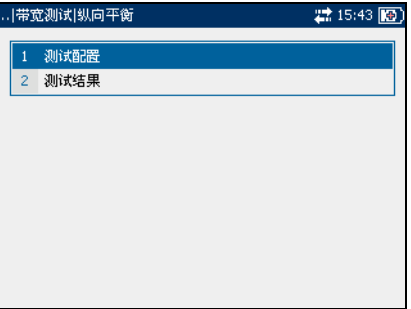

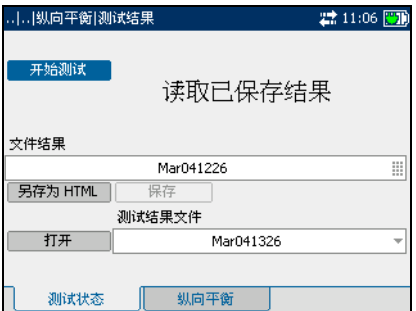

*1.* 按向上 / 向下箭头键突出显示保存按钮。默认文件名是自动分配的,其 中包含日期和时间。

要分配自定义名称, 使用向左 / 向右箭头键突出显示文件名。按◆ 即 可选择文件名。使用向左箭头键可清除必要的字符。然后按与要输入的 字符对应的键。重复按以滚动到键上的其他可用字符。使用向右箭头键 切换到下一个字符,或使用向左箭头键清除上一个字符,然后根据需要 输入其他字符。

按◆ 接受输入。然后按向左 / 向右箭头键突出显示保存按钮。

2. 按◆ 即可保存测试结果。

如果文件名已存在,弹出面板将显示一条警告消息。按 F2 键覆盖同名文 件,或按 F3 键修改文件名。保存测试结果后,会显示弹出面板通知成功 完成任务。按 F3 键清除通知。

打开先前保存的测试结果:

*1.* 按向上 / 向下箭头键突出显示打开按钮。默认显示上次读取测试结果的 文件名。

要选择一组不同的测试结果,请使用向左 / 向右箭头键突出显示文件名, 然后按◆ 显示可用文件的列表。按向上 / 向下箭头键突出显示所需的 文件名,然后按◆ 将其选中。

使用向左 / 向右箭头键突出显示打开按钮。

2. 按◆ 即可显示所选测试结果。

纵向平衡

纵向平衡选项卡允许您以图形方式查看 带宽纵向平衡测试结果。

该选项卡上的按钮描述如下:

- ³ (缩放功能列表)允许您选择所需 的缩放功能:水平缩放或垂直缩 放。所选功能显示在框中。
- > 放大允许您增加所选缩放功能的缩 放级别。
- > 缩小允许您减小所选缩放功能的缩放级别。

放大 / 缩小:

- 1. 按◆ 显示缩放功能列表。
- *2.* 按向上 / 向下箭头键突出显示所需的缩放功能。
- *3.* 按 选择缩放功能。
- 4. 根据需要按向左 / 向右箭头键突出显示放大或缩小按钮, 然后按 ◆
- 5. 图形显示将相应的放大或缩小。按◆ 重复进行缩放。

移动屏幕指针:

按向左 / 向右箭头键移动屏幕指针。指针值动态更新。

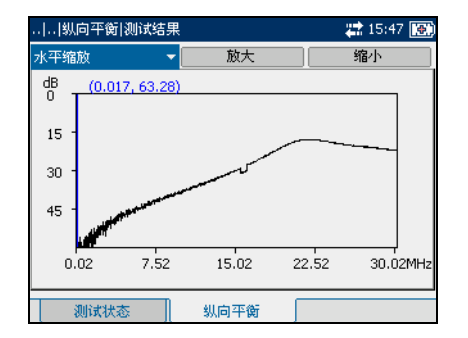

## 测试状态

测试状态选项卡允许您运行带宽纵向平 衡测试、保存结果和打开先前保存的测 试结果。

查看 *WB* 纵向平衡测试结果选项卡:

- *1.* 在纵向平衡窗格中,按向上 / 向下 箭头键突出显示测试结果,然后按  $\boldsymbol{\bigvee}$  .
- *2.* 按 F1 或 F2 键可查看选项卡。

该选项卡上的各个按钮描述如下:

- > 开始测试允许您开始或停止纵向平 衡测试。
- > 保存允许您保存纵向平衡测试的结 果。
- > 打开允许您查看先前已保存纵向平 衡测试的结果。

开始 */* 停止测试:

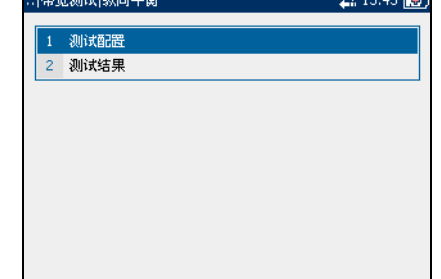

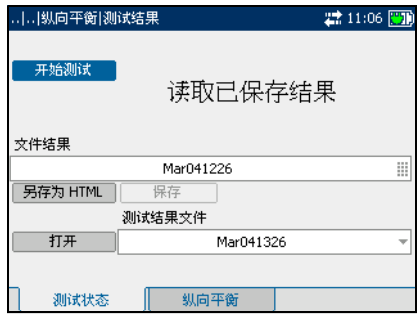

1. 按向上 / 向下箭头键突出显示开始测试按钮, 然后按 √。

按钮名称切换为显示**停止测试**, 按钮保持突出显示。此时屏幕上会显示 测试状态。

 $2.$  要停止测试, 按

*1.* 按向上 / 向下箭头键突出显示保存按钮。默认文件名是自动分配的,其 中包含日期和时间。

要分配自定义名称, 使用向左 / 向右箭头键突出显示文件名。按◆ 即 可选择文件名。使用向左箭头键可清除必要的字符。然后按与要输入的 字符对应的键。重复按以滚动到键上的其他可用字符。使用向右箭头键 切换到下一个字符,或使用向左箭头键清除上一个字符,然后根据需要 输入其他字符。

按◆ 接受输入。然后按向左 / 向右箭头键突出显示保存按钮。

2. 按◆ 即可保存测试结果。

如果文件名已存在,弹出面板将显示一条警告消息。按 F2 键覆盖同名文 件,或按 F3 键修改文件名。保存测试结果后,会显示弹出面板通知成功 完成任务。按 F3 键清除通知。

打开先前保存的测试结果:

*1.* 按向上 / 向下箭头键突出显示打开按钮。默认显示上次读取测试结果的 文件名。

要选择一组不同的测试结果,请使用向左 / 向右箭头键突出显示文件名, 然后按◆ 显示可用文件的列表。按向上 / 向下箭头键突出显示所需的 文件名,然后按◆ 将其选中。

使用向左 / 向右箭头键突出显示打开按钮。

2. 按◆ 即可显示所选测试结果。

#### 纵向平衡

纵向平衡选项卡允许您以图形方式杳看 带宽纵向平衡测试结果。

该选项卡上的按钮描述如下:

- ³ (缩放功能列表)允许您选择所需 的缩放功能:水平缩放或垂直缩 放。所选功能显示在框中。
- > 放大允许您增加所选缩放功能的缩 放级别。

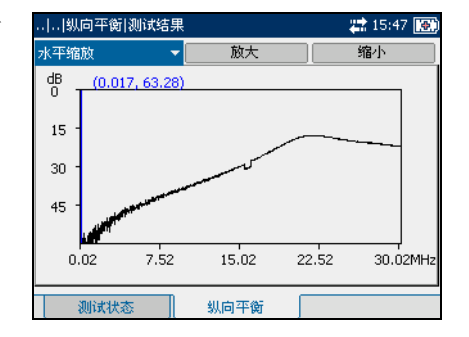

- > 缩小允许您减小所选缩放功能的缩放级别。
- 放大 / 缩小:
- 1. 按◆ 显示缩放功能列表。
- *2.* 按向上 / 向下箭头键突出显示所需的缩放功能。
- 3. 按◆ 选择缩放功能。
- 4. 根据需要按向左 / 向右箭头键突出显示放大或缩小按钮, 然后按 ◆
- 5. 图形显示将相应的放大或缩小。按◆ 重复进行缩放。

#### 移动屏幕指针:

按向左 / 向右箭头键移动屏幕指针。指针值动态更新。

*8* 维护

一般维护

确保长期准确无误地运行:

- ³ 避免设备沾染灰尘。
- > 请用略微沾水的棉布清洁设备外壳和前面板。
- ▶ 将设备存储在室温下清洁干燥的地方。避免阳光直射设备。
- ▶ 避免湿度过高或显著的温度变化。
- ▶ 避免不必要的撞击和振动。
- ▶ 如果任何液体溅到设备表面或渗入内部,请立即关闭电源并等待设备完 全干燥。

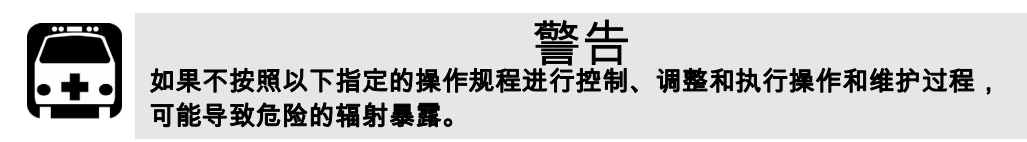

产品的再利用和处理 (仅适用于欧盟)

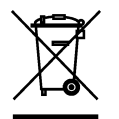

请根据当地条例之规定,正确再利用或处理产品 (包括电气和电 子附件)。请勿将其丢弃到普通废物箱内。 本设备已于 2005 年 8 月 13 日之后售出 (由黑色矩形标识)。

- ³ 除非 EXFO 与客户、经销商或商业伙伴达成的单独协议中另有声明,否 则 EXFO 将根据关于指令 2002/96/EC 的法律,对 2005 年 8 月 13 日以后 进入欧盟成员国的电子设备,承担与收集、处置、恢复和处理电子设备 所产生的废弃物相关的费用。
- ³ 除安全因素和环保利益外, EXFO 制造的设备 (使用 EXFO 品牌)其设 计通常便于拆卸和改装。

要获得完整的再利用 / 处理过程和联系信息,请访问 EXFO 网站,网址为 [www.exfo.com/recycle](http://www.exfo.com/recycle)。

*9* 故障诊断

# 解决常见问题

下表列出常见问题及其解决方案。

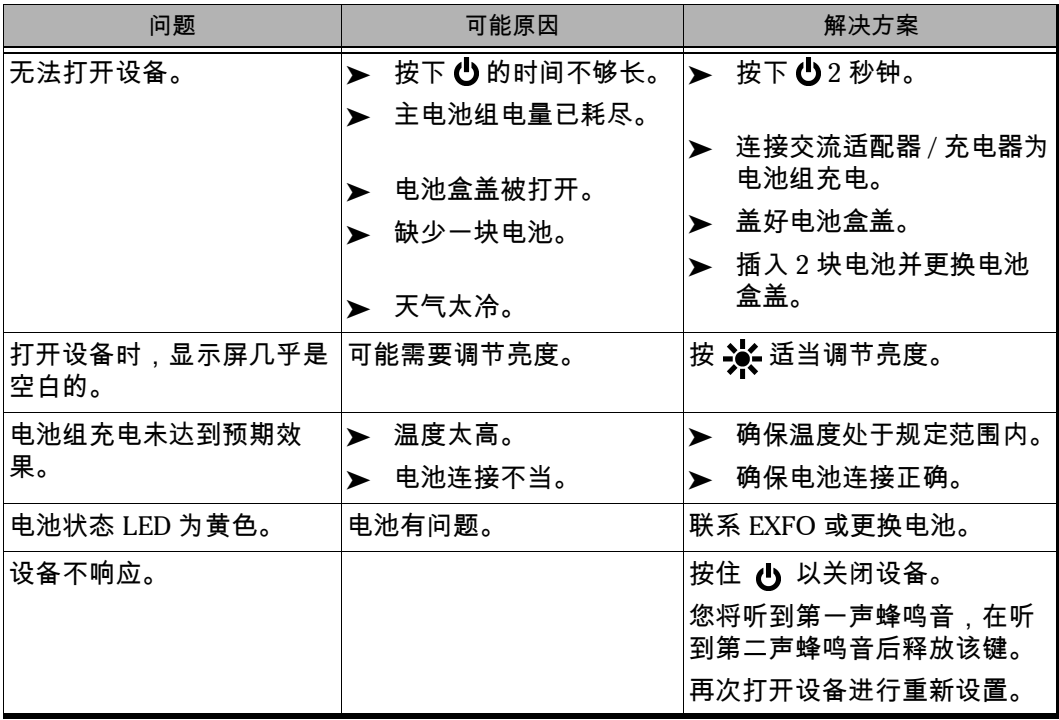

# 联系技术支持部

要获得本产品的售后服务或技术支持,请用下列其中一个号码与 EXFO 联 系。技术支持部的工作时间为星期一至星期五,上午 8:00 至下午 7:00 (北 美东部时间)。

有关技术支持的详细信息,请访问 EXFO 网站,网址为 [www.exfo.com](http://www.exfo.com)。

**Technical Support Group** 400 Godin Avenue Quebec (Quebec) G1M 2K2 CANADA

1 866 683-0155 (美国和加拿大) 电话:1 418 683-5498 传真:1 418 683-9224 support@exfo.com

为加快问题的处理过程,请指明产品名称、序列号 (请参见产品识别标签 - 示例如下),以及所反映问题的说明,应尽量一目了然。

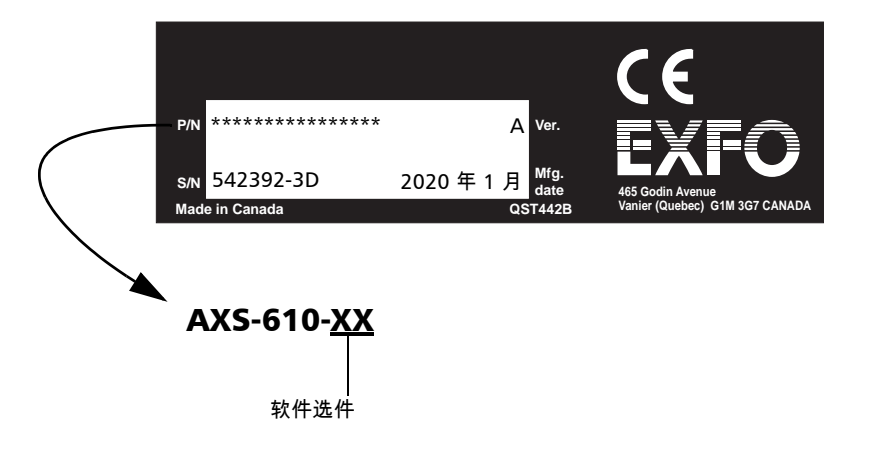

## 运输

运输设备时,应将温度维持在规定的范围内。操作不当可能会在运输过程中 损坏设备。建议遵循以下步骤,以将设备损坏的可能性降至最低:

- ³ 在运输时使用原有的包装材料包装设备。
- ▶ 避免湿度过高或温度变化过大。
- ³ 避免阳光直射设备。
- ³ 避免不必要的撞击和振动。

*10* 保修

# 一般信息

EXFO Electro-Optical Engineering Inc. (EXFO) 保证本设备从最初发货之日 起 一年内,对因材料或工艺所引起的缺陷实行保修。 EXFO 同时保证本设备 在正常使用时将符合适用的规范。

在保修期内, EXFO 将有权决定对于任何有问题的产品进行维修、更换、或 发放信用卡。这项保修同样适用于对需要维修的产品进行免费验证和调整, 或者对原来校准有误的产品进行再次验证和调整。如果设备在保修期内被送 回校准刻度,并且发现其符合所有已公布的规范, EXFO 将会收取标准校准 费用。

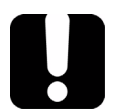

# 重要提示

如果发生以下情形,保修将无效:

- ³ 设备由未授权人员或非 **EXFO** 技术人员检修或处理而受到损害。
- > 保修标签被撕掉。
- > 非本指南所指定的机箱螺钉被移走。
- ³ 未按本指南说明打开机箱。
- > 设备序列号已被修改、擦除或磨掉。
- > 本设备曾使用不当、疏忽或因意外造成损坏。

本保修声明将取代以往所有其它明确表述、隐含或法定的保修声明。包括但 不限于针对特殊用途而建立的商品销售性及商品适应性的暗示保修声明。在 任何情况下, EXFO 将不承担因特殊事故、意外或因此而引起的各种损坏的 责任。

## 责任

EXFO 不对因使用产品造成的损坏负责,亦不对本产品所连任何其它设备的 性能失效,或本产品所关联之任何系统的操作失败负责。

EXFO 不对因误用或未经授权擅自修改本设备、附件及软件所造成的损坏负 责。

## 免责

EXFO 保留随时更改其任一款产品设计或结构的权利,不为此承担任何用户 要求对已购买产品进行更改的义务。各种附件,包括但不限于 EXFO 产品中 使用的保险丝、指示灯、电池和通用接口 (EUI) 等,不在此保修范围之内。

如果发生以下情形,保修将会无效:不正确使用或安装、正常磨损和破裂、 意外事故、违规操作、疏忽、失火、水淹、电击或其它自然事故、产品以外 的原因或超出 EXFO 所能控制范围之外的其它原因。

## 合格证书

EXFO 保证本设备出厂装运时符合其公布的规范。
## 服务和维修

<span id="page-144-1"></span>EXFO 承诺:自购买之日起,对本设备提供五年的产品服务及维修。 要发送任何设备进行技术服务或维修:

- *1.* 请与其中一个 EXFO 授权的客户服务中心联系 (请参阅 *EXFO* 全球服务 中心 所在页面为 140)。服务人员将决定您的设备是否需要技术服务、 维修或校准。
- *2.* 如果设备必须送回 EXFO 或授权的服务中心,服务人员将签发返修货物 授权 (RMA) 编号并提供一个返修地址。
- *3.* 如有可能,请在发送返修设备之前,备份您的数据。
- *4.* 请使用原始包装材料包装设备。请务必附上一份说明或报告,详细注明 故障以及所观察到的情况。
- <span id="page-144-0"></span>*5.* 请按照服务人员提供的地址寄回设备和支付预付款。确认已将 RMA 号码 填写在了货单上。 *EXFO* 将拒收并退回无 *RMA* 号码的任何包裹。
- 注意: 返修的设备经测试之后,如果发现完全符合各种技术指标,则所有的测试费 用将由用户支付。

修复之后,我们会将设备寄回并附上一份维修报告。如果设备不在保修范围 内,用户应支付维修报告上所注明的费用。如果属于保修范围, EXFO 将支 付设备的返程运费。用户支付运输保险费。

常规重新校准不包括在任何保修计划内。由于基本或扩展的保修不包括校准 / 验证,因此可选择购买定期的 FlexCare 校准 / 验证软件包。请与授权的服 务中心联系 (请参阅 *EXFO* 全球服务中心 所在页面为 140)。

# EXFO 全球服务中心

如果您的产品需要维修,请联系最近的授权服务中心。

#### **EXFO** 总部服务中心

400 Godin Avenue Quebec (Quebec) G1M 2K2 CANADA

<span id="page-145-0"></span>1 866 683-0155 (美国和加拿大) 电话:1 418 683-5498 传真:1 418 683-9224 quebec.service@exfo.com

#### **EXFO** 欧洲服务中心

Omega Enterprise Park, Electron Way Chandlers Ford, Hampshire S053 4SE ENGLAND

电话:+44 2380 246810 传真:+44 2380 246801 europe.service@exfo.com

#### **EXFO** 中国服务中心 **/**

北京 **OSIC** 中国北京首体南路 6 号

<span id="page-145-1"></span>北京新世纪饭店 写字楼 1754-1755 室 邮编: 100044

电话:+86 (10) 6849 2738 传真:+86 (10) 6849 2662 beijing.service@exfo.com

*A* 技术规范

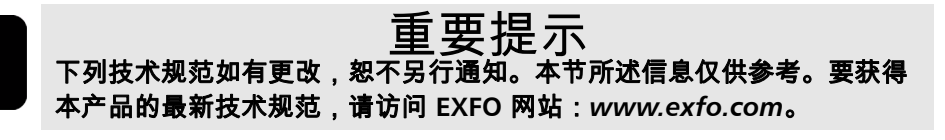

<span id="page-146-0"></span>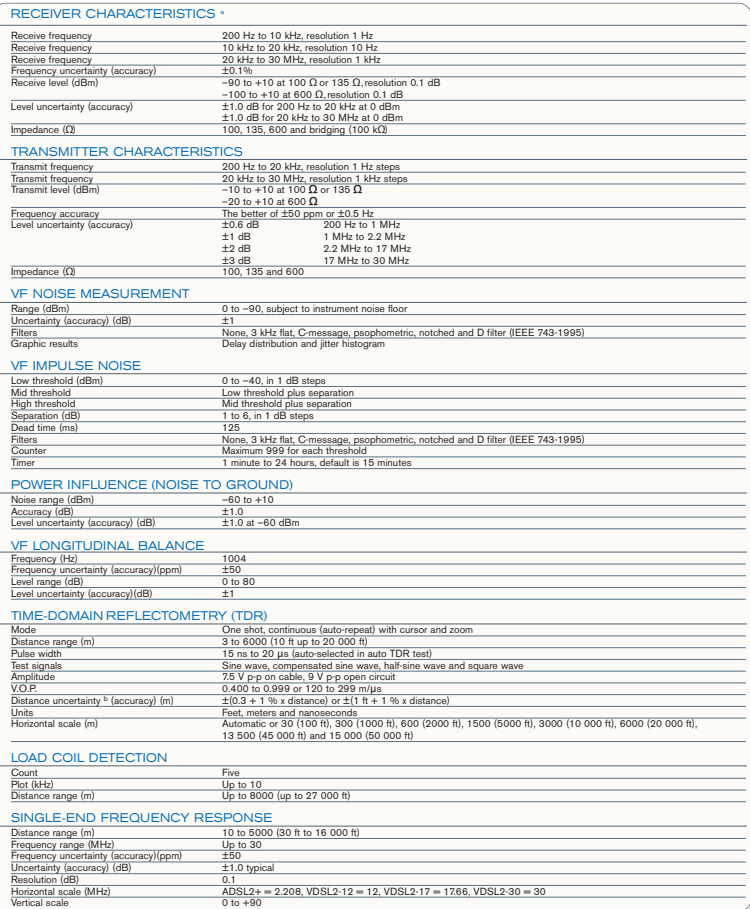

**NOTE** a. Characteristics are subject to instrument noise floor (approx –70 dBm). Levels below –70 dBm can be measured using the PSD noise test.

b. Does not include the uncertainty due to VOP.

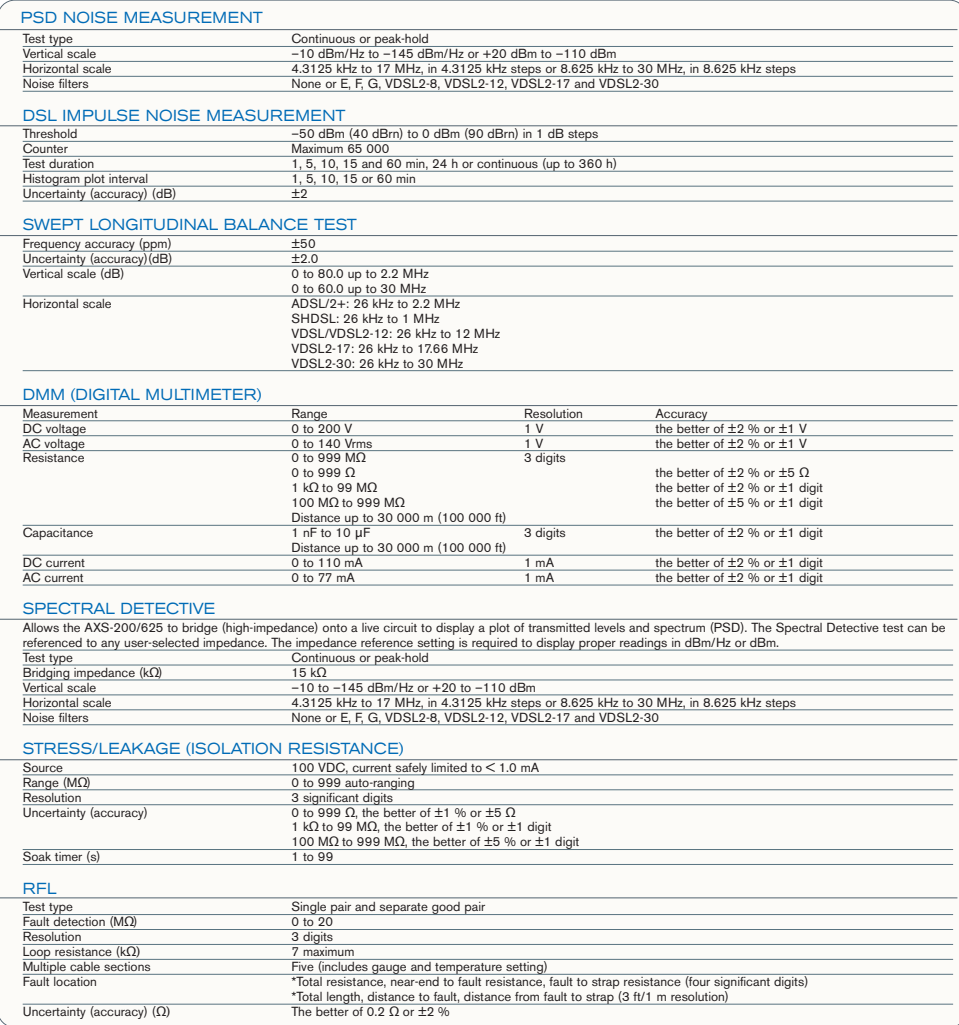

# 索引

## 安全

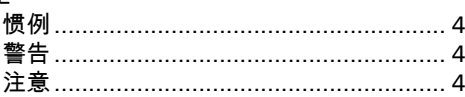

 $\boldsymbol{\mathsf{A}}$ 

## $\pmb B$

#### 保修

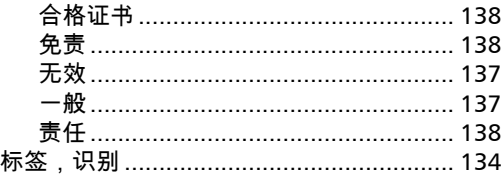

## $\mathsf{C}$

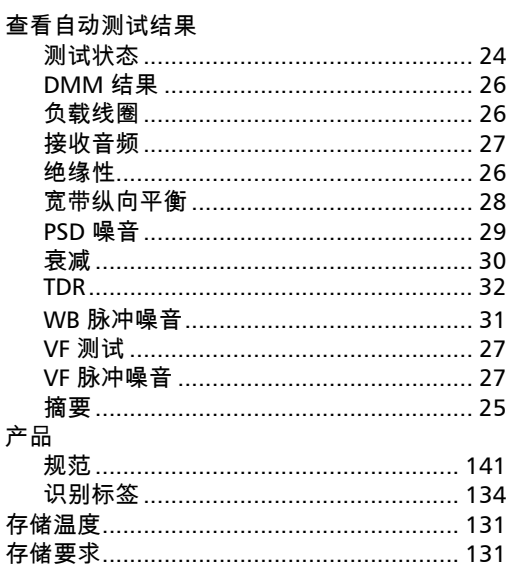

## $\mathbf D$

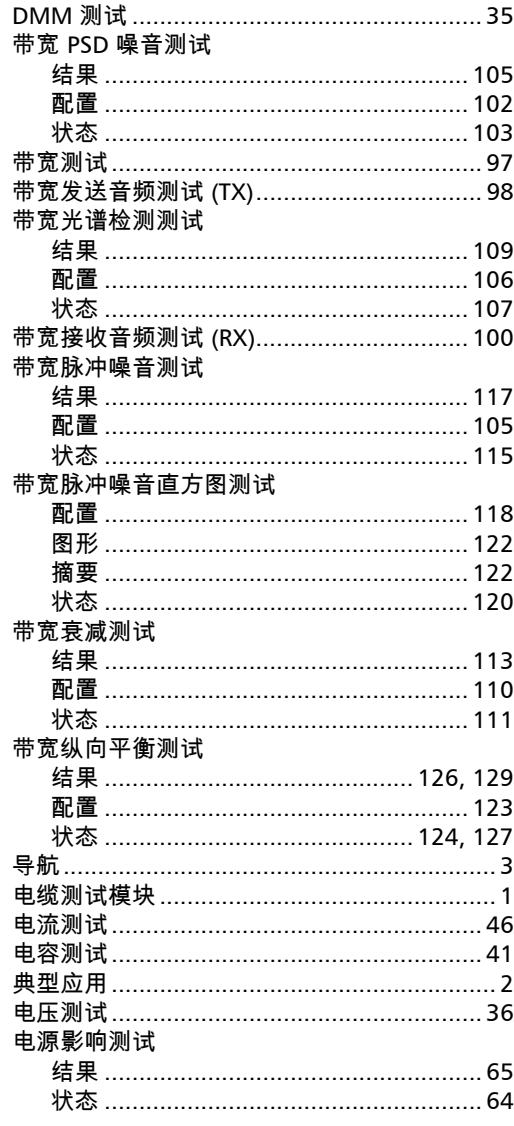

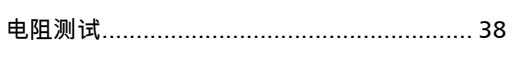

## $\mathsf{E}% _{0}\left( \mathsf{E}\right)$

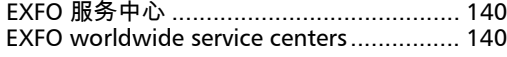

## $\mathsf F$

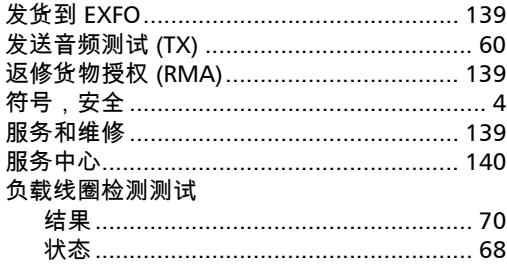

# $\mathbf G$

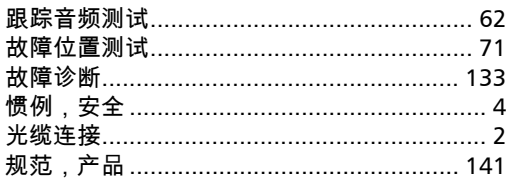

## $\mathbf H$

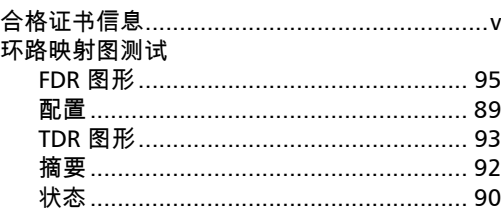

#### $\pmb{\mathsf{J}}$

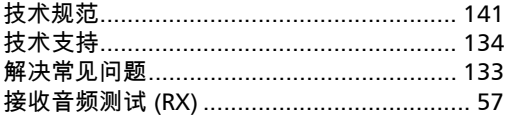

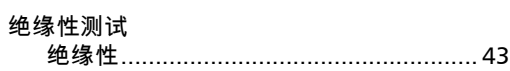

# $\mathbf K$

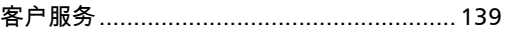

## M

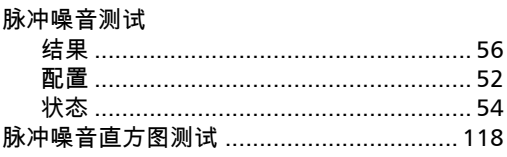

## $\mathbf{P}$

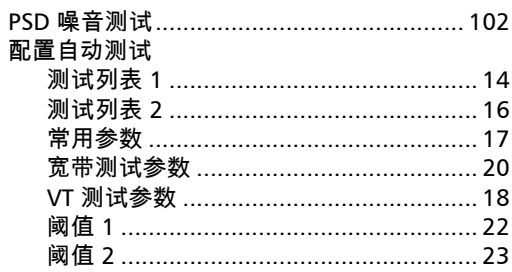

## $\boldsymbol{\mathsf{Q}}$

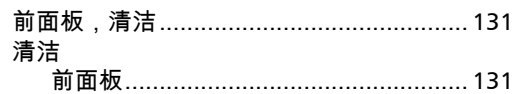

## $\boldsymbol{\mathsf{R}}$

 $- -$ 

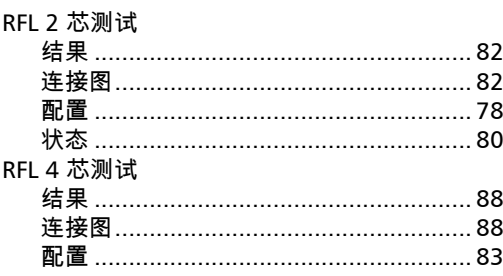

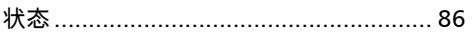

## $\mathsf{s}$

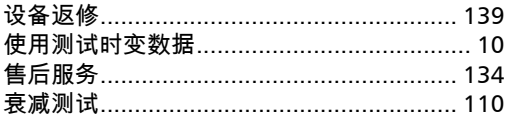

# $\mathbf T$

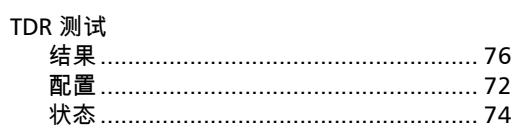

## W

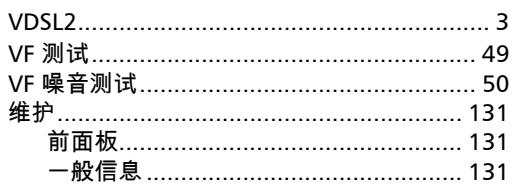

## $\mathbf{Y}$

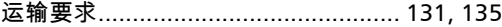

## $\mathbf{z}$

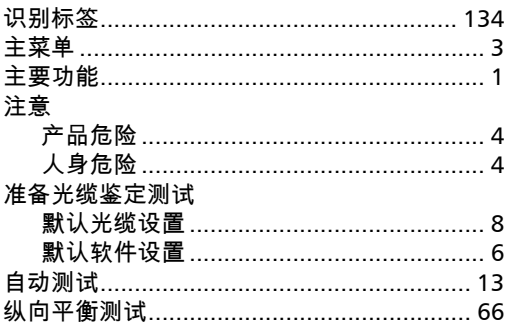

**COL** 

P/N:1051712

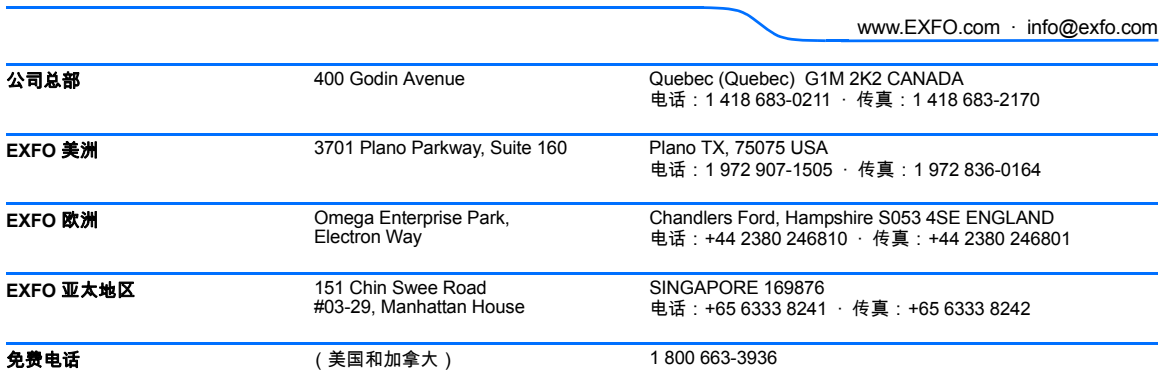

© 2008 EXFO Electro-Optical Engineering Inc. 保留所有权利。 加拿大印刷 (2008-06)

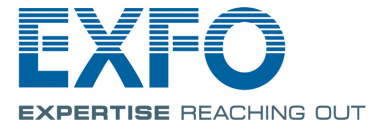